## Oracle® Retail Pricing Cloud Service/Pricing

Promotions User Guide Release 19.0 F24094-01

January 2020

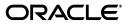

Oracle Retail Pricing Cloud Service/Pricing Promotions User Guide, Release 19.0

F24094-01

Copyright © 2020, Oracle and/or its affiliates. All rights reserved.

Primary Author:

Contributing Author:

Contributor:

This software and related documentation are provided under a license agreement containing restrictions on use and disclosure and are protected by intellectual property laws. Except as expressly permitted in your license agreement or allowed by law, you may not use, copy, reproduce, translate, broadcast, modify, license, transmit, distribute, exhibit, perform, publish, or display any part, in any form, or by any means. Reverse engineering, disassembly, or decompilation of this software, unless required by law for interoperability, is prohibited.

The information contained herein is subject to change without notice and is not warranted to be error-free. If you find any errors, please report them to us in writing.

If this software or related documentation is delivered to the U.S. Government or anyone licensing it on behalf of the U.S. Government, the following notice is applicable:

U.S. GOVERNMENT END USERS: Oracle programs, including any operating system, integrated software, any programs installed on the hardware, and/or documentation, delivered to U.S. Government end users are "commercial computer software" pursuant to the applicable Federal Acquisition Regulation and agency-specific supplemental regulations. As such, use, duplication, disclosure, modification, and adaptation of the programs, including any operating system, integrated software, any programs installed on the hardware, and/or documentation, shall be subject to license terms and license restrictions applicable to the programs. No other rights are granted to the U.S. Government.

This software or hardware is developed for general use in a variety of information management applications. It is not developed or intended for use in any inherently dangerous applications, including applications that may create a risk of personal injury. If you use this software or hardware in dangerous applications, then you shall be responsible to take all appropriate fail-safe, backup, redundancy, and other measures to ensure its safe use. Oracle Corporation and its affiliates disclaim any liability for any damages caused by use of this software or hardware in dangerous applications.

Oracle and Java are registered trademarks of Oracle and/or its affiliates. Other names may be trademarks of their respective owners.

Intel and Intel Xeon are trademarks or registered trademarks of Intel Corporation. All SPARC trademarks are used under license and are trademarks or registered trademarks of SPARC International, Inc. AMD, Opteron, the AMD logo, and the AMD Opteron logo are trademarks or registered trademarks of Advanced Micro Devices. UNIX is a registered trademark of The Open Group.

This software or hardware and documentation may provide access to or information on content, products, and services from third parties. Oracle Corporation and its affiliates are not responsible for and expressly disclaim all warranties of any kind with respect to third-party content, products, and services. Oracle Corporation and its affiliates will not be responsible for any loss, costs, or damages incurred due to your access to or use of third-party content, products, or services.

#### Value-Added Reseller (VAR) Language

#### **Oracle Retail VAR Applications**

The following restrictions and provisions only apply to the programs referred to in this section and licensed to you. You acknowledge that the programs may contain third party software (VAR applications) licensed to Oracle. Depending upon your product and its version number, the VAR applications may include:

(i) the **MicroStrategy** Components developed and licensed by MicroStrategy Services Corporation (MicroStrategy) of McLean, Virginia to Oracle and imbedded in the MicroStrategy for Oracle Retail Data Warehouse and MicroStrategy for Oracle Retail Planning & Optimization applications.

(ii) the **Wavelink** component developed and licensed by Wavelink Corporation (Wavelink) of Kirkland, Washington, to Oracle and imbedded in Oracle Retail Mobile Store Inventory Management.

(iii) the software component known as Access Via<sup>™</sup> licensed by Access Via of Seattle, Washington, and imbedded in Oracle Retail Signs and Oracle Retail Labels and Tags.

(iv) the software component known as **Adobe Flex™** licensed by Adobe Systems Incorporated of San Jose, California, and imbedded in Oracle Retail Promotion Planning & Optimization application.

You acknowledge and confirm that Oracle grants you use of only the object code of the VAR Applications. Oracle will not deliver source code to the VAR Applications to you. Notwithstanding any other term or condition of the agreement and this ordering document, you shall not cause or permit alteration of any VAR Applications. For purposes of this section, "alteration" refers to all alterations, translations, upgrades, enhancements, customizations or modifications of all or any portion of the VAR Applications including all reconfigurations, reassembly or reverse assembly, re-engineering or reverse engineering and recompilations or reverse compilations of the VAR Applications or any derivatives of the VAR Applications. You acknowledge that it shall be a breach of the agreement to utilize the relationship, and/or confidential information of the VAR Applications for purposes of competitive discovery.

The VAR Applications contain trade secrets of Oracle and Oracle's licensors and Customer shall not attempt, cause, or permit the alteration, decompilation, reverse engineering, disassembly or other reduction of the VAR Applications to a human perceivable form. Oracle reserves the right to replace, with functional equivalent software, any of the VAR Applications in future releases of the applicable program.

# Contents

| Se | end Us Your Comments                                         | vii |
|----|--------------------------------------------------------------|-----|
| Pr | reface                                                       | ix  |
|    | Audience                                                     |     |
|    | Documentation Accessibility                                  |     |
|    | Customer Support                                             |     |
|    | Review Patch Documentation                                   |     |
|    | Improved Process for Oracle Retail Documentation Corrections |     |
|    | Oracle Retail Documentation on the Oracle Technology Network |     |
|    | Conventions                                                  |     |
| 1  | Promotions Overview                                          |     |
|    | Emergency Offers                                             | 1-2 |
| 2  | Create Promotions and Offers                                 |     |
|    | Add Offer Details                                            | 2-1 |
|    | Item Level Offers                                            | 2-3 |
|    | Get Y for Discount                                           | 2-3 |
|    | Add Rewards                                                  | 2-3 |
|    | Buy X, Get Discount                                          |     |
|    | Add Conditions                                               |     |
|    | Add Rewards                                                  |     |
|    | Spend X, Get Discount                                        |     |
|    | Add Conditions                                               |     |
|    | Add Rewards                                                  |     |
|    | Buy X, Get Y for Discount                                    |     |
|    | Add Conditions                                               |     |
|    | Add Rewards                                                  |     |
|    | Spend X, Get Y for Discount                                  |     |
|    | Add Conditions                                               | -   |
|    | Add Rewards                                                  |     |
|    | Buy X and Y, Get Discount                                    |     |
|    | Add Conditions                                               |     |
|    | Add Rewards                                                  |     |
|    | Buy X and Y, Get Z for Discount                              |     |

| Add Conditions                    | 2-28 |
|-----------------------------------|------|
| Add Rewards                       | 2-31 |
| Buy X of Single Item for Discount | 2-34 |
| Add Conditions                    | 2-34 |
| Add Rewards                       | 2-35 |
| Buy X, Get Gift with Purchase     | 2-35 |
| Add Conditions                    | 2-36 |
| Add Rewards                       | 2-39 |
| Spend X, Get Gift with Purchase   | 2-39 |
| Add Conditions                    | 2-40 |
| Add Rewards                       | 2-42 |
| Transaction Level Offers          | 2-42 |
| Get Discount                      | 2-42 |
| Add Rewards                       | 2-43 |
| Buy X, Get Discount               | 2-45 |
| Add Conditions                    | 2-45 |
| Add Rewards                       | 2-48 |
| Spend X, Get Discount             | 2-50 |
| Add Conditions                    | 2-50 |
| Add Rewards                       | 2-53 |
| Add Locations                     | 2-55 |
| Copy Locations                    | 2-56 |
| Create an Offer from Existing     | 2-57 |
|                                   |      |

## 3 Manage Promotions

| Search for a Promotion         | 3-1  |
|--------------------------------|------|
| Edit Offers                    | 3-3  |
| Edit Offer Conditions          | 3-5  |
| Edit Offer Rewards             | 3-5  |
| Edit Multiple Offers           | 3-6  |
| Cancel Offers                  | 3-7  |
| Cancel Items from an Offer     | 3-8  |
| Cancel Locations from an Offer | 3-9  |
| Delete Offers                  | 3-10 |
| Manage Campaigns               | 3-11 |

## 4 Upload/Download from Spreadsheet

| Download Promotions       | 4-1 |
|---------------------------|-----|
| Upload from a Spreadsheet | 4-2 |
| View Issues               | 4-3 |

# **Send Us Your Comments**

Oracle Retail Pricing Cloud Service/Pricing Promotions User Guide, Release 19.0

Oracle welcomes customers' comments and suggestions on the quality and usefulness of this document.

Your feedback is important, and helps us to best meet your needs as a user of our products. For example:

- Are the implementation steps correct and complete?
- Did you understand the context of the procedures?
- Did you find any errors in the information?
- Does the structure of the information help you with your tasks?
- Do you need different information or graphics? If so, where, and in what format?
- Are the examples correct? Do you need more examples?

If you find any errors or have any other suggestions for improvement, then please tell us your name, the name of the company who has licensed our products, the title and part number of the documentation and the chapter, section, and page number (if available).

**Note:** Before sending us your comments, you might like to check that you have the latest version of the document and if any concerns are already addressed. To do this, access the Online Documentation available on the Oracle Technology Network Web site. It contains the most current Documentation Library plus all documents revised or released recently.

Send your comments to us using the electronic mail address: retail-doc\_us@oracle.com

Please give your name, address, electronic mail address, and telephone number (optional).

If you need assistance with Oracle software, then please contact your support representative or Oracle Support Services.

If you require training or instruction in using Oracle software, then please contact your Oracle local office and inquire about our Oracle University offerings. A list of Oracle offices is available on our Web site at http://www.oracle.com.

# Preface

This document describes the Oracle Retail Pricing Cloud Service user interface. It provides step-by-step instructions to complete most tasks that can be performed through the user interface.

### **Audience**

This document is for users and administrators of Oracle Retail Import Management Cloud Service. This includes merchandisers, buyers, business analysts, and administrative personnel.

### **Documentation Accessibility**

For information about Oracle's commitment to accessibility, visit the Oracle Accessibility Program website at http://www.oracle.com/pls/topic/lookup?ctx=acc&id=docacc.

#### Access to Oracle Support

Oracle customers that have purchased support have access to electronic support through My Oracle Support. For information, visit http://www.oracle.com/pls/topic/lookup?ctx=acc&id=info or visit http://www.oracle.com/pls/topic/lookup?ctx=acc&id=trs if you are hearing impaired.

### **Customer Support**

To contact Oracle Customer Support, access My Oracle Support at the following URL:

https://support.oracle.com

When contacting Customer Support, please provide the following:

- Product version and program/module name
- Functional and technical description of the problem (include business impact)
- Detailed step-by-step instructions to re-create
- Exact error message received
- Screen shots of each step you take

### **Review Patch Documentation**

When you install the application for the first time, you install either a base release (for example, 13.1) or a later patch release (for example, 13.1.2). If you are installing the base release and additional patch releases, read the documentation for all releases that have occurred since the base release before you begin installation. Documentation for patch releases can contain critical information related to the base release, as well as information about code changes since the base release.

## Improved Process for Oracle Retail Documentation Corrections

To more quickly address critical corrections to Oracle Retail documentation content, Oracle Retail documentation may be republished whenever a critical correction is needed. For critical corrections, the republication of an Oracle Retail document may at times not be attached to a numbered software release; instead, the Oracle Retail document will simply be replaced on the Oracle Technology Network Web site, or, in the case of Data Models, to the applicable My Oracle Support Documentation container where they reside.

This process will prevent delays in making critical corrections available to customers. For the customer, it means that before you begin installation, you must verify that you have the most recent version of the Oracle Retail documentation set. Oracle Retail documentation is available on the Oracle Technology Network at the following URL:

http://www.oracle.com/technetwork/documentation/oracle-retail-100266.ht
ml

An updated version of the applicable Oracle Retail document is indicated by Oracle part number, as well as print date (month and year). An updated version uses the same part number, with a higher-numbered suffix. For example, part number E123456-02 is an updated version of a document with part number E123456-01.

If a more recent version of a document is available, that version supersedes all previous versions.

### Oracle Retail Documentation on the Oracle Technology Network

Oracle Retail product documentation is available on the following web site:

http://www.oracle.com/technetwork/documentation/oracle-retail-100266.ht
ml

(Data Model documents are not available through Oracle Technology Network. You can obtain these documents through My Oracle Support.)

## **Conventions**

ConventionMeaningboldfaceBoldface type indicates graphical user interface elements associated<br/>with an action, or terms defined in text or the glossary.italicItalic type indicates book titles, emphasis, or placeholder variables for<br/>which you supply particular values.

The following text conventions are used in this document:

| Convention | Meaning                                                                                                    |
|------------|----------------------------------------------------------------------------------------------------|
| monospace  | Monospace type indicates commands within a paragraph, URLs, code in examples, text that appears on the screen, or text that you enter. |

# **Promotions Overview**

Promotional price changes are temporary reductions in price for one or more items at one or more stores for a defined amount of time. Promotions are made up of a collection of offers, which define the reward and the conditions to receive the reward. Offers can be applied to regular priced items, clearance items, or both.

Pricing supports two levels of offers, item and transaction. Each offer level has templates associated with it which define how the offer is set up. For example, some offer templates will require only reward related information to be defined, such as the item level offer Get Y for Discount. This type of offer requires only the list of items that can be discounted if purchased and the discount amount or percent. Whereas other offer types, such as the transaction level Spend X, Get Discount offer, require a conditional spend amount, as well as a list of items that must be purchased to reach that spend amount, along with reward details such as the discount amount/percent and, optionally, a list of items excluded from the transaction level discount.

| Offer Type               | Template                             | Examples                                                          |
|--------------------------|--------------------------------------|-------------------------------------------------------------------|
| Item Level Offers        |                                      |                                                                   |
| Simple Discount          | Get Y for Discount                   | 25% off all women's shoes                                         |
| Buy/Get                  | Buy X, Get Discount                  | Buy any 3 board games, get \$10 off                               |
| Buy/Get                  | Spend X, Get Discount                | Spend \$25 in Toys, get \$5 off                                   |
| Buy/Get                  | Buy X, Get Y for Discount            | Buy 2 pairs of shoes; get a pair of socks for 50% off             |
| Buy/Get                  | Spend X, Get Y for<br>Discount       | Spend \$15 on breakfast cereal, get 25% off any 2 cartons of milk |
| Buy/Get                  | Buy X of Single Item for<br>Discount | Buy 2 watermelons for \$6                                         |
| Buy/Get                  | Buy X and Y, Get Discount            | Buy a sandwich, chips, and drink for \$5.00                       |
| Buy/Get                  | Buy X and Y, Get Z for<br>Discount   | Buy a scarf and hat, get 50% off gloves                           |
| Gift with Purchase       | Buy X, Get Gift with<br>Purchase     | Buy any 2 BBQ items, get a free beach towel                       |
| Gift with Purchase       | Spend X, Get Gift with<br>Purchase   | Spend \$200 in racquets, get a free can of tennis balls           |
| Transaction Level Offers |                                      |                                                                   |

Table 1–1 Offer Types

|                 | , <u>,</u>            |                                                            |
|-----------------|-----------------------|------------------------------------------------------------|
| Offer Type      | Template              | Examples                                                   |
| Simple Discount | Get Discount          | 10% off your purchase today only                           |
| Buy/Get         | Buy X, Get Discount   | Buy 3 reams of paper, get \$5 your purchase                |
| Buy/Get         | Spend X, Get Discount | Spend \$100 in cleaning supplies, get 5% off your purchase |

Table 1–1 (Cont.) Offer Types

## **Emergency Offers**

There is a system option called Price Event Processing Days that is set to designate the number of days required between the current date and the effective date of a price event. This rule ensures that promotions are created and approved with enough advance timing that stores and other impacted areas can react accordingly.

However, for situations where promotional offers were missed for one or more items or locations, emergency price events can be created. A separate security privilege provides the ability to limit the users that can create these emergency events.

When an emergency offer is created and approved the information is passed to downstream systems the next time the extracts are run.

# **Create Promotions and Offers**

Perform the following procedure to create a promotion and add an offer to the promotion:

**1.** From the Tasks menu, select Create Promotion under Promotions. The Promotion page appears.

Figure 2–1 Promotion

| motion ×           |                |         |       |          |          |            |          |          |        |                         |                   |                       |             |           |
|--------------------|----------------|---------|-------|----------|----------|------------|----------|----------|--------|-------------------------|-------------------|-----------------------|-------------|-----------|
|                    | PromoDisplayId |         |       |          |          |            |          |          |        |                         |                   |                       |             |           |
|                    | CampaignName   |         | *     |          |          |            |          |          |        |                         |                   |                       |             |           |
|                    | Campaignname   |         | *     |          |          |            |          |          |        |                         |                   |                       |             |           |
| Offers             |                |         |       |          |          |            |          |          |        |                         |                   |                       |             |           |
|                    |                | + 🤍 / X |       |          |          |            |          |          |        | 6                       |                   | for the state         |             |           |
|                    | Description    | 1       | ~ Typ | •        | Template | Start Date | End Date | Comments | Status | Coupon Code<br>Required | Distribution Rule | Exclusive<br>Discount | Coupon Code |           |
| io data to display |                |         |       |          |          |            |          |          |        |                         |                   |                       |             |           |
| Locations          |                |         |       |          |          |            |          |          |        |                         |                   |                       |             | Stores In |
|                    |                | + X 🗉 Y |       |          |          |            |          |          |        |                         |                   |                       |             |           |
| Location. V        | Name           | Type    | Curre | icy Exch | uded     |            |          |          |        |                         |                   |                       |             |           |
|                    |                |         |       |          |          |            |          |          |        |                         |                   |                       |             |           |
|                    |                |         |       |          |          |            |          |          |        |                         |                   |                       |             |           |

- **2.** Enter the Promotion Description and optionally select a campaign. See Manage Campaigns for more information.
- **3.** In the Offers table, select Add from the Actions menu. The Offer Wizard is launched. Continue with Add Offer Details.

### **Add Offer Details**

The initial page in the Offer Wizard allows you to set the basic criteria of the offer.

| RACLE Pricing          |                                 |                          | B PRICING_ADMIN + ( |
|------------------------|---------------------------------|--------------------------|---------------------|
| romotion × Promotion × |                                 |                          |                     |
| dd Offer               |                                 |                          |                     |
| du oner                |                                 |                          |                     |
|                        |                                 | Offer Conditions Rewards |                     |
|                        |                                 |                          |                     |
| Promotion 22542 -      |                                 |                          |                     |
|                        | * Offer 8090                    |                          |                     |
|                        | Level      tem      Transaction | Coupon Code              |                     |
|                        | * Type Simple Discount          | Coupon Code Required     |                     |
|                        | * Template Get Y for Discount   | Distribution Rule        |                     |
|                        | * Start Date 📰 Start Tame       |                          |                     |
|                        | End Date End Time               | Exclusive Discount       |                     |
|                        | Comments                        | Customer Description     |                     |
|                        |                                 |                          |                     |
|                        |                                 | A                        |                     |
|                        |                                 |                          |                     |
|                        |                                 |                          |                     |
|                        |                                 |                          |                     |
|                        |                                 |                          |                     |
|                        |                                 |                          |                     |
|                        |                                 |                          |                     |
|                        |                                 |                          |                     |
|                        |                                 |                          |                     |
|                        |                                 |                          |                     |

Figure 2–2 Offer Details

**1.** Set your offer criteria using the following options:

| Field                | Description                                                                                                    |
|----------------------|----------------------------------------------------------------------------------------------------|
| Offer                | The Offer field allows you to enter an offer description.                                                                                                    |
| Level                | The Level radio button allows you to select the type of offer to create. Options are Item or Transaction.                                                                                                    |
| Туре                 | The Type field allows you to select the type of offer template<br>you will create. For item level offers, valid options are Simple<br>Discount, Buy/Get, or Gift with Purchase. For transaction level<br>offers, valid options are Simple Discount or Buy/Get.  |
| Template             | The Template field allows you to specify the template that will<br>be used for creating this offer. The valid types will change based<br>on the level and type selections. See table of offer templates in<br>the Promotions Overview chapter for valid values. |
| Start Date           | The Start Date field allows you to enter or select a start date for the offer.                                                                                                    |
| Start Time           | The Start Time field allows you to enter a start time for the offer.                                                                                                    |
| End Date             | The End Date field allows you to enter or select an end date for the offer.                                                                                                    |
| End Time             | The End Time field allows you to enter an end time for the offer.                                                                                                    |
| Comments             | The Comments field displays any comments associated with the offer.                                                                                                    |
| Coupon Code          | The Coupon Code field displays the coupon code associated with the offer.                                                                                                    |
| Coupon Code Required | When the Coupon Code Required flag is set, it indicates the customer, call center, or sales associate must enter the coupon in order to have the discount applied to their purchase.                                                                            |

Table 2–1 Add Item Offer Fields

| Field                | Description                                                                                                    |  |  |
|----------------------|----------------------------------------------------------------------------------------------------|--|--|
| Distribution Rule    | The Distribution Rule field indicates how the discount should<br>be distributed to items on the offer. Valid values include Buy<br>Items, Get Items, Both Buy and Get Items. |  |  |
|                      | Distribution rules are applicable for the following Item Level Templates:                                                                                                    |  |  |
|                      | Buy X, Get Y for Discount                                                                                                    |  |  |
|                      | <ul> <li>Spend X, Get Y for Discount</li> </ul>                                                                                                    |  |  |
|                      | Buy X and Y, Get Z for Discount                                                                                                    |  |  |
|                      | Buy X, Get Gift with Purchase                                                                                                    |  |  |
|                      | Spend X, Get Gift with Purchase                                                                                                    |  |  |
| Exclusive Discount   | Selecting the Exclusive Discount indicator means this offer is exclusive of other discounts.                                                                                 |  |  |
| Customer Description | The Customer Description field displays the customer description for the offer. This can be used for printing on a receipt or displaying on your web site.                   |  |  |

 Table 2–1
 (Cont.)
 Add Item Offer Fields

**2.** Once your offer criteria are entered, click **Next**. The type of offer that you have selected will determine the next steps.

## **Item Level Offers**

### Get Y for Discount

This type of offer is for a simple discount off a set of items when they are part of a customer's purchase. There are no pre-conditions for the reward for this type of offer, when this template is selected, you will go directly to the Rewards page.

#### Add Rewards

Figure 2–3 Add Offer

| RACLE' Pricing                                                     | 🖞 PROND, ADMN 🔻                    |
|--------------------------------------------------------------------|------------------------------------|
| motion Search x Promotion x                                        |                                    |
| d Offer                                                            |                                    |
|                                                                    | 0                                  |
|                                                                    | Offer Conditions Rewards           |
| 5% Off Women's Shoes                                               | Get Y for Discourt   08/08/19 - 05 |
| Reward Applied to Qualifying Items                                 |                                    |
| Discount Percent Off - 25 %                                        | * Apply To Regular and Clearance • |
| sply Discount up to times                                          |                                    |
| Qualifying Items                                                   |                                    |
| ctors v Vev v Format v 🕂 🗶 🖾 🝸 🖾 🚽                                 |                                    |
| Level Department Name Class Name Subclass                          | e Item Description A V Excluded    |
| Level Department Name Class Name Budiclass I<br>No data to Stplay. | e zem Desorgeon A V Exademi        |
|                                                                    |                                    |
|                                                                    |                                    |
|                                                                    |                                    |
|                                                                    |                                    |
|                                                                    |                                    |
|                                                                    |                                    |
|                                                                    |                                    |
|                                                                    |                                    |
|                                                                    |                                    |
|                                                                    |                                    |
|                                                                    | Back Apply                         |

The Rewards page allows you to define the rewards associated with the offer. For a Get Y for Discount offer, this consists of the following steps:

**1.** From the Add Offer Rewards page, set your item offer rewards criteria using the following options:

Table 2–2 Item Offer Rewards Criteria

| Field                | Description                                                                                                    |
|----------------------|----------------------------------------------------------------------------------------------------|
| Discount             | Allows you to select the type of discount and enter the amount.<br>Options are:                                                                                       |
|                      | Percent Off                                                                                                    |
|                      | Amount Off                                                                                                    |
|                      | Fixed Price                                                                                                    |
|                      | If you select Amount Off or Fixed Price, you can select the specific currency to which the reward applies or whether the reward should be applied for all currencies. |
| Apply To             | Allows you to select which types of retail price the reward applies. Options are:                                                                                     |
|                      | <ul> <li>Regular</li> </ul>                                                                                                    |
|                      | Clearance                                                                                                    |
|                      | <ul> <li>Regular and Clearance</li> </ul>                                                                                                    |
| Apply Discount Up To | The Apply Discount up to field indicates the number of times<br>that the discount can be applied to a customer's purchase. No<br>entry means unlimited.               |

- **2.** For Get Y for Discount, the rewards page shows a qualifying items table which allows you to include or exclude items from the offer.
  - **a.** In the Items table, select Add from the Actions menu. The Include/Exclude Items pop-up opens.

Figure 2–4 Include/Exclude Items Pop-up

| Include/Exclude Items        |                     |                    |     |
|------------------------------|---------------------|--------------------|-----|
|                              | O Include ○ Exclude |                    |     |
| * Item Level All Departments |                     |                    |     |
|                              |                     |                    |     |
|                              |                     |                    |     |
|                              |                     |                    |     |
|                              | ок                  | OK and Add Another | Can |

Table 2–3 Include/Exclude Item Criteria

| Field           | Description                                                                                                    |
|-----------------|----------------------------------------------------------------------------------------------------|
| Include/Exclude | These radio buttons allow you to choose if the items are being added as inclusions to or exclusions from the offer. |

| Field               | Description                                                                                                    |
|---------------------|----------------------------------------------------------------------------------------------------|
| Item Level          | The Item Level field allows you to select a category by which<br>you can narrow the list of things to include/exclude in the offer<br>reward. Options are:                                                                                                    |
|                     | All Departments                                                                                                    |
|                     | <ul> <li>Department</li> </ul>                                                                                                    |
|                     | Class                                                                                                    |
|                     | Subclass                                                                                                    |
|                     | Item                                                                                                    |
|                     | <ul> <li>Parent/Diff</li> </ul>                                                                                                    |
|                     | Item List                                                                                                    |
|                     | <ul> <li>Upload List</li> </ul>                                                                                                    |
|                     | Supplier Site/Brand                                                                                                    |
| Department          | The Department field is active if you select Department, Class, or Subclass in the Item Level field. Enter a department or click the dropdown to select a department for the items you want to include/exclude.                                                                                                    |
| Class               | The Class field is active if you select Class or Subclass in the<br>Item Level field. Enter a class or click the dropdown to select a<br>class of items to include/exclude.                                                                                                    |
| Subclass            | The Subclass field is active if you select Subclass in the Item<br>Level field. Enter a subclass or click the dropdown to select a<br>subclass of items to include/exclude.                                                                                                    |
| Item                | The Item field is active if you select Item in the Item Level field.<br>Enter an item number or click the magnifying glass to search for<br>an item to include/exclude.                                                                                                    |
| Parent Item         | The Parent Item field is active if you select Parent/Diff in the<br>Item Level field. This field appears with a magnifying glass next<br>to the Item Level field and allows you to enter or search for a<br>parent item to include/exclude.                                                                                                    |
| Diff Type           | The Diff Type field is active if you select Parent/Diff in the Item<br>Level field. Select the diff type for the parent item that you want<br>to include/exclude.                                                                                                    |
| Diff                | The Diff field is active if you select Parent/Diff in the Item Level field. Enter or click the dropdown to select a diff for the parent that you want to include/exclude.                                                                                                    |
| Item List           | The Item List field is active if you select Item List in the Item Level field. Enter or click the dropdown to select a defined list of items to include/exclude.                                                                                                    |
| Source File         | Source File is active if you select Upload List in the Item Level field. Click Browse to select the file to upload.                                                                                                    |
| Supplier Site/Brand | The Supplier Site and Brand fields are active if you select<br>Department, Class, Subclass, or Supplier Site/Brand in the Item<br>Level field. Enter a supplier site or a brand or click the<br>dropdown to select a supplier site or a brand. The supplier site<br>or brand you provide will be used as additional criteria for the<br>items you want to include/exclude. |

Table 2–3 (Cont.) Include/Exclude Item Criteria

**c.** When you have entered the criteria for the inclusion or exclusion, click OK to accept the criteria and close the pop-up. Click OK and Add Another to remain on the Include/Exclude pop-up and add an additional inclusion or exclusion.

**3.** Once your offer criteria are complete, click Apply. You are returned to the Promotions page. Your new offer is displayed in the Promotion table.

### Buy X, Get Discount

This type of offer is based on a customer buying a certain quantity of items in order to get a discount on those items. Multiple offers of this type could be added in a promotion in order to create a tiered discount. This type of offer requires both conditions and rewards criteria to be entered.

### **Add Conditions**

Figure 2–5 Add Conditions

|                 | Pricing        |       |   |          |   |               |          |            |         |  |                | PRICING, A     | DMN +      |
|-----------------|----------------|-------|---|----------|---|---------------|----------|------------|---------|--|----------------|----------------|------------|
| otion Search 🔹  | Promotion +    |       |   |          |   |               |          |            |         |  |                |                |            |
| Offer           |                |       |   |          |   |               |          |            |         |  |                |                |            |
|                 |                |       |   |          |   |               | 0        |            |         |  |                |                |            |
|                 |                |       |   |          |   |               | Offer    | Conditions | Rewards |  |                |                |            |
| uy 2 Board      | Games, Save \$ | 10    |   |          |   |               |          |            |         |  | Buy X, Get Dis | count   08/30/ | 79 - 09/06 |
|                 | * Buy Quantity | 2     |   | ΕA       | v |               |          |            |         |  |                |                |            |
| Qualifying Iter | na             |       |   |          |   |               |          |            |         |  |                | Priced at any  |            |
| ions v Mew      | v Format v 🔶   | × 10  | Ŧ | 81       | 1 |               |          |            |         |  |                |                |            |
| Level           | Department *   | Class | • | Subclass | • | Subclass Name | Excluded |            |         |  |                |                |            |
| Department      | 5              |       |   |          |   |               |          |            |         |  |                |                |            |
|                 |                |       |   |          |   |               |          |            |         |  |                |                |            |
|                 |                |       |   |          |   |               |          |            |         |  |                |                |            |
|                 |                |       |   |          |   |               |          |            |         |  |                |                |            |
|                 |                |       |   |          |   |               |          |            |         |  |                |                |            |
|                 |                |       |   |          |   |               |          |            |         |  |                |                |            |
|                 |                |       |   |          |   |               |          |            |         |  |                |                |            |
|                 |                |       |   |          |   |               |          |            |         |  |                |                |            |
|                 |                |       |   |          |   |               |          |            |         |  |                |                |            |
|                 |                |       |   |          |   |               |          |            |         |  |                |                |            |
|                 |                |       |   |          |   |               |          |            |         |  |                |                |            |
|                 |                |       |   |          |   |               |          |            |         |  |                | Back No        |            |

**1.** From the Add Offer Conditions page, set your item offer condition criteria using the following options:

| Field           | Description                                                                                                    |
|-----------------|----------------------------------------------------------------------------------------------------|
| Buy Quantity    | The Buy Quantity field allows you set the number of items that need to be purchased in order to receive the offer reward.                               |
| Unit of Measure | You may also need to enter the unit of measure that applies for<br>the quantity, if Pricing is configured to run with more than one<br>unit of measure. |

Table 2–4 Item Offer Condition Criteria

| Field             | Description                                                                                                    |
|-------------------|----------------------------------------------------------------------------------------------------|
| Price Restriction | Optionally you can choose to indicate a price range for the conditions. This will act as an additional filter on the included buy items, such that only items priced in the designated range will meet the condition of the offer. To add a price restriction, click on the pencil icon found in the title bar of the Qualifying |
|                   | Items section of the page ( <b>Priced at any Value</b> ). This will open the Price Restriction pop-up.                                                                                                    |
|                   | In the pop-up, select a value for Items Priced, which can be<br>either Greater than, Less than, or Between. Then, enter the<br>appropriate values. If the restriction will be for a specific<br>currency, then enter the currency as well. If not entered, the<br>currency will be based on the store where the offer is active. |
|                   | After entering the restriction, the text in the title bar of the Qualifying Items section of the page will be updated to show                                                                                                    |
|                   | the value ( <b>Priced between 10 and 50 USD</b> ). To remove the price restriction, click on the X icon.                                                                                                    |

 Table 2–4 (Cont.) Item Offer Condition Criteria

Figure 2–6 Price Restriction Pop-up

| Price Restriction | I                         | ø         |
|-------------------|---------------------------|-----------|
| Items priced      | Greater than              |           |
| Currency          | Applies to all currencies |           |
|                   |                           | OK Cancel |

- **2.** Next, you will need to select the items that must be purchased in order to meet the condition of this offer in the Qualifying Items table.
  - **a.** In the Items table, select Add from the Actions menu. The Include/Exclude Items pop-up opens.

Figure 2–7 Include/Exclude Items

| Include/Exclude Items |                      |                     |    |                    | 8      |
|-----------------------|----------------------|---------------------|----|--------------------|--------|
|                       |                      | • Include O Exclude |    |                    |        |
| * Item Level          | Department ·         |                     |    |                    |        |
| * Department          | 3620 V Board Games * |                     |    |                    |        |
|                       |                      |                     |    |                    |        |
|                       |                      |                     |    |                    |        |
|                       |                      |                     | ок | OK and Add Another | Cancel |

Table 2–5 Include/Exclude Item Criteria

| Field           | Description                                                                                                    |
|-----------------|----------------------------------------------------------------------------------------------------|
| Include/Exclude | These radio buttons allow you to choose if the items are being added as inclusions to or exclusions from the offer. |

| Field               | Description                                                                                                    |
|---------------------|----------------------------------------------------------------------------------------------------|
| Item Level          | The Item Level field allows you to select a category by which you can narrow the list of things to include/exclude in the offer conditions. Options are:                                                                                                    |
|                     | All Departments                                                                                                    |
|                     | Department                                                                                                    |
|                     | Class                                                                                                    |
|                     | Subclass                                                                                                    |
|                     | Item                                                                                                    |
|                     | Parent/Diff                                                                                                    |
|                     | Item List                                                                                                    |
|                     | Upload List                                                                                                    |
|                     | Supplier Site/Brand                                                                                                    |
| Department          | The Department field is active if you select Department, Class,<br>or Subclass in the Item Level field. Enter a department or click<br>the dropdown to select a department for the items you want to<br>include/exclude.                                                                                                    |
| Class               | The Class field is active if you select Class or Subclass in the Item Level field. Enter a class or click the dropdown to select a class of items to include/exclude.                                                                                                    |
| Subclass            | The Subclass field is active if you select Subclass in the Item<br>Level field. Enter a subclass or click the dropdown to select a<br>subclass of items to include/exclude.                                                                                                    |
| Item                | The Item field is active if you select Item in the Item Level field.<br>Enter an item number or click the magnifying glass to search for<br>an item to include/exclude.                                                                                                    |
| Parent Item         | The Parent Item field is active if you select Parent/Diff in the<br>Item Level field. This field appears with a magnifying glass next<br>to the Item Level field and allows you to enter or search for a<br>parent item to include/exclude.                                                                                                    |
| Diff Type           | The Diff Type field is active if you select Parent/Diff in the Item<br>Level field. Select the diff type for the parent item that you want<br>to include/exclude.                                                                                                    |
| Diff                | The Diff field is active if you select Parent/Diff in the Item Level field. Enter or click the dropdown to select a diff for the parent that you want to include/exclude.                                                                                                    |
| Item List           | The Item List field is active if you select Item List in the Item Level field. Enter or click the dropdown to select a defined list of items to include/exclude.                                                                                                    |
| Source File         | Source File is active if you select Upload List in the Item Level field. Click Browse to select the file to upload.                                                                                                    |
| Supplier Site/Brand | The Supplier Site and Brand fields are active if you select<br>Department, Class, Subclass, or Supplier Site/Brand in the Item<br>Level field. Enter a supplier site or a brand or click the<br>dropdown to select a supplier site or a brand. The supplier site<br>or brand you provide will be used as additional criteria for the<br>items you want to include/exclude. |

Table 2–5 (Cont.) Include/Exclude Item Criteria

**c.** When you have entered the criteria for the inclusion or exclusion, click OK to accept the criteria and close the popup. Click OK and Add Another to remain on the Include/Exclude dialog pop-up and add an additional inclusion or

exclusion.

**3.** Once your offer criteria are complete, click Next and move to the Rewards page.

### Add Rewards

Figure 2–8 Add Rewards

| RACLE P              | Tricing                    | å PRCN0, K                   | omn v €      |
|----------------------|----------------------------|------------------------------|--------------|
| omotion Search x     | Promotion x                |                              |              |
| id Offer             |                            |                              |              |
|                      |                            | 0                            |              |
|                      |                            | Offer Conditions Rewards     |              |
| Buy 2 Board Ga       | mes, Save \$10             | Buy X, Get Discourt   06/001 | 19 - 09/02/1 |
| Reward Applied       | to Qualifying Items        |                              |              |
| * Discount           | Amount 017 • 10.0000 USD • | * Apply To Regular •         |              |
| Apply Discount up to | 2 times                    |                              |              |
|                      |                            |                              |              |
|                      |                            |                              |              |
|                      |                            |                              |              |
|                      |                            |                              |              |
|                      |                            |                              |              |
|                      |                            |                              |              |
|                      |                            |                              |              |
|                      |                            |                              |              |
|                      |                            |                              |              |
|                      |                            |                              |              |
|                      |                            |                              |              |
|                      |                            |                              |              |
|                      |                            |                              |              |
|                      |                            |                              |              |
|                      |                            |                              |              |
|                      |                            |                              |              |
|                      |                            |                              |              |
|                      |                            |                              |              |
|                      |                            |                              |              |
|                      |                            |                              |              |
|                      |                            |                              |              |
|                      |                            |                              |              |
|                      |                            |                              |              |
|                      |                            |                              |              |
|                      |                            |                              |              |
|                      |                            | Back Appi                    | ly Can       |

The Rewards page allows you to define the rewards associated with the offer. For an item level Buy X, Get Discount offer, this consists of the following steps:

1. From the Add Offer Rewards page, set your item offer rewards criteria using the following options:

| Field                | Description                                                                                                    |  |  |  |  |
|----------------------|----------------------------------------------------------------------------------------------------|--|--|--|--|
| Discount             | Allows you to select the type of discount and enter the amount.<br>Options are:                                                                                       |  |  |  |  |
|                      | Percent Off                                                                                                    |  |  |  |  |
|                      | Amount Off                                                                                                    |  |  |  |  |
|                      | Fixed Price                                                                                                    |  |  |  |  |
|                      | If you select Amount Off or Fixed Price, you can select the specific currency to which the reward applies or whether the reward should be applied for all currencies. |  |  |  |  |
| Apply To             | Allows you to select which types of retail price the reward applies. Options are:                                                                                     |  |  |  |  |
|                      | Regular                                                                                                    |  |  |  |  |
|                      | Clearance                                                                                                    |  |  |  |  |
|                      | Regular and Clearance                                                                                                    |  |  |  |  |
| Apply Discount Up To | The Apply Discount up to field indicates the number of times<br>that the discount can be applied to a customer's purchase. No<br>entry means unlimited.               |  |  |  |  |

Table 2–6Item Offer Rewards Criteria

**2.** Once your offer criteria are complete, click Apply. You are returned to the Promotions page. Your new offer is displayed in the Promotion table.

### Spend X, Get Discount

This type of offer is based on a customer spending a certain amount on particular items in order to get a discount on those items. Multiple offers of this type could be added in a promotion in order to create a tiered discount. This type of offer requires both conditions and rewards criteria to be entered.

#### Add Conditions

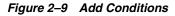

|                                                                                                    |                 |          |                           | ≟ PRONG, ADMN                         |
|----------------------------------------------------------------------------------------------------|-----------------|----------|---------------------------|---------------------------------------|
| ion Search a Promotion a                                                                                                    |                 |          |                           |                                       |
| Mor                                                                                                    |                 |          |                           |                                       |
| All the second second se |                 |          |                           |                                       |
|                                                                                                    |                 |          | Other Conditions Reveards |                                       |
|                                                                                                    |                 |          |                           |                                       |
| end \$200 in Home Decor,                                                                                                    | Save 10%        |          |                           | Spend X, Get Discount   08/20/19 - 01 |
| Spend 20                                                                                                    | 0.0000 USD *    |          |                           |                                       |
| Jualitying Items                                                                                                    |                 |          |                           |                                       |
| ions = View = Format = +                                                                                                    | V B V Q J       |          |                           |                                       |
|                                                                                                    | Department Name | Excluded |                           |                                       |
| Department 115                                                                                                    | Home/Decor      |          |                           |                                       |
|                                                                                                    |                 |          |                           |                                       |
|                                                                                                    |                 |          |                           |                                       |
|                                                                                                    |                 |          |                           |                                       |
|                                                                                                    |                 |          |                           |                                       |
|                                                                                                    |                 |          |                           |                                       |
|                                                                                                    |                 |          |                           |                                       |
|                                                                                                    |                 |          |                           |                                       |
|                                                                                                    |                 |          |                           |                                       |
|                                                                                                    |                 |          |                           |                                       |

**1.** From the Add Offer Conditions page, set your item offer rewards condition criteria using the following options:

Table 2–7 Item Offer Rewards Condition Criteria

| Field        | Description                                                                                                    |  |  |  |  |
|--------------|----------------------------------------------------------------------------------------------------|--|--|--|--|
| Spend Amount | The Spend field allows you to set the amount which needs to be<br>spent to in order to receive the offer.                                                                                               |  |  |  |  |
| Currency     | A currency can also be added, if the spend amount applies to<br>just a single currency. If not entered, it will be assumed to apply<br>in terms of the currency of the store where the offer is active. |  |  |  |  |

- **2.** Next, you will need to select the items that must be purchased in order to meet the condition of this offer in the Qualifying Items table.
  - **a.** In the Items table, select Add from the Actions menu. The Include/Exclude Items pop-up opens.

Figure 2–10 Include/Exclude Items

| Include/Exclude Items |       |   |         |                |   |   |                    | 0      |
|-----------------------|-------|---|---------|----------------|---|---|--------------------|--------|
| O Include ○ Exclude   |       |   |         |                |   |   |                    |        |
| * Item Level          | Class | - |         |                |   |   |                    |        |
| * Department          | 3600  | Ψ | * Class | v Outdoor Toys |   |   |                    |        |
|                       |       |   |         |                |   |   |                    |        |
|                       |       |   |         |                |   |   |                    |        |
|                       |       |   |         |                | c | ж | OK and Add Another | Cancel |

| Field           | Description                                                                                                    |  |  |  |  |
|-----------------|----------------------------------------------------------------------------------------------------|--|--|--|--|
| Include/Exclude | These radio buttons allow you to choose if the items are being added as inclusions to or exclusions from the offer.                                                                                                    |  |  |  |  |
| Item Level      | The Item Level field allows you to select a category by which<br>you can narrow the list of things to include/exclude in the offer<br>conditions. Options are:                                                                              |  |  |  |  |
|                 | <ul> <li>All Departments</li> </ul>                                                                                                    |  |  |  |  |
|                 | <ul> <li>Department</li> </ul>                                                                                                    |  |  |  |  |
|                 | Class                                                                                                    |  |  |  |  |
|                 | Subclass                                                                                                    |  |  |  |  |
|                 | Item                                                                                                    |  |  |  |  |
|                 | Parent/Diff                                                                                                    |  |  |  |  |
|                 | <ul> <li>Item List</li> </ul>                                                                                                    |  |  |  |  |
|                 | Upload List                                                                                                    |  |  |  |  |
|                 | Supplier Site/Brand                                                                                                    |  |  |  |  |
| Department      | The Department field is active if you select Department, Class,<br>or Subclass in the Item Level field. Enter a department or click<br>the dropdown to select a department for the items you want to<br>include/exclude.                    |  |  |  |  |
| Class           | The Class field is active if you select Class or Subclass in the<br>Item Level field. Enter a class or click the dropdown to select a<br>class of items to include/exclude.                                                                 |  |  |  |  |
| Subclass        | The Subclass field is active if you select Subclass in the Item<br>Level field. Enter a subclass or click the dropdown to select a<br>subclass of items to include/exclude.                                                                 |  |  |  |  |
| Item            | The Item field is active if you select Item in the Item Level field.<br>Enter an item number or click the magnifying glass to search for<br>an item to include/exclude.                                                                     |  |  |  |  |
| Parent Item     | The Parent Item field is active if you select Parent/Diff in the<br>Item Level field. This field appears with a magnifying glass next<br>to the Item Level field and allows you to enter or search for a<br>parent item to include/exclude. |  |  |  |  |
| Diff Type       | The Diff Type field is active if you select Parent/Diff in the Item<br>Level field. Select the diff type for the parent item that you want<br>to include/exclude.                                                                           |  |  |  |  |
| Diff            | The Diff field is active if you select Parent/Diff in the Item Level field. Enter or click the dropdown to select a diff for the parent that you want to include/exclude.                                                                   |  |  |  |  |

Table 2–8 Include/Exclude Item Criteria

| Field               | Description                                                                                                    |  |  |  |  |
|---------------------|----------------------------------------------------------------------------------------------------|--|--|--|--|
| Item List           | The Item List field is active if you select Item List in the Item Level field. Enter or click the dropdown to select a defined list of items to include/exclude.                                                                                                    |  |  |  |  |
| Source File         | Source File is active if you select Upload List in the Item Level field. Click Browse to select the file to upload.                                                                                                    |  |  |  |  |
| Supplier Site/Brand | The Supplier Site and Brand fields are active if you select<br>Department, Class, Subclass, or Supplier Site/Brand in the Item<br>Level field. Enter a supplier site or a brand or click the<br>dropdown to select a supplier site or a brand. The supplier site<br>or brand you provide will be used as additional criteria for the<br>items you want to include/exclude. |  |  |  |  |

Table 2–8 (Cont.) Include/Exclude Item Criteria

- **c.** When you have entered the criteria for the inclusion or exclusion, click OK to accept the criteria and close the pop-up. Click OK and Add Another to remain on the Include/Exclude pop-up and add an additional inclusion or exclusion.
- **3.** Once your offer criteria are complete, click Next and move to the Rewards page.

#### Add Rewards

Figure 2–11 Add Rewards

| RACLE Pricing                      |                                     | 🚊 PRICNG, ADMN 👻                        |
|------------------------------------|-------------------------------------|-----------------------------------------|
| ution Search # Promotion #         |                                     |                                         |
| Offer                              |                                     |                                         |
|                                    | o•                                  |                                         |
|                                    | Other Conditions Rewards            |                                         |
| pend \$200 in Home Decor, Save 10% |                                     | Spend X. Get Discount   08/30/19 - 09/  |
|                                    |                                     | apend X, Ger Discourt   Girdo 19 - Onit |
| eward Applied to Qualifying Items  |                                     |                                         |
| Discount Percent Off - 10 %        | * Apply To Pregular and Clearance • |                                         |
|                                    |                                     |                                         |
|                                    |                                     |                                         |
|                                    |                                     |                                         |
|                                    |                                     |                                         |
|                                    |                                     |                                         |
|                                    |                                     |                                         |
|                                    |                                     |                                         |
|                                    |                                     |                                         |
|                                    |                                     |                                         |
|                                    |                                     |                                         |
|                                    |                                     |                                         |
|                                    |                                     |                                         |
|                                    |                                     |                                         |
|                                    |                                     |                                         |
|                                    |                                     |                                         |
|                                    |                                     |                                         |
|                                    |                                     |                                         |
|                                    |                                     |                                         |
|                                    |                                     | Back Apply Ca                           |

The Rewards page allows you to define the rewards associated with the offer. For an item level Spend X, Get Discount offer, this consists of the following steps:

**1.** From the Add Offer Rewards page, set your item offer rewards criteria using the following options:

| Field    | Description                                                                                                    |
|----------|----------------------------------------------------------------------------------------------------|
| Discount | Allows you to select the type of discount and enter the amount.<br>Options are:                                                                                       |
|          | Percent Off                                                                                                    |
|          | Amount Off                                                                                                    |
|          | Fixed Price                                                                                                    |
|          | If you select Amount Off or Fixed Price, you can select the specific currency to which the reward applies or whether the reward should be applied for all currencies. |
| Apply To | Allows you to select which types of retail price the reward applies. Options are:                                                                                     |
|          | <ul> <li>Regular</li> </ul>                                                                                                    |
|          | Clearance                                                                                                    |
|          | <ul> <li>Regular and Clearance</li> </ul>                                                                                                    |

 Table 2–9
 Item Offer Rewards Criteria

**2.** Once your offer criteria are complete, click Apply. You are returned to the Promotions page. Your new offer is displayed in the Promotion table.

### Buy X, Get Y for Discount

This type of offer is based on a customer buying a certain quantity of items in order to get a discount on a different set of items. Multiple offers of this type could be added in a promotion in order to create a tiered discount. This type of offer requires both conditions and rewards criteria to be entered.

#### **Add Conditions**

#### Figure 2–12 Add Conditions

|                                      | Pricing        |               |              |          |                          | PRICING, ADMIN +                          |
|--------------------------------------|----------------|---------------|--------------|----------|--------------------------|-------------------------------------------|
| motion Search 🔺                      | Promotion +    |               |              |          |                          |                                           |
| d Offer                              |                |               |              |          |                          |                                           |
|                                      |                |               |              |          | o                        |                                           |
|                                      |                |               |              |          | Other Conditions Rewards |                                           |
| Buy 2 Pairs of                       | Earrings, Get  | 50% off a Bra | acelet       |          |                          | Buy X, Get Y for Discourt   DB/05/19 - 09 |
|                                      | * Buy Quantity | 2             | EA v         |          |                          |                                           |
| <ul> <li>Qualifying Items</li> </ul> |                |               |              |          |                          | Priced at any value                       |
| Actions + View +                     | Format +       | × 🗉 Y         | 8 1          |          |                          |                                           |
| Level                                |                |               | Subclass 🔺 🗸 |          | Excluded                 |                                           |
| Subclass                             | 100            |               | 10           | Earings  |                          |                                           |
| Subclass                             | 100            | 20            | 10           | Earrings |                          |                                           |
|                                      |                |               |              |          |                          |                                           |
|                                      |                |               |              |          |                          |                                           |
|                                      |                |               |              |          |                          |                                           |
|                                      |                |               |              |          |                          |                                           |
|                                      |                |               |              |          |                          |                                           |
|                                      |                |               |              |          |                          |                                           |
|                                      |                |               |              |          |                          |                                           |
|                                      |                |               |              |          |                          |                                           |
|                                      |                |               |              |          |                          |                                           |
|                                      |                |               |              |          |                          |                                           |

**1.** From the Add Offer Conditions page, set your item offer condition rewards criteria using the following options:

| Field             | Description                                                                                                    |
|-------------------|----------------------------------------------------------------------------------------------------|
| Buy Quantity      | The Buy Quantity field allows you set the number of items that need to be purchased in order to receive the offer reward.                                                                                                    |
| Unit of Measure   | You may also need to enter the unit of measure that applies for<br>the quantity, if Pricing is configured to run with more than one<br>unit of measure.                                                                                                    |
| Price Restriction | Optionally you can choose to indicate a price range for the conditions. This will act as an additional filter on the included buy items, such that only items priced in the designated range will meet the condition of the offer. To add a price restriction, click on the pencil icon found in the title bar of the Qualifying Items section of the page ( |
|                   | the Price Restriction pop-up.                                                                                                    |
|                   | In the pop-up, select a value for Items Priced, which can be<br>either Greater than, Less than, or Between. Then, enter the<br>appropriate values. If the restriction will be for a specific<br>currency, then enter the currency as well. If not entered, the<br>currency will be based on the store where the offer is active.                             |
|                   | After entering the restriction, the text in the title bar of the Qualifying Items section of the page will be updated to show                                                                                                    |
|                   | the value ( $\stackrel{\text{Priced between 10 and 50 USD}}{}$ ). To remove the price restriction, click on the X icon.                                                                                                    |

Table 2–10 Item Offer Condition Criteria

Figure 2–13 Price Restriction Pop-up

| ice Restrictior |                           |    | 8      |
|-----------------|---------------------------|----|--------|
| Items priced    | Greater than 🔻            |    |        |
| Currency        | Applies to all currencies |    |        |
|                 |                           |    |        |
|                 |                           | ок | Cancel |

- **2.** Next, you will need to select the items that must be purchased in order to meet the condition of this offer in the Qualifying Items table.
  - **a.** In the Items table, select Add from the Actions menu. The Include/Exclude Items pop-up opens.

Figure 2–14 Include/Exclude Items Pop-up

| Include/Exclude Ite | ems       |                  |      |           |         |              |    |                    | 0      |
|---------------------|-----------|------------------|------|-----------|---------|--------------|----|--------------------|--------|
|                     |           |                  |      | Include O | Exclude |              |    |                    |        |
| * Item Level        | Item List | •                |      |           |         |              |    |                    |        |
| * Item List         | 114016    | * Apparels - Bot | toms |           |         |              |    |                    |        |
|                     |           |                  |      |           |         |              |    |                    |        |
|                     |           |                  |      |           |         |              |    |                    |        |
|                     |           |                  |      |           |         |              |    |                    | 0      |
|                     |           |                  |      |           |         | Rebuild List | OK | OK and Add Another | Cancel |

| Field               | Description                                                                                                    |  |  |
|---------------------|----------------------------------------------------------------------------------------------------|--|--|
| Include/Exclude     | These radio buttons allow you to choose if the items are being added as inclusions to or exclusions from the offer.                                                                                                    |  |  |
| Item Level          | The Item Level field allows you to select a category by which you can narrow the list of things to include/exclude in the offer conditions. Options are:                                                                                                    |  |  |
|                     | All Departments                                                                                                    |  |  |
|                     | <ul> <li>Department</li> </ul>                                                                                                    |  |  |
|                     | Class                                                                                                    |  |  |
|                     | <ul> <li>Subclass</li> </ul>                                                                                                    |  |  |
|                     | <ul> <li>Item</li> </ul>                                                                                                    |  |  |
|                     | Parent/Diff                                                                                                    |  |  |
|                     | <ul> <li>Item List</li> </ul>                                                                                                    |  |  |
|                     | <ul> <li>Upload List</li> </ul>                                                                                                    |  |  |
|                     | Supplier Site/Brand                                                                                                    |  |  |
| Department          | The Department field is active if you select Department, Class, or Subclass in the Item Level field. Enter a department or click the dropdown to select a department for the items you want to include/exclude.                                                                                                    |  |  |
| Class               | The Class field is active if you select Class or Subclass in the<br>Item Level field. Enter a class or click the dropdown to select a<br>class of items to include/exclude.                                                                                                    |  |  |
| Subclass            | The Subclass field is active if you select Subclass in the Item<br>Level field. Enter a subclass or click the dropdown to select a<br>subclass of items to include/exclude.                                                                                                    |  |  |
| Item                | The Item field is active if you select Item in the Item Level field.<br>Enter an item number or click the magnifying glass to search for<br>an item to include/exclude.                                                                                                    |  |  |
| Parent Item         | The Parent Item field is active if you select Parent/Diff in the<br>Item Level field. This field appears with a magnifying glass next<br>to the Item Level field and allows you to enter or search for a<br>parent item to include/exclude.                                                                                                    |  |  |
| Diff Type           | The Diff Type field is active if you select Parent/Diff in the Item Level field. Select the diff type for the parent item that you want to include/exclude.                                                                                                    |  |  |
| Diff                | The Diff field is active if you select Parent/Diff in the Item Level field. Enter or click the dropdown to select a diff for the parent that you want to include/exclude.                                                                                                    |  |  |
| Item List           | The Item List field is active if you select Item List in the Item Level field. Enter or click the dropdown to select a defined list of items to include/exclude.                                                                                                    |  |  |
| Source File         | Source File is active if you select Upload List in the Item Level field. Click Browse to select the file to upload.                                                                                                    |  |  |
| Supplier Site/Brand | field. Click Browse to select the file to upload.The Supplier Site and Brand fields are active if you select<br>Department, Class, Subclass, or Supplier Site/Brand in the Item<br>Level field. Enter a supplier site or a brand or click the<br>dropdown to select a supplier site or a brand. The supplier site<br>or brand you provide will be used as additional criteria for the<br>items you want to include/exclude. |  |  |

 Table 2–11
 Include/Exclude Item Criteria

- **c.** When you have entered the criteria for the inclusion or exclusion, click OK to accept the criteria and close the pop-up. Click OK and Add Another to remain on the Include/Exclude pop-up and add an additional inclusion or exclusion.
- 3. Once your offer criteria are complete, click Next and move to the Rewards page.

#### **Add Rewards**

Figure 2–15 Add Rewards

|                                     |                                    | B PRCNS, ADMN ▼                             |
|-------------------------------------|------------------------------------|---------------------------------------------|
| Promotion Search x Promotion x      |                                    |                                             |
| Add Offer                           |                                    |                                             |
|                                     | 0 0 0                              |                                             |
|                                     | Offer Conditions Rewards           |                                             |
| Spend \$200 in Home Decor, Save 10% |                                    | Spend X, Get Discount   08/30/19 - 09/32/19 |
| Reward Applied to Qualifying Items  |                                    |                                             |
| * Discount Percent Off + 10 %       | * Apply To Pegular and Clearance * |                                             |
|                                     |                                    |                                             |
|                                     |                                    |                                             |
|                                     |                                    |                                             |
|                                     |                                    |                                             |
|                                     |                                    |                                             |
|                                     |                                    |                                             |
|                                     |                                    |                                             |
|                                     |                                    |                                             |
|                                     |                                    |                                             |
|                                     |                                    |                                             |
|                                     |                                    |                                             |
|                                     |                                    |                                             |
|                                     |                                    |                                             |
|                                     |                                    |                                             |
|                                     |                                    | Back Apply Cancel                           |

The Rewards page allows you to define the rewards associated with the offer. For an item level Buy X, Get Y for Discount offer, this consists of the following steps:

**1.** From the Add Offer Rewards page, set your item offer rewards criteria using the following options:

 Table 2–12
 Item Offer Rewards Criteria

| Field                | Description                                                                                                    |  |
|----------------------|----------------------------------------------------------------------------------------------------|--|
| Discount             | Allows you to select the type of discount and enter the amount.<br>Options are:                                                                                       |  |
|                      | Percent Off                                                                                                    |  |
|                      | Amount Off                                                                                                    |  |
|                      | Fixed Price                                                                                                    |  |
|                      | If you select Amount Off or Fixed Price, you can select the specific currency to which the reward applies or whether the reward should be applied for all currencies. |  |
| Apply To             | Allows you to select which types of retail price the reward applies. Options are:                                                                                     |  |
|                      | Regular                                                                                                    |  |
|                      | Clearance                                                                                                    |  |
|                      | <ul> <li>Regular and Clearance</li> </ul>                                                                                                    |  |
| Apply Discount Up To | The Apply Discount up to field indicates the number of times<br>that the discount can be applied to a customer's purchase. No<br>entry means unlimited.               |  |

| Field             | Description                                                                                                    |
|-------------------|----------------------------------------------------------------------------------------------------|
| Price Restriction | Optionally you can choose to indicate a price range for the<br>conditions. This will act as an additional filter on the included<br>buy items, such that only items priced in the designated range<br>will meet the condition of the offer. To add a price restriction,<br>click on the pencil icon found in the title bar of the Qualifying |
|                   | Items section of the page ( <b>Priced at any Value</b> ). This will open the Price Restriction pop-up.                                                                                                    |
|                   | In the pop-up, select a value for Items Priced, which can be<br>either Greater than, Less than, or Between. Then, enter the<br>appropriate values. If the restriction will be for a specific<br>currency, then enter the currency as well. If not entered, the<br>currency will be based on the store where the offer is active.             |
|                   | After entering the restriction, the text in the title bar of the Qualifying Items section of the page will be updated to show                                                                                                    |
|                   | the value ( <b>Priced between 10 and 50 USD</b> ). To remove the price restriction, click on the X icon.                                                                                                    |

 Table 2–12 (Cont.) Item Offer Rewards Criteria

Figure 2–16 Price Restriction Pop-up

| Price Restriction | 1                             |    | 0      |
|-------------------|-------------------------------|----|--------|
| Items priced      | Greater than 💌                |    |        |
| Currency          | The Applies to all currencies |    |        |
|                   |                               |    |        |
|                   |                               | ок | Cancel |

- **2.** Next, you will need to select the items that are eligible to have the reward applied in the Qualifying Items table.
  - **a.** In the Items table, select Add from the Actions menu. The Include/Exclude Items pop-up opens.

Figure 2–17 Include/Exclude Items Pop-up

| Include/Exclude Ite | ems       |                                                      |                            |              |    |                    | 0      |
|---------------------|-----------|------------------------------------------------------|----------------------------|--------------|----|--------------------|--------|
|                     |           |                                                      | <ul> <li>Inclui</li> </ul> | de 🔿 Exclude |    |                    |        |
| * Item Level        | Item      | •                                                    |                            |              |    |                    |        |
| * Item              | 100386158 | Nielsen Pro Junior Racqu<br>Nielsen Pro Junior Racqu | et                         |              |    |                    |        |
|                     |           |                                                      |                            |              | ок | OK and Add Another | Gancel |

Table 2–13 Include/Exclude Item Criteria

| Field           | Description                                                                                                    |
|-----------------|----------------------------------------------------------------------------------------------------|
| Include/Exclude | These radio buttons allow you to choose if the items are being added as inclusions to or exclusions from the offer. |

| Field               | Description                                                                                                    |
|---------------------|----------------------------------------------------------------------------------------------------|
| Item Level          | The Item Level field allows you to select a category by which you can narrow the list of things to include/exclude in the offer conditions. Options are:                                                                                                    |
|                     | <ul> <li>All Departments</li> </ul>                                                                                                    |
|                     | <ul> <li>Department</li> </ul>                                                                                                    |
|                     | <ul> <li>Class</li> </ul>                                                                                                    |
|                     | <ul> <li>Subclass</li> </ul>                                                                                                    |
|                     | ■ Item                                                                                                    |
|                     | <ul> <li>Parent/Diff</li> </ul>                                                                                                    |
|                     | Item List                                                                                                    |
|                     | <ul> <li>Upload List</li> </ul>                                                                                                    |
|                     | Supplier Site/Brand                                                                                                    |
| Department          | The Department field is active if you select Department, Class,<br>or Subclass in the Item Level field. Enter a department or click<br>the dropdown to select a department for the items you want to<br>include/exclude.                                                                                                    |
| Class               | The Class field is active if you select Class or Subclass in the<br>Item Level field. Enter a class or click the dropdown to select a<br>class of items to include/exclude.                                                                                                    |
| Subclass            | The Subclass field is active if you select Subclass in the Item<br>Level field. Enter a subclass or click the dropdown to select a<br>subclass of items to include/exclude.                                                                                                    |
| Item                | The Item field is active if you select Item in the Item Level field.<br>Enter an item number or click the magnifying glass to search for<br>an item to include/exclude.                                                                                                    |
| Parent Item         | The Parent Item field is active if you select Parent/Diff in the Item Level field. This field appears with a magnifying glass next to the Item Level field and allows you to enter or search for a parent item to include/exclude.                                                                                                    |
| Diff Type           | The Diff Type field is active if you select Parent/Diff in the Item<br>Level field. Select the diff type for the parent item that you want<br>to include/exclude.                                                                                                    |
| Diff                | The Diff field is active if you select Parent/Diff in the Item Level field. Enter or click the dropdown to select a diff for the parent that you want to include/exclude.                                                                                                    |
| Item List           | The Item List field is active if you select Item List in the Item Level field. Enter or click the dropdown to select a defined list of items to include/exclude.                                                                                                    |
| Source File         | Source File is active if you select Upload List in the Item Level field. Click Browse to select the file to upload.                                                                                                    |
| Supplier Site/Brand | The Supplier Site and Brand fields are active if you select<br>Department, Class, Subclass, or Supplier Site/Brand in the Item<br>Level field. Enter a supplier site or a brand or click the<br>dropdown to select a supplier site or a brand. The supplier site<br>or brand you provide will be used as additional criteria for the<br>items you want to include/exclude. |

Table 2–13 (Cont.) Include/Exclude Item Criteria

**c.** When you have entered the criteria for the inclusion or exclusion, click OK to accept the criteria and close the popup. Click OK and Add Another to remain on the Include/Exclude pop-up and add an additional inclusion or exclusion.

**3.** Once your offer criteria are complete, click Apply. You are returned to the Promotions page. Your new offer is displayed in the Promotion table.

### Spend X, Get Y for Discount

This type of offer is based on a customer spending a certain amount on particular items in order to get a discount on a different set of items. Multiple offers of this type could be added in a promotion in order to create a tiered discount. This type of offer requires both conditions and rewards criteria to be entered.

#### Add Conditions

Figure 2–18 Add Conditions

| ORACLE             | Pricing      |                        |            |               |          | å PR                        | RCNG, ADMN + 🔞 +    |
|--------------------|--------------|------------------------|------------|---------------|----------|-----------------------------|---------------------|
| Promotion Search K | Promotion *  | _                      |            |               |          |                             |                     |
| Add Offer          |              |                        |            |               |          |                             |                     |
|                    |              |                        |            |               | -        |                             |                     |
|                    |              |                        |            |               | -<br>    |                             |                     |
| -                  | -            |                        |            |               |          |                             |                     |
| Spend \$100 ii     | n Souvenirs, | Get \$10 off a T-shirt |            |               |          | Spend X, Get Y for Discount | 08/30/19 - 09/02/19 |
|                    | * Spend      | 100.0000 USD *         |            |               |          |                             |                     |
| 4 Qualifying Item  | 15           |                        |            |               |          |                             |                     |
| Actions + Vew +    | Format +     | - X III Y III -        |            |               |          |                             |                     |
| Level              |              | V Department Name      | Class Name | Subclass Name | Excluded |                             |                     |
| Department         | 140          | Souvenies              |            |               |          |                             |                     |
|                    |              |                        |            |               |          |                             |                     |
|                    |              |                        |            |               |          |                             |                     |
|                    |              |                        |            |               |          |                             |                     |
|                    |              |                        |            |               |          |                             |                     |
|                    |              |                        |            |               |          |                             |                     |
|                    |              |                        |            |               |          |                             |                     |
|                    |              |                        |            |               |          |                             |                     |
|                    |              |                        |            |               |          |                             |                     |
|                    |              |                        |            |               |          |                             |                     |
|                    |              |                        |            |               |          |                             |                     |
|                    |              |                        |            |               |          |                             |                     |
|                    |              |                        |            |               |          |                             |                     |
|                    |              |                        |            |               |          |                             |                     |
|                    |              |                        |            |               |          |                             |                     |
|                    |              |                        |            |               |          |                             |                     |
|                    |              |                        |            |               |          |                             |                     |
|                    |              |                        |            |               |          |                             |                     |
|                    |              |                        |            |               |          | Bac                         | ck Next Cancel      |
|                    |              |                        |            |               |          |                             |                     |
|                    |              |                        |            |               |          |                             |                     |

**1.** From the Add Offer Conditions page, set your item offer condition criteria using the following options:

Table 2–14 Add Conditions Criteria

| Field        | Description                                                                                                    |
|--------------|----------------------------------------------------------------------------------------------------|
| Spend Amount | The Spend field allows you to set the amount which needs to be spent to in order to receive the offer.                                                                                                  |
| Currency     | A currency can also be added, if the spend amount applies to<br>just a single currency. If not entered, it will be assumed to apply<br>in terms of the currency of the store where the offer is active. |

- **2.** Next, you will need to select the items that must be purchased in order to meet the condition of this offer in the Qualifying Items table.
  - **a.** In the Items table, select Add from the Actions menu. The Include/Exclude Items pop-up opens.

Figure 2–19 Include/Exclude Items Pop-up

| Include/Exclude Items   |                   |                            | 0  |
|-------------------------|-------------------|----------------------------|----|
|                         | Include O Exclude |                            |    |
| * Item Level Subclass - |                   |                            |    |
| * Department 7000 v     | * Class 2 v       | * Subclass 1 v Loafers *   |    |
|                         |                   |                            |    |
|                         |                   |                            |    |
|                         |                   | OK OK and Add Another Gano | el |

| Field           | Description                                                                                                    |  |
|-----------------|----------------------------------------------------------------------------------------------------|--|
| Include/Exclude | These radio buttons allow you to choose if the items are being added as inclusions to or exclusions from the offer.                                                                                                    |  |
| Item Level      | The Item Level field allows you to select a category by which you can narrow the list of things to include/exclude in the offer conditions. Options are:                                                                                    |  |
|                 | <ul> <li>All Departments</li> </ul>                                                                                                    |  |
|                 | <ul> <li>Department</li> </ul>                                                                                                    |  |
|                 | Class                                                                                                    |  |
|                 | Subclass                                                                                                    |  |
|                 | Item                                                                                                    |  |
|                 | Parent/Diff                                                                                                    |  |
|                 | <ul> <li>Item List</li> </ul>                                                                                                    |  |
|                 | Upload List                                                                                                    |  |
|                 | Supplier Site/Brand                                                                                                    |  |
| Department      | The Department field is active if you select Department, Class,<br>or Subclass in the Item Level field. Enter a department or click<br>the dropdown to select a department for the items you want to<br>include/exclude.                    |  |
| Class           | The Class field is active if you select Class or Subclass in the<br>Item Level field. Enter a class or click the dropdown to select a<br>class of items to include/exclude.                                                                 |  |
| Subclass        | The Subclass field is active if you select Subclass in the Item<br>Level field. Enter a subclass or click the dropdown to select a<br>subclass of items to include/exclude.                                                                 |  |
| Item            | The Item field is active if you select Item in the Item Level field.<br>Enter an item number or click the magnifying glass to search for<br>an item to include/exclude.                                                                     |  |
| Parent Item     | The Parent Item field is active if you select Parent/Diff in the<br>Item Level field. This field appears with a magnifying glass next<br>to the Item Level field and allows you to enter or search for a<br>parent item to include/exclude. |  |
| Diff Type       | The Diff Type field is active if you select Parent/Diff in the Item<br>Level field. Select the diff type for the parent item that you want<br>to include/exclude.                                                                           |  |
| Diff            | The Diff field is active if you select Parent/Diff in the Item Level field. Enter or click the dropdown to select a diff for the parent that you want to include/exclude.                                                                   |  |

Table 2–15 Include/Exclude Item Criteria

| Field               | Description                                                                                                    |
|---------------------|----------------------------------------------------------------------------------------------------|
| Item List           | The Item List field is active if you select Item List in the Item Level field. Enter or click the dropdown to select a defined list of items to include/exclude.                                                                                                    |
| Source File         | Source File is active if you select Upload List in the Item Level field. Click Browse to select the file to upload.                                                                                                    |
| Supplier Site/Brand | The Supplier Site and Brand fields are active if you select<br>Department, Class, Subclass, or Supplier Site/Brand in the Item<br>Level field. Enter a supplier site or a brand or click the<br>dropdown to select a supplier site or a brand. The supplier site<br>or brand you provide will be used as additional criteria for the<br>items you want to include/exclude. |

 Table 2–15 (Cont.) Include/Exclude Item Criteria

- **c.** When you have entered the criteria for the inclusion or exclusion, click OK to accept the criteria and close the popup. Click OK and Add Another to remain on the Include/Exclude pop-up and add an additional inclusion or exclusion.
- **3.** Once your offer criteria are complete, click Next and move to the Rewards page.

#### Add Rewards

#### Figure 2–20 Add Rewards

|                                     | Pricing          |                |                     |               |          |            |                                    | M PRICING, ADMIN V                            |
|-------------------------------------|------------------|----------------|---------------------|---------------|----------|------------|------------------------------------|-----------------------------------------------|
| romotion Search ·                   | Promotion a      |                |                     |               |          |            |                                    |                                               |
| dd Offer                            |                  |                |                     |               |          |            |                                    |                                               |
|                                     |                  |                |                     |               | 0        | 0          |                                    |                                               |
|                                     |                  |                |                     |               | Offer    | Conditions | Rewards                            |                                               |
| Spend \$100 i                       | n Souvenirs, G   | let \$10 off a | T-shirt             |               |          |            |                                    | Spend X, Get Y for Discount   08/30/19 - 09/0 |
| Reward Appl                         | ied to Qualifyir | ng Items       |                     |               |          |            |                                    |                                               |
| * Discou                            | Amount Of .      | 10.0000        | USD v               |               |          |            | * Apply To Pegular and Clearance * |                                               |
| Apply Discount up                   | 2                | times          |                     |               |          |            |                                    |                                               |
| <ul> <li>Qualitying Item</li> </ul> |                  |                |                     |               |          |            |                                    | Priced at any value of                        |
|                                     | r Format v 🕂     |                |                     |               |          |            |                                    |                                               |
| Level                               | Department A V   | 1000           | ✓ Subclass ▲ Ψ<br>2 | Subclass Name | Excluded |            |                                    |                                               |
|                                     |                  |                |                     |               |          |            |                                    |                                               |
|                                     |                  |                |                     |               |          |            |                                    |                                               |

The Rewards page allows you to define the rewards associated with the offer. For an item level Spend X, Get Y for Discount offer, this consists of the following steps:

**1.** From the Add Offer Rewards page, set your item offer rewards criteria using the following options:

| Table 2–16 Item Offer Rewards Criteria |                                                                                                    |  |  |  |  |
|----------------------------------------|----------------------------------------------------------------------------------------------------|--|--|--|--|
| Field                                  | Description                                                                                                    |  |  |  |  |
| Discount                               | Allows you to select the type of discount and enter the amount.<br>Options are:                                                                                                    |  |  |  |  |
|                                        | Percent Off                                                                                                    |  |  |  |  |
|                                        | Amount Off                                                                                                    |  |  |  |  |
|                                        | Fixed Price                                                                                                    |  |  |  |  |
|                                        | If you select Amount Off or Fixed Price, you can select the specific currency to which the reward applies or whether the reward should be applied for all currencies.                                                                                                    |  |  |  |  |
| Apply To                               | Allows you to select which types of retail price the reward applies. Options are:                                                                                                    |  |  |  |  |
|                                        | Regular                                                                                                    |  |  |  |  |
|                                        | Clearance                                                                                                    |  |  |  |  |
|                                        | Regular and Clearance                                                                                                    |  |  |  |  |
| Apply Discount Up To                   | The Apply Discount up to field indicates the number of times<br>that the discount can be applied to a customer's purchase. No<br>entry means unlimited.                                                                                                    |  |  |  |  |
| Price Restriction                      | Optionally you can choose to indicate a price range for the conditions. This will act as an additional filter on the included buy items, such that only items priced in the designated range will meet the condition of the offer. To add a price restriction, click on the pencil icon found in the title bar of the Qualifying |  |  |  |  |
|                                        | Items section of the page ( <b>Priced at any Value</b> ). This will open the Price Restriction pop-up.                                                                                                    |  |  |  |  |
|                                        | In the pop-up, select a value for Items Priced, which can be<br>either Greater than, Less than, or Between. Then, enter the<br>appropriate values. If the restriction will be for a specific<br>currency, then enter the currency as well. If not entered, the<br>currency will be based on the store where the offer is active. |  |  |  |  |
|                                        | After entering the restriction, the text in the title bar of the Qualifying Items section of the page will be updated to show                                                                                                    |  |  |  |  |
|                                        | the value ( <b>Priced between 10 and 50 USD</b> ). To remove the price restriction, click on the X icon.                                                                                                    |  |  |  |  |

Table 2–16 Item Offer Rewards Criteria

Figure 2–21 Price Restriction Pop-up

| ce Restriction |                           |    | G      |
|----------------|---------------------------|----|--------|
| Items priced   | Greater than 💌            |    |        |
| Currency       | Applies to all currencies |    |        |
|                |                           |    |        |
|                |                           | ок | Cancel |

- **2.** Next, you will need to select the items that are eligible to have the reward applied in the Qualifying Items table.
  - **a.** In the Items table, select Add from the Actions menu. The Include/Exclude Items pop-up opens.

Figure 2–22 Include/Exclude Items

| Include/Exclude Items                  |      |                      | ٥      |
|----------------------------------------|------|----------------------|--------|
| Include O Exc                          | lude |                      |        |
| * Item Level Upload List -             |      |                      |        |
| * Source File Browse No file selected. |      |                      |        |
|                                        |      |                      |        |
|                                        |      |                      |        |
|                                        |      |                      |        |
|                                        | 0    | K OK and Add Another | Cancel |

Table 2–17 Include/Exclude Item Criteria

| Field           | Description                                                                                                    |
|-----------------|----------------------------------------------------------------------------------------------------|
| Include/Exclude | These radio buttons allow you to choose if the items are being added as inclusions to or exclusions from the offer.                                                                                                    |
| Item Level      | The Item Level field allows you to select a category by which<br>you can narrow the list of things to include/exclude in the offer<br>conditions. Options are:                                                                     |
|                 | All Departments                                                                                                    |
|                 | <ul> <li>Department</li> </ul>                                                                                                    |
|                 | Class                                                                                                    |
|                 | Subclass                                                                                                    |
|                 | ■ Item                                                                                                    |
|                 | <ul> <li>Parent/Diff</li> </ul>                                                                                                    |
|                 | Item List                                                                                                    |
|                 | <ul> <li>Upload List</li> </ul>                                                                                                    |
|                 | Supplier Site/Brand                                                                                                    |
| Department      | The Department field is active if you select Department, Class,<br>or Subclass in the Item Level field. Enter a department or click<br>the dropdown to select a department for the items you want to<br>include/exclude.           |
| Class           | The Class field is active if you select Class or Subclass in the<br>Item Level field. Enter a class or click the dropdown to select a<br>class of items to include/exclude.                                                        |
| Subclass        | The Subclass field is active if you select Subclass in the Item<br>Level field. Enter a subclass or click the dropdown to select a<br>subclass of items to include/exclude.                                                        |
| Item            | The Item field is active if you select Item in the Item Level field.<br>Enter an item number or click the magnifying glass to search for<br>an item to include/exclude.                                                            |
| Parent Item     | The Parent Item field is active if you select Parent/Diff in the Item Level field. This field appears with a magnifying glass next to the Item Level field and allows you to enter or search for a parent item to include/exclude. |
| Diff Type       | The Diff Type field is active if you select Parent/Diff in the Item Level field. Select the diff type for the parent item that you want to include/exclude.                                                                        |
| Diff            | The Diff field is active if you select Parent/Diff in the Item Level field. Enter or click the dropdown to select a diff for the parent that you want to include/exclude.                                                          |

| Field               | Description                                                                                                    |
|---------------------|----------------------------------------------------------------------------------------------------|
| Item List           | The Item List field is active if you select Item List in the Item Level field. Enter or click the dropdown to select a defined list of items to include/exclude.                                                                                                    |
| Source File         | Source File is active if you select Upload List in the Item Level field. Click Browse to select the file to upload.                                                                                                    |
| Supplier Site/Brand | The Supplier Site and Brand fields are active if you select<br>Department, Class, Subclass, or Supplier Site/Brand in the Item<br>Level field. Enter a supplier site or a brand or click the<br>dropdown to select a supplier site or a brand. The supplier site<br>or brand you provide will be used as additional criteria for the<br>items you want to include/exclude. |

Table 2–17 (Cont.) Include/Exclude Item Criteria

- **c.** When you have entered the criteria for the inclusion or exclusion, click OK to accept the criteria and close the popup. Click OK and Add Another to remain on the Include/Exclude pop-up and add an additional inclusion or exclusion.
- **3.** Once your offer criteria are complete, click Apply. You are returned to the Promotions page. Your new offer is displayed in the Promotion table.

### Buy X and Y, Get Discount

This type of offer allows you to specify two or more "buy" conditions in order to receive the discount. Both conditions and rewards are required for this type of offer.

#### **Add Conditions**

|                                              | Pricing     |                |          |                                                                   |       |            |       |            |               |            |  |                 | B MCN         | G, ADMIN    |        |
|----------------------------------------------|-------------|----------------|----------|-------------------------------------------------------------------|-------|------------|-------|------------|---------------|------------|--|-----------------|---------------|-------------|--------|
| omotion Search \star                         | Promotion   | *              |          |                                                                   |       |            |       |            |               |            |  |                 |               |             |        |
| ld Offer                                     |             |                |          |                                                                   |       |            |       |            |               |            |  |                 |               |             |        |
|                                              |             |                |          |                                                                   |       |            | 0     |            |               |            |  |                 |               |             |        |
|                                              |             |                |          |                                                                   |       |            | Offer | Conditions | Rewards       |            |  |                 |               |             |        |
| Buy a Sandwid                                | ich, Chips, | and D          | rink for | \$5                                                               |       |            |       |            |               |            |  | Buy X and Y. Ge | Discount   OB | /30/19 - 09 | 29/02/ |
| Conditions                                   |             |                |          |                                                                   |       |            |       |            |               |            |  |                 |               |             |        |
| Actions v View v                             | + /         | X I            | . 🔻      | 12                                                                |       |            |       |            |               |            |  |                 |               |             |        |
|                                              |             |                | Ŧ        |                                                                   |       |            |       |            |               |            |  |                 |               |             |        |
| Condition 🔺 🗸 Q                              |             | UOM            |          | Price Restriction                                                 |       |            |       |            |               |            |  |                 |               |             |        |
|                                              |             |                |          |                                                                   |       |            |       |            |               |            |  |                 |               |             |        |
| 1                                            |             | 6A.            |          | Priced at any Value                                               |       |            |       |            |               |            |  |                 |               |             |        |
| 2                                            |             | EA<br>EA<br>EA |          | Priced at any Value<br>Priced at any Value<br>Priced at any Value |       |            |       |            |               |            |  |                 |               |             |        |
| 2 2 2 2 2 2 2 2 2 2 2 2 2 2 2 2 2 2 2 2      | 1           | EA.            |          | Priced at any Value                                               |       |            |       |            |               |            |  |                 |               |             |        |
| 2 Cusifying Item                             | ms          | EA EA          |          | Priced at any Value<br>Priced at any Value                        |       |            |       |            |               |            |  |                 |               |             |        |
| 2<br>3<br>4 Qualifying Hen<br>Actors + Vev + | ms<br>+ ×   | EA<br>EA       | V<br>V   | Priced at any Value<br>Priced at any Value                        | Class | Class Name |       | - Advisord | Subrian Nama  | Facilities |  |                 |               |             |        |
| 2 Cusifying Item                             | ms          |                |          | Priced at any Value<br>Priced at any Value                        | Class | Class Name |       | Béclass    | Subclass Name | Excluded   |  |                 |               |             |        |

Figure 2–23 Add Conditions

**1.** From the Add Offer Conditions page, start with defining the number of conditions for your offer. For each condition, specify the following:

| Table 2–18 | Add Conditions | Criteria |
|------------|----------------|----------|
| Table 2–18 | Add Conditions | Criteria |

| Field     | Description                                                                                    |
|-----------|------------------------------------------------------------------------------------------------|
| Condition | This number is automatically generated and is used to order the conditions added to the offer. |

| Field             | Description                                                                                                    |
|-------------------|----------------------------------------------------------------------------------------------------|
| Buy Quantity      | The Buy Quantity field allows you set the number of items that need to be purchased in order to receive the offer reward.                                                                                                    |
| Unit of Measure   | You may also need to enter the unit of measure that applies for<br>the quantity, if Pricing is configured to run with more than one<br>unit of measure.                                                                                                    |
| Price Restriction | Optionally you can choose to indicate a price range for the<br>conditions. This will act as an additional filter on the included<br>buy items, such that only items priced in the designated range<br>will meet the condition of the offer. To add a price restriction,<br>select a value for Items Priced, which can be either Greater than,<br>Less than, or Between. Then, enter the appropriate values. If the<br>restriction will be for a specific currency, then enter the currency<br>as well. If not entered, the currency will be based on the store<br>where the offer is active. |

 Table 2–18 (Cont.) Add Conditions Criteria

Figure 2–24 Add Conditions Pop-up

| Price Restriction | n |             |              |       | C |
|-------------------|---|-------------|--------------|-------|---|
| Condition         | 4 |             |              |       |   |
| * Buy             |   |             | Ŧ            |       |   |
| Price Restriction |   |             |              |       |   |
| Items priced      |   | •           |              |       |   |
| Currency          |   | The Applies | to all curre | ncies |   |
|                   |   |             |              |       |   |
|                   |   |             |              |       |   |
|                   |   |             |              |       |   |

- **2.** Next, you will need to select the items that must be purchased in order to meet each set of conditions for this offer in the Qualifying Items table.
  - **a.** First, highlight the condition that you want to add items.
  - **b.** Then in the Items table, select Add from the Actions menu. The Include/Exclude Items pop-up opens.

Figure 2–25 Include/Exclude Items

| Include/Exclude I | tems        |                  |      |           |         |  |                    | 8      |
|-------------------|-------------|------------------|------|-----------|---------|--|--------------------|--------|
|                   |             |                  |      | Include O | Exclude |  |                    |        |
| * Item Leve       | I Item List |                  |      |           |         |  |                    |        |
| * Item Lis        | t 114016    | · Apparels - Bot | toms |           |         |  |                    |        |
|                   |             |                  |      |           |         |  |                    |        |
|                   |             |                  |      |           |         |  |                    |        |
|                   |             |                  |      |           |         |  | OK and Add Another | Cancel |

| Fable 2–19     Include/Exclude Item Criteria |                                                                                                    |  |  |  |
|----------------------------------------------|----------------------------------------------------------------------------------------------------|--|--|--|
| Field                                        | Description                                                                                                    |  |  |  |
| Include/Exclude                              | These radio buttons allow you to choose if the items are being added as inclusions to or exclusions from the offer.                                                                                                    |  |  |  |
| Item Level                                   | The Item Level field allows you to select a category by which<br>you can narrow the list of things to include/exclude in the offer<br>conditions. Options are:                                                                                                    |  |  |  |
|                                              | All Departments                                                                                                    |  |  |  |
|                                              | <ul> <li>Department</li> </ul>                                                                                                    |  |  |  |
|                                              | Class                                                                                                    |  |  |  |
|                                              | <ul> <li>Subclass</li> </ul>                                                                                                    |  |  |  |
|                                              | Item                                                                                                    |  |  |  |
|                                              | <ul> <li>Parent/Diff</li> </ul>                                                                                                    |  |  |  |
|                                              | Item List                                                                                                    |  |  |  |
|                                              | Upload List                                                                                                    |  |  |  |
|                                              | Supplier Site/Brand                                                                                                    |  |  |  |
| Department                                   | The Department field is active if you select Department, Class, or Subclass in the Item Level field. Enter a department or click the dropdown to select a department for the items you want to include/exclude.                                                                                                    |  |  |  |
| Class                                        | The Class field is active if you select Class or Subclass in the<br>Item Level field. Enter a class or click the dropdown to select a<br>class of items to include/exclude.                                                                                                    |  |  |  |
| Subclass                                     | The Subclass field is active if you select Subclass in the Item Level field. Enter a subclass or click the dropdown to select a subclass of items to include/exclude.                                                                                                    |  |  |  |
| Item                                         | The Item field is active if you select Item in the Item Level field.<br>Enter an item number or click the magnifying glass to search for<br>an item to include/exclude.                                                                                                    |  |  |  |
| Parent Item                                  | The Parent Item field is active if you select Parent/Diff in the<br>Item Level field. This field appears with a magnifying glass next<br>to the Item Level field and allows you to enter or search for a<br>parent item to include/exclude.                                                                                                    |  |  |  |
| Diff Type                                    | The Diff Type field is active if you select Parent/Diff in the Item Level field. Select the diff type for the parent item that you want to include/exclude.                                                                                                    |  |  |  |
| Diff                                         | The Diff field is active if you select Parent/Diff in the Item Level field. Enter or click the dropdown to select a diff for the parent that you want to include/exclude.                                                                                                    |  |  |  |
| Item List                                    | The Item List field is active if you select Item List in the Item Level field. Enter or click the dropdown to select a defined list of items to include/exclude.                                                                                                    |  |  |  |
| Source File                                  | Source File is active if you select Upload List in the Item Level field. Click Browse to select the file to upload.                                                                                                    |  |  |  |
| Supplier Site/Brand                          | The Supplier Site and Brand fields are active if you select<br>Department, Class, Subclass, or Supplier Site/Brand in the Item<br>Level field. Enter a supplier site or a brand or click the<br>dropdown to select a supplier site or a brand. The supplier site<br>or brand you provide will be used as additional criteria for the<br>items you want to include/exclude. |  |  |  |

Table 2–19 Include/Exclude Item Criteria

- **d**. When you have entered the criteria for the inclusion or exclusion for the condition, click OK to accept the criteria and close the popup. Click OK and Add Another to remain on the Include/Exclude pop-up and add an additional inclusion or exclusion.
- **e.** Continue until qualifying items have been added for all conditions on the offer.
- 3. Once your offer criteria are complete, click Next and move to the Rewards page.

#### Figure 2–26 Add Rewards

| DRACLE' Pricing                          |                          | å PRCNS,ADMN + €                                |
|------------------------------------------|--------------------------|-------------------------------------------------|
| romotion Search x Promotion x            |                          |                                                 |
| dd Offer                                 |                          |                                                 |
|                                          | 0                        |                                                 |
|                                          | Other Conditions Rewards |                                                 |
| Buy a Sandwich, Chips, and Drink for \$5 |                          | Buy X and Y, Get Discount   05/30/19 - 09/32/19 |
| Reward Applied to Qualifying Items       |                          |                                                 |
| * Discount Fixed Price • 5.0000 USD *    | * Apply To Regular -     |                                                 |
| Apply Discount up to times               |                          |                                                 |
|                                          |                          |                                                 |
|                                          |                          |                                                 |
|                                          |                          |                                                 |
|                                          |                          |                                                 |
|                                          |                          |                                                 |
|                                          |                          |                                                 |
|                                          |                          |                                                 |
|                                          |                          |                                                 |
|                                          |                          |                                                 |
|                                          |                          |                                                 |
|                                          |                          |                                                 |
|                                          |                          |                                                 |
|                                          |                          |                                                 |
|                                          |                          |                                                 |
|                                          |                          |                                                 |
|                                          |                          |                                                 |
|                                          |                          |                                                 |
|                                          |                          |                                                 |
|                                          |                          |                                                 |
|                                          |                          |                                                 |
|                                          |                          |                                                 |
|                                          |                          |                                                 |
|                                          |                          |                                                 |
|                                          |                          |                                                 |
|                                          |                          |                                                 |
|                                          |                          |                                                 |
|                                          |                          |                                                 |
|                                          |                          |                                                 |
|                                          |                          | Back Apply Cance                                |

The Rewards page allows you to define the rewards associated with the offer. For an item level Buy X and Y, Get Discount offer, this consists of the following steps:

**1.** From the Add Offer Rewards page, set your item offer rewards criteria using the following options:

Table 2–20 Item Offer Rewards Criteria

| Field    | Description                                                                                                    |
|----------|----------------------------------------------------------------------------------------------------|
| Discount | Allows you to select the type of discount and enter the amount.<br>Options are:                                                                                       |
|          | Percent Off                                                                                                    |
|          | Amount Off                                                                                                    |
|          | Fixed Price                                                                                                    |
|          | If you select Amount Off or Fixed Price, you can select the specific currency to which the reward applies or whether the reward should be applied for all currencies. |
| Apply To | Allows you to select which types of retail price the reward applies. Options are:                                                                                     |
|          | <ul> <li>Regular</li> </ul>                                                                                                    |
|          | Clearance                                                                                                    |
|          | <ul> <li>Regular and Clearance</li> </ul>                                                                                                    |

| Field                | Description                                                                                                    |
|----------------------|----------------------------------------------------------------------------------------------------|
| Apply Discount Up To | The Apply Discount up to field indicates the number of times<br>that the discount can be applied to a customer's purchase. No<br>entry means unlimited. |

Table 2–20 (Cont.) Item Offer Rewards Criteria

**2.** Once your offer criteria are complete, click Apply. You are returned to the Promotions page. Your new offer is displayed in the Promotion table.

# Buy X and Y, Get Z for Discount

This type of offer allows you to specify two or more "buy" conditions in order to receive the discount on a different set of items. Both conditions and rewards are required for this type of offer.

### **Add Conditions**

|                  | Pricing             |              |                     |              |                          |       |            |               |           |   | ≟ PRCI                              | NG, ADMIN     | -     |
|------------------|---------------------|--------------|---------------------|--------------|--------------------------|-------|------------|---------------|-----------|---|-------------------------------------|---------------|-------|
| motion Search H  | Promotion x         |              |                     |              |                          |       |            |               |           |   |                                     |               |       |
| td Offer         |                     |              |                     |              |                          |       |            |               |           |   |                                     |               |       |
|                  |                     |              |                     |              |                          | 0     | _          |               |           |   |                                     |               |       |
|                  |                     |              |                     |              |                          | otter | Conditions | Rewards       |           |   |                                     |               |       |
| Buy a Sun Hat    | and Sunglas         | ses, Get     | 50% Off a Beach     | Towel        |                          |       |            |               |           | 1 | luy X and Y. Get Z for Discount   0 | 08/30/19 - 08 | 09/02 |
| Conditions       |                     |              |                     |              |                          |       |            |               |           |   |                                     |               |       |
| Actions v Vew v  | + / X               | III Y        | 20                  |              |                          |       |            |               |           |   |                                     |               |       |
| Condition 🔺 🗸 Ga | antity U            | OM NO        | Price Restriction   |              |                          |       |            |               |           |   |                                     |               |       |
| ۱ C              | 1                   | EA 👻         | Priced at any Value |              |                          |       |            |               |           |   |                                     |               |       |
| 2                | 1                   |              | Priced at any Value |              |                          |       |            |               |           |   |                                     |               |       |
|                  |                     |              |                     |              |                          |       |            |               |           |   |                                     |               |       |
|                  |                     |              |                     |              |                          |       |            |               |           |   |                                     |               |       |
|                  |                     |              | ×                   |              |                          |       |            |               |           |   |                                     |               |       |
|                  |                     | T Department |                     | Class        | Class Name               |       | Subclass   | Subclass Name | Exclusion |   |                                     |               |       |
| Actions + Vale + | $+ \times =$        |              | nt Name             | Class<br>105 | Class Name<br>Surgiasses |       | Subclass   | Subclass Name | Enkind    |   |                                     |               |       |
| Actions + View + | + × =<br>Department | Departmen    | nt Name             |              |                          |       | Subclass   | Subclass Name |           |   |                                     |               |       |
| Actions + View + | + × =<br>Department | Departmen    | nt Name             |              |                          |       | Subclass   | Subclass Name |           |   |                                     |               |       |
| Actions + View + | + × =<br>Department | Departmen    | nt Name             |              |                          |       | Subclass   | Subclass Name |           |   |                                     |               |       |
| Actions + View + | + × =<br>Department | Departmen    | nt Name             |              |                          |       | Subtians   | Adviss Name   |           |   |                                     |               |       |
| Level            | + × =<br>Department | Departmen    | nt Name             |              |                          |       | Subclass   | Subdias None  |           |   |                                     | Next C        |       |

Figure 2–27 Add Conditions

**1.** From the Add Offer Conditions page, start with defining the number of conditions for your offer. For each condition, specify the following:

Table 2–21 Add Offer Conditions Criteria

| Field           | Description                                                                                                    |
|-----------------|----------------------------------------------------------------------------------------------------|
| Condition       | This number is automatically generated and is used to order the conditions added to the offer.                                                          |
| Buy Quantity    | The Buy Quantity field allows you set the number of items that need to be purchased in order to receive the offer reward.                               |
| Unit of Measure | You may also need to enter the unit of measure that applies for<br>the quantity, if Pricing is configured to run with more than one<br>unit of measure. |

| Field             | Description                                                                                                    |
|-------------------|----------------------------------------------------------------------------------------------------|
| Price Restriction | Optionally you can choose to indicate a price range for the<br>conditions. This will act as an additional filter on the included<br>buy items, such that only items priced in the designated range<br>will meet the condition of the offer. To add a price restriction,<br>select a value for Items Priced, which can be either Greater than,<br>Less than, or Between. Then, enter the appropriate values. If the<br>restriction will be for a specific currency, then enter the currency<br>as well. If not entered, the currency will be based on the store<br>where the offer is active. |

Table 2–21 (Cont.) Add Offer Conditions Criteria

Figure 2–28 Add Conditions Pop-up

| Items priced                       | Price Restriction | ı |              |           |       | 8 |
|------------------------------------|-------------------|---|--------------|-----------|-------|---|
| Items priced                       | Condition         | 4 |              |           |       |   |
| Items priced                       | * Buy             |   |              | w         |       |   |
|                                    | Price Restriction |   |              |           |       |   |
| Applies to all summaries           | Items priced      |   | •            |           |       |   |
| Currency Applies to all currencies | Currency          |   | → Applies to | all curre | ncies |   |
|                                    |                   |   |              |           |       |   |
|                                    |                   |   |              |           |       |   |

- **2.** Next, you will need to select the items that must be purchased in order to meet each set of conditions for this offer in the Qualifying Items table.
  - **a.** First, highlight the condition that you want to add items.
  - **b.** Then in the Items table, select Add from the Actions menu. The Include/Exclude Items pop-up opens.

Figure 2–29 Include/Exclude Items

| include/Exclude Items      |                                          | 0                            |
|----------------------------|------------------------------------------|------------------------------|
|                            | <ul> <li>Include O Exclude</li> </ul>    |                              |
| * Item Level Parent/Diff + | 100093081 🔍 Key Hole Short Sleeve Blouse |                              |
| * Diff Type Color C -      | * Diff WHITE v White                     |                              |
|                            |                                          |                              |
|                            |                                          |                              |
|                            |                                          | OK OK and Add Another Cancel |

Table 2–22 Include/Exclude Item Criteria

| Field           | Description                                                                                                    |
|-----------------|----------------------------------------------------------------------------------------------------|
| Include/Exclude | These radio buttons allow you to choose if the items are being added as inclusions to or exclusions from the offer. |

| Field               | Description                                                                                                    |
|---------------------|----------------------------------------------------------------------------------------------------|
| Item Level          | The Item Level field allows you to select a category by which you can narrow the list of things to include/exclude in the offer conditions. Options are:                                                                                                    |
|                     | All Departments                                                                                                    |
|                     | Department                                                                                                    |
|                     | Class                                                                                                    |
|                     | Subclass                                                                                                    |
|                     | Item                                                                                                    |
|                     | Parent/Diff                                                                                                    |
|                     | Item List                                                                                                    |
|                     | Upload List                                                                                                    |
|                     | Supplier Site/Brand                                                                                                    |
| Department          | The Department field is active if you select Department, Class, or Subclass in the Item Level field. Enter a department or click the dropdown to select a department for the items you want to include/exclude.                                                                                                    |
| Class               | The Class field is active if you select Class or Subclass in the Item Level field. Enter a class or click the dropdown to select a class of items to include/exclude.                                                                                                    |
| Subclass            | The Subclass field is active if you select Subclass in the Item<br>Level field. Enter a subclass or click the dropdown to select a<br>subclass of items to include/exclude.                                                                                                    |
| Item                | The Item field is active if you select Item in the Item Level field.<br>Enter an item number or click the magnifying glass to search for<br>an item to include/exclude.                                                                                                    |
| Parent Item         | The Parent Item field is active if you select Parent/Diff in the<br>Item Level field. This field appears with a magnifying glass next<br>to the Item Level field and allows you to enter or search for a<br>parent item to include/exclude.                                                                                                    |
| Diff Type           | The Diff Type field is active if you select Parent/Diff in the Item Level field. Select the diff type for the parent item that you want to include/exclude.                                                                                                    |
| Diff                | The Diff field is active if you select Parent/Diff in the Item Level field. Enter or click the dropdown to select a diff for the parent that you want to include/exclude.                                                                                                    |
| Item List           | The Item List field is active if you select Item List in the Item Level field. Enter or click the dropdown to select a defined list of items to include/exclude.                                                                                                    |
| Source File         | Source File is active if you select Upload List in the Item Level field. Click Browse to select the file to upload.                                                                                                    |
| Supplier Site/Brand | The Supplier Site and Brand fields are active if you select<br>Department, Class, Subclass, or Supplier Site/Brand in the Item<br>Level field. Enter a supplier site or a brand or click the<br>dropdown to select a supplier site or a brand. The supplier site<br>or brand you provide will be used as additional criteria for the<br>items you want to include/exclude. |

Table 2–22 (Cont.) Include/Exclude Item Criteria

**d.** When you have entered the criteria for the inclusion or exclusion for the condition, click OK to accept the criteria and close the popup. Click OK and

Add Another to remain on the Include/Exclude pop-up and add an additional inclusion or exclusion.

- **e.** Continue until qualifying items have been added for all conditions on the offer.
- **3.** Once your offer criteria are complete, click Next and move to the Rewards page.

#### **Add Rewards**

Figure 2–30 Add Rewards

| Ide Offer Conserved Conserved Conser     | Duy Kanit C Get Z for Decourt   00/0014 - 0<br>Priced at any union |
|----------------------------------------------------------------------------------------------------|--------------------------------------------------------------------|
| Output     Construes       Over     Construes                                                                                                    | 1                                                                  |
| Other         Durations         Rearch           y a Sun Hat and Sunglasses, Get 50% Off a Beach Towel         Buy Kan           ward Applied to Qualifying Items         *           * Descent of the S         *           * Descent of the S         trees                                                                                                    | 1                                                                  |
| ay a Sun Hat and Sunglasses, Get 50% Off a Beach Towel Burker<br>everal Applied to Qualifying Items<br>* Description of the Sungle of Charles of the Sungle of Charles of Charles of | 1                                                                  |
| Available to Coultying Items           * Second Period Coll         Second Period Coll         Second Perio                                                                                                    | 1                                                                  |
| * Descent of the first of the first of the       | -                                                                  |
| Ng Decourt up to 3 toms<br>Dealtying tense                                                                                                    | -                                                                  |
| ply Disclarating the 10 S Bitters<br>Gualdforg Remo                                                                                                    | -                                                                  |
|                                                                                                    | Priced at any val                                                  |
| tors v Wei v Format v + X III V II 4                                                                                                    |                                                                    |
|                                                                                                    |                                                                    |
| Lewi Department A 🌱 Department Name Class 🔺 🖓 Class Name Subclass 🔺 🖉 Subclass Name Excluded                                                                                                    |                                                                    |
| Cians 1125 Beachwear 2000 Towns                                                                                                    |                                                                    |
|                                                                                                    |                                                                    |

The Rewards page allows you to define the rewards associated with the offer. For an item level Buy X and Y, Get Z for Discount offer, this consists of the following steps:

**1.** From the Add Offer Rewards page, set your item offer rewards criteria using the following options:

Table 2–23 Item Offer Rewards Criteria

| Field                | Description                                                                                                    |
|----------------------|----------------------------------------------------------------------------------------------------|
| Discount             | Allows you to select the type of discount and enter the amount. Options are:                                                                                          |
|                      | Percent Off                                                                                                    |
|                      | Amount Off                                                                                                    |
|                      | Fixed Price                                                                                                    |
|                      | If you select Amount Off or Fixed Price, you can select the specific currency to which the reward applies or whether the reward should be applied for all currencies. |
| Apply To             | Allows you to select which types of retail price the reward applies. Options are:                                                                                     |
|                      | <ul> <li>Regular</li> </ul>                                                                                                    |
|                      | Clearance                                                                                                    |
|                      | <ul> <li>Regular and Clearance</li> </ul>                                                                                                    |
| Apply Discount Up To | The Apply Discount up to field indicates the number of times<br>that the discount can be applied to a customer's purchase. No<br>entry means unlimited.               |

| Field             | Description                                                                                                    |
|-------------------|----------------------------------------------------------------------------------------------------|
| Price Restriction | Optionally you can choose to indicate a price range for the<br>conditions. This will act as an additional filter on the included<br>buy items, such that only items priced in the designated range<br>will meet the condition of the offer. To add a price restriction,<br>click on the pencil icon found in the title bar of the Qualifying |
|                   | Items section of the page ( <b>Priced at any Value</b> ). This will open the Price Restriction pop-up.                                                                                                    |
|                   | In the pop-up, select a value for Items Priced, which can be<br>either Greater than, Less than, or Between. Then, enter the<br>appropriate values. If the restriction will be for a specific<br>currency, then enter the currency as well. If not entered, the<br>currency will be based on the store where the offer is active.             |
|                   | After entering the restriction, the text in the title bar of the Qualifying Items section of the page will be updated to show                                                                                                    |
|                   | the value ( <b>Priced between 10 and 50 USD</b> ). To remove the price restriction, click on the X icon.                                                                                                    |

Table 2–23 (Cont.) Item Offer Rewards Criteria

Figure 2–31 Price Restriction Pop-up

| Price Restriction | 1                         | •      | 3 |
|-------------------|---------------------------|--------|---|
| Items priced      | Greater than 💌            |        |   |
| Currency          | Applies to all currencies |        |   |
|                   |                           |        |   |
|                   | ок                        | Cancel |   |

- **2.** Next, you will need to select the items that are eligible to have the reward applied in the Qualifying Items table.
  - **a.** In the Items table, select Add from the Actions menu. The Include/Exclude Items pop-up opens.

Figure 2–32 Include/Exclude Items

| Include/Exclude Items                  |    |                    | 0      |
|----------------------------------------|----|--------------------|--------|
| O Include ○ Exclude                    |    |                    |        |
| * Item Level Upload List               |    |                    |        |
| * Source File Browse No file selected. |    |                    |        |
|                                        |    |                    |        |
|                                        |    |                    |        |
|                                        | ок | OK and Add Another | Cancel |
|                                        | OK | OK and Add Another | Gancel |

| Field           | Description                                                                                                    |  |  |  |  |
|-----------------|----------------------------------------------------------------------------------------------------|--|--|--|--|
| Include/Exclude | These radio buttons allow you to choose if the items are being added as inclusions to or exclusions from the offer. |  |  |  |  |

 Table 2–24
 Include/Exclude Item Criteria

| Field               | Description                                                                                                    |
|---------------------|----------------------------------------------------------------------------------------------------|
| Item Level          | The Item Level field allows you to select a category by which<br>you can narrow the list of things to include/exclude in the offer<br>conditions. Options are:                                                                                                    |
|                     | All Departments                                                                                                    |
|                     | <ul> <li>Department</li> </ul>                                                                                                    |
|                     | Class                                                                                                    |
|                     | Subclass                                                                                                    |
|                     | Item                                                                                                    |
|                     | Parent/Diff                                                                                                    |
|                     | Item List                                                                                                    |
|                     | <ul> <li>Upload List</li> </ul>                                                                                                    |
|                     | Supplier Site/Brand                                                                                                    |
| Department          | The Department field is active if you select Department, Class, or Subclass in the Item Level field. Enter a department or click the dropdown to select a department for the items you want to include/exclude.                                                                                                    |
| Class               | The Class field is active if you select Class or Subclass in the<br>Item Level field. Enter a class or click the dropdown to select a<br>class of items to include/exclude.                                                                                                    |
| Subclass            | The Subclass field is active if you select Subclass in the Item<br>Level field. Enter a subclass or click the dropdown to select a<br>subclass of items to include/exclude.                                                                                                    |
| Item                | The Item field is active if you select Item in the Item Level field.<br>Enter an item number or click the magnifying glass to search for<br>an item to include/exclude.                                                                                                    |
| Parent Item         | The Parent Item field is active if you select Parent/Diff in the<br>Item Level field. This field appears with a magnifying glass next<br>to the Item Level field and allows you to enter or search for a<br>parent item to include/exclude.                                                                                                    |
| Diff Type           | The Diff Type field is active if you select Parent/Diff in the Item<br>Level field. Select the diff type for the parent item that you want<br>to include/exclude.                                                                                                    |
| Diff                | The Diff field is active if you select Parent/Diff in the Item Level field. Enter or click the dropdown to select a diff for the parent that you want to include/exclude.                                                                                                    |
| Item List           | The Item List field is active if you select Item List in the Item Level field. Enter or click the dropdown to select a defined list of items to include/exclude.                                                                                                    |
| Source File         | Source File is active if you select Upload List in the Item Level field. Click Browse to select the file to upload.                                                                                                    |
| Supplier Site/Brand | The Supplier Site and Brand fields are active if you select<br>Department, Class, Subclass, or Supplier Site/Brand in the Item<br>Level field. Enter a supplier site or a brand or click the<br>dropdown to select a supplier site or a brand. The supplier site<br>or brand you provide will be used as additional criteria for the<br>items you want to include/exclude. |

Table 2–24 (Cont.) Include/Exclude Item Criteria

**c.** When you have entered the criteria for the inclusion or exclusion, click OK to accept the criteria and close the popup. Click OK and Add Another to remain on the Include/Exclude pop-up and add an additional inclusion or exclusion.

**3.** Once your offer criteria are complete, click Apply. You are returned to the Promotions page. Your new offer is displayed in the Promotion table.

## Buy X of Single Item for Discount

This type of offer is for a discount on a single item, specifying a quantity that must be purchased in order to receive the discount. It requires both conditions and rewards be specified.

### **Add Conditions**

Figure 2–33 Add Conditions

| ORACLE Pricing                 |                         | 🖞 PRONS, ACMN 👻 😡 🔻                                     |
|--------------------------------|-------------------------|---------------------------------------------------------|
| Promotion Search x Promotion x |                         |                                                         |
| Add Otter                      |                         |                                                         |
|                                | Oner Conditions Resords |                                                         |
| Buy any 2 T-shirts for \$20    |                         | Buy X of Single Item for Discourt   06/30/19 - 06/32/19 |
| * Bug Quantity 2 EA v          |                         |                                                         |
| * Rees                         |                         |                                                         |
|                                |                         |                                                         |
|                                |                         |                                                         |
|                                |                         |                                                         |
|                                |                         |                                                         |

Back Next Cancel

**1.** From the Add Offer Conditions page, set your item offer condition criteria using the following options:

Table 2–25 Item Offer Condition Criteria

| Field           | Description                                                                                                    |  |  |
|-----------------|----------------------------------------------------------------------------------------------------|--|--|
| Buy Quantity    | The Buy Quantity field allows you set the number of items that need to be purchased in order to receive the offer reward.                               |  |  |
| Unit of Measure | You may also need to enter the unit of measure that applies for<br>the quantity, if Pricing is configured to run with more than one<br>unit of measure. |  |  |

- **2.** Next, you will need to select the item that must be purchased in order to meet the condition of this offer. Enter an item number or click on the magnifying glass icon to select an item from a list of values.
- 3. Once your offer criteria are complete, click Next and move to the Rewards page.

Figure 2–34 Add Rewards

| ORACLE P             | ricing                                      |                          | å PRONS,ADMN ≠ @                                        |
|----------------------|---------------------------------------------|--------------------------|---------------------------------------------------------|
| Promotion Search     | homotion ×                                  |                          |                                                         |
| Add Offer            |                                             |                          |                                                         |
|                      |                                             | Offer Conditions Rewards |                                                         |
| Buy any 2 T-shir     | ts for \$20                                 |                          | Buy X of Single Item for Discount   08/30/19 - 08/02/11 |
| Reward Applies       | to Item 102900157-Simple pack of 2 T-Shirts |                          |                                                         |
| * Discount           | Fixed Price • 20.0000 USD v                 |                          |                                                         |
| Apply Discount up to | 4 times                                     |                          |                                                         |
|                      |                                             |                          |                                                         |
|                      |                                             |                          |                                                         |
|                      |                                             |                          | Back Appy Conce                                         |

The Rewards page allows you to define the rewards associated with the offer. For a Buy X of a Single Item for Discount offer, this consists of the following steps:

**1.** From the Add Offer Rewards page, set your item offer rewards criteria using the following options:

| Field                | Description                                                                                                    |  |  |
|----------------------|----------------------------------------------------------------------------------------------------|--|--|
| Discount             | Allows you to select the type of discount and enter the amount.<br>Options are:                                                                                       |  |  |
|                      | Percent Off                                                                                                    |  |  |
|                      | Amount Off                                                                                                    |  |  |
|                      | Fixed Price                                                                                                    |  |  |
|                      | If you select Amount Off or Fixed Price, you can select the specific currency to which the reward applies or whether the reward should be applied for all currencies. |  |  |
| Apply Discount Up To | The Apply Discount up to field indicates the number of times<br>that the discount can be applied to a customer's purchase. No<br>entry means unlimited.               |  |  |

Table 2–26 Item Offer Rewards Criteria

**2.** Once your offer criteria are complete, click Apply. You are returned to the Promotions page. Your new offer is displayed in the Promotion table.

## Buy X, Get Gift with Purchase

This type of offer involves receiving a free item based on purchasing the quantity of items specified as the buy condition on the offer. This type of offer requires both conditions and rewards.

### **Add Conditions**

Figure 2–35 Add Conditions

|                                     | Pricing                                  |            |                  |          |                                                  |
|-------------------------------------|------------------------------------------|------------|------------------|----------|--------------------------------------------------|
| motion search a                     | Promotion x                              |            |                  |          |                                                  |
| ld Offer                            |                                          |            |                  |          |                                                  |
|                                     |                                          |            | •                |          |                                                  |
|                                     |                                          |            | Offer Conditions | Revards  |                                                  |
| Buy any 3 Ou                        | utdoor Cookout Items, Get a free Grill E | srush      |                  |          | Buy X, Get Gift with Purchase   08/30/19 - 09/52 |
|                                     | * Buy Quantity 3 EA *                    |            |                  |          |                                                  |
| <ul> <li>Qualitying Iter</li> </ul> |                                          |            |                  |          | Priced at any value 🧬                            |
| Actions + View                      | • Format v → X 🖾 Y 🖄 →                   |            |                  |          |                                                  |
| Level                               | Department A V Department Name           | Class Name | Subclass Name    | Excluded |                                                  |
| Department                          | 5395 Outdoor Cooking                     |            |                  |          |                                                  |
|                                     |                                          |            |                  |          |                                                  |
|                                     |                                          |            |                  |          |                                                  |
|                                     |                                          |            |                  |          |                                                  |
|                                     |                                          |            |                  |          |                                                  |
|                                     |                                          |            |                  |          |                                                  |
|                                     |                                          |            |                  |          |                                                  |
|                                     |                                          |            |                  |          |                                                  |
|                                     |                                          |            |                  |          |                                                  |
|                                     |                                          |            |                  |          |                                                  |
|                                     |                                          |            |                  |          |                                                  |
|                                     |                                          |            |                  |          |                                                  |

**1.** From the Add Offer Conditions page, set your item offer condition criteria using the following options:

| Field             | Description                                                                                                    |  |
|-------------------|----------------------------------------------------------------------------------------------------|--|
| Buy Quantity      | The Buy Quantity field allows you set the number of items that need to be purchased in order to receive the offer reward.                                                                                                    |  |
| Unit of Measure   | You may also need to enter the unit of measure that applies for<br>the quantity, if Pricing is configured to run with more than one<br>unit of measure.                                                                                                    |  |
| Price Restriction | Optionally you can choose to indicate a price range for the<br>conditions. This will act as an additional filter on the included<br>buy items, such that only items priced in the designated range<br>will meet the condition of the offer. To add a price restriction,<br>click on the pencil icon found in the title bar of the Qualifying |  |
|                   | Items section of the page ( <b>Priced at any Value</b> ). This will open the Price Restriction pop-up.                                                                                                    |  |
|                   | In the pop-up, select a value for Items Priced, which can be<br>either Greater than, Less than, or Between. Then, enter the<br>appropriate values. If the restriction will be for a specific<br>currency, then enter the currency as well. If not entered, the<br>currency will be based on the store where the offer is active.             |  |
|                   | After entering the restriction, the text in the title bar of the Qualifying Items section of the page will be updated to show                                                                                                    |  |
|                   | the value ( $\frac{Priced between 10 and 50 USD}{X}$ ). To remove the price restriction, click on the X icon.                                                                                                    |  |

Table 2–27 Item Offer Condition Criteria

Figure 2–36 Price Restriction Pop-up

| Price Restriction |                           |    | 8      |
|-------------------|---------------------------|----|--------|
| Items priced      | Greater than 🔻            |    |        |
| Currency          | Applies to all currencies |    |        |
|                   |                           |    |        |
|                   |                           | ок | Cancel |

- **2.** Next, you will need to select the items that must be purchased in order to meet the condition of this offer in the Qualifying Items table.
  - **a.** In the Items table, select Add from the Actions menu. The Include/Exclude Items pop-up opens.

Figure 2–37 Include/Exclude Items

| Include/Exclude Items |              |               |     |                  |    |                    | 0      |
|-----------------------|--------------|---------------|-----|------------------|----|--------------------|--------|
|                       |              |               | 0 1 | nclude O Exclude |    |                    |        |
| * Item Level          | Department • |               |     |                  |    |                    |        |
| * Department          | 3620 👻       | Board Games * |     |                  |    |                    |        |
|                       |              |               |     |                  |    |                    |        |
|                       |              |               |     |                  |    |                    |        |
|                       |              |               |     |                  | ок | OK and Add Another | Cancel |

| Field           | Description                                                                                                    |  |
|-----------------|----------------------------------------------------------------------------------------------------|--|
| Include/Exclude | These radio buttons allow you to choose if the items are being added as inclusions to or exclusions from the offer.                                                                                             |  |
| Item Level      | The Item Level field allows you to select a category by which<br>you can narrow the list of things to include/exclude in the offer<br>conditions. Options are:                                                  |  |
|                 | All Departments                                                                                                    |  |
|                 | <ul> <li>Department</li> </ul>                                                                                                    |  |
|                 | <ul> <li>Class</li> </ul>                                                                                                    |  |
|                 | Subclass                                                                                                    |  |
|                 | <ul> <li>Item</li> </ul>                                                                                                    |  |
|                 | Parent/Diff                                                                                                    |  |
|                 | Item List                                                                                                    |  |
|                 | <ul> <li>Upload List</li> </ul>                                                                                                    |  |
|                 | Supplier Site/Brand                                                                                                    |  |
| Department      | The Department field is active if you select Department, Class, or Subclass in the Item Level field. Enter a department or click the dropdown to select a department for the items you want to include/exclude. |  |

| Field               | Description                                                                                                    |
|---------------------|----------------------------------------------------------------------------------------------------|
| Class               | The Class field is active if you select Class or Subclass in the Item Level field. Enter a class or click the dropdown to select a class of items to include/exclude.                                                                                                    |
| Subclass            | The Subclass field is active if you select Subclass in the Item<br>Level field. Enter a subclass or click the dropdown to select a<br>subclass of items to include/exclude.                                                                                                    |
| Item                | The Item field is active if you select Item in the Item Level field.<br>Enter an item number or click the magnifying glass to search for<br>an item to include/exclude.                                                                                                    |
| Parent Item         | The Parent Item field is active if you select Parent/Diff in the<br>Item Level field. This field appears with a magnifying glass next<br>to the Item Level field and allows you to enter or search for a<br>parent item to include/exclude.                                                                                                    |
| Diff Type           | The Diff Type field is active if you select Parent/Diff in the Item Level field. Select the diff type for the parent item that you want to include/exclude.                                                                                                    |
| Diff                | The Diff field is active if you select Parent/Diff in the Item Level field. Enter or click the dropdown to select a diff for the parent that you want to include/exclude.                                                                                                    |
| Item List           | The Item List field is active if you select Item List in the Item Level field. Enter or click the dropdown to select a defined list of items to include/exclude.                                                                                                    |
| Source File         | Source File is active if you select Upload List in the Item Level field. Click Browse to select the file to upload.                                                                                                    |
| Supplier Site/Brand | The Supplier Site and Brand fields are active if you select<br>Department, Class, Subclass, or Supplier Site/Brand in the Item<br>Level field. Enter a supplier site or a brand or click the<br>dropdown to select a supplier site or a brand. The supplier site<br>or brand you provide will be used as additional criteria for the<br>items you want to include/exclude. |

Table 2–28 (Cont.) Include/Exclude Item Criteria

- **c.** When you have entered the criteria for the inclusion or exclusion, click OK to accept the criteria and close the popup. Click OK and Add Another to remain on the Include/Exclude pop-up and add an additional inclusion or exclusion.
- 3. Once your offer criteria are complete, click Next and move to the Rewards page.

Figure 2–38 Add Rewards

| RACLE Pricing                                           | å PRICNG, ADMN ≠ 0                                  |
|---------------------------------------------------------|-----------------------------------------------------|
| romotion Search # Promotion #                           |                                                     |
| dd Otter                                                |                                                     |
| Char Coultrus Results                                   |                                                     |
| Buy any 3 Outdoor Cookout Items, Get a free Grill Brush | Buy X, Get Gift with Purchase   05/30/19 - 09/02/19 |
| Reward is a Free Item                                   |                                                     |
| New  0015000 Q Grid Punh                                |                                                     |
|                                                         |                                                     |
|                                                         |                                                     |
|                                                         |                                                     |
|                                                         |                                                     |
|                                                         |                                                     |
|                                                         |                                                     |
|                                                         |                                                     |
|                                                         |                                                     |
|                                                         |                                                     |
|                                                         |                                                     |
|                                                         |                                                     |
|                                                         | Back Apply Concel                                   |

The Rewards page allows you to define the rewards associated with the offer. For a Buy X, Get Gift with Purchase offer, this consists of the following steps:

**1.** From the Add Offer Rewards page, set your item offer rewards criteria using the following options:

| Field                | Description                                                                                                    |
|----------------------|----------------------------------------------------------------------------------------------------|
| Item                 | Enter an item number or use the magnifying glass to select an<br>item from the list of values. This will be the free item rewarded<br>to the customer for meeting the conditions of the offer. |
| Apply Discount Up To | The Apply Discount up to field indicates the number of times<br>that the discount can be applied to a customer's purchase. No<br>entry means unlimited.                                        |

Table 2–29 Item Offer Rewards Criteria

**2.** Once your offer criteria are complete, click Apply. You are returned to the Promotions page. Your new offer is displayed in the Promotion table.

## Spend X, Get Gift with Purchase

This type of offer involves receiving a free item based on purchasing the amount of the qualifying items specified as the buy condition on the offer. This type of offer requires both conditions and rewards.

### Add Conditions

Figure 2–39 Add Conditions

|                                      | Pricing        |                          |            |                 |          | å PRONG, ADMN ∞ €                                    |
|--------------------------------------|----------------|--------------------------|------------|-----------------|----------|------------------------------------------------------|
| omotion Search #                     | Promotion x    |                          |            |                 |          |                                                      |
| id Offer                             |                |                          |            |                 |          |                                                      |
|                                      |                |                          |            | Cher Conditions | Presents |                                                      |
| Spend \$200 in P                     | Racquets, Ge   | et Free Gan of Tennis Ba | Is         |                 |          | Spend X, Get Gift with Purchase   05/30/19 - 09/32/1 |
|                                      | * Spend 200    | 1.0000 USD +             |            |                 |          |                                                      |
| <ul> <li>Qualifying Items</li> </ul> |                |                          |            |                 |          |                                                      |
| Actions + View + Fi                  | Format + +     | × B Y B J                |            |                 |          |                                                      |
| Level                                | Department A V | Department Name          | Class Name | Subclass Name   | Excluded |                                                      |
| Decartment                           | 8174           | Tennis Racquets          |            |                 |          |                                                      |

Back Next Cancel

**1.** From the Add Offer Conditions page, set your item offer condition criteria using the following options:

Table 2–30 Item Offer Conditions Criteria

| Field        | Description                                                                                                    |
|--------------|----------------------------------------------------------------------------------------------------|
| Spend Amount | The Spend field allows you to set the amount which needs to be spent to in order to receive the offer.                                                                                                  |
| Currency     | A currency can also be added, if the spend amount applies to<br>just a single currency. If not entered, it will be assumed to apply<br>in terms of the currency of the store where the offer is active. |

- **2.** Next, you will need to select the items that must be purchased in order to meet the condition of this offer in the Qualifying Items table.
  - **a.** In the Items table, select Add from the Actions menu. The Include/Exclude Items pop-up opens.

Figure 2–40 Include/Exclude Items

| Include/Exclude Items |                 |               |     |                      | 0      |
|-----------------------|-----------------|---------------|-----|----------------------|--------|
|                       |                 | Include O Exc | ude |                      |        |
| * Item Level          | Department      |               |     |                      |        |
| * Department          | 3620 V Board Ga | ames *        |     |                      |        |
|                       |                 |               |     |                      |        |
|                       |                 |               |     |                      |        |
|                       |                 |               |     | K OK and Add Another | Cancel |

| Field               | Description                                                                                                    |  |
|---------------------|----------------------------------------------------------------------------------------------------|--|
| Include/Exclude     | These radio buttons allow you to choose if the items are being added as inclusions to or exclusions from the offer.                                                                                                    |  |
| Item Level          | The Item Level field allows you to select a category by which<br>you can narrow the list of things to include/exclude in the offer<br>conditions. Options are:                                                                                                    |  |
|                     | All Departments                                                                                                    |  |
|                     | <ul> <li>Department</li> </ul>                                                                                                    |  |
|                     | Class                                                                                                    |  |
|                     | <ul> <li>Subclass</li> </ul>                                                                                                    |  |
|                     | Item                                                                                                    |  |
|                     | <ul> <li>Parent/Diff</li> </ul>                                                                                                    |  |
|                     | Item List                                                                                                    |  |
|                     | <ul> <li>Upload List</li> </ul>                                                                                                    |  |
|                     | <ul> <li>Supplier Site/Brand</li> </ul>                                                                                                    |  |
| Department          | The Department field is active if you select Department, Class, or Subclass in the Item Level field. Enter a department or click the dropdown to select a department for the items you want to include/exclude.                                                                                                    |  |
| Class               | The Class field is active if you select Class or Subclass in the<br>Item Level field. Enter a class or click the dropdown to select a<br>class of items to include/exclude.                                                                                                    |  |
| Subclass            | The Subclass field is active if you select Subclass in the Item<br>Level field. Enter a subclass or click the dropdown to select a<br>subclass of items to include/exclude.                                                                                                    |  |
| Item                | The Item field is active if you select Item in the Item Level field.<br>Enter an item number or click the magnifying glass to search for<br>an item to include/exclude.                                                                                                    |  |
| Parent Item         | The Parent Item field is active if you select Parent/Diff in the<br>Item Level field. This field appears with a magnifying glass next<br>to the Item Level field and allows you to enter or search for a<br>parent item to include/exclude.                                                                                                    |  |
| Diff Type           | The Diff Type field is active if you select Parent/Diff in the Item<br>Level field. Select the diff type for the parent item that you want<br>to include/exclude.                                                                                                    |  |
| Diff                | The Diff field is active if you select Parent/Diff in the Item Level field. Enter or click the dropdown to select a diff for the parent that you want to include/exclude.                                                                                                    |  |
| Item List           | The Item List field is active if you select Item List in the Item Level field. Enter or click the dropdown to select a defined list of items to include/exclude.                                                                                                    |  |
| Source File         | Source File is active if you select Upload List in the Item Level field. Click Browse to select the file to upload.                                                                                                    |  |
| Supplier Site/Brand | The Supplier Site and Brand fields are active if you select<br>Department, Class, Subclass, or Supplier Site/Brand in the Item<br>Level field. Enter a supplier site or a brand or click the<br>dropdown to select a supplier site or a brand. The supplier site<br>or brand you provide will be used as additional criteria for the<br>items you want to include/exclude. |  |

 Table 2–31
 Include/Exclude Item Criteria

- **c.** When you have entered the criteria for the inclusion or exclusion, click OK to accept the criteria and close the popup. Click OK and Add Another to remain on the Include/Exclude pop-up and add an additional inclusion or exclusion.
- 3. Once your offer criteria are complete, click Next and move to the Rewards page.

Figure 2–41 Add Rewards

| RACLE Pricing                                           |                          | Bill PRICING, ADMIN ▼     (                       |
|---------------------------------------------------------|--------------------------|---------------------------------------------------|
| motion Search x Promotion x                             |                          |                                                   |
| d Offer                                                 |                          |                                                   |
|                                                         | Offer Conditions Rewards |                                                   |
| Buy any 3 Outdoor Gookout Items, Get a free Grill Brush |                          | Buy X, Get Gift with Purchase   06/30/19 - 09/02/ |
| Reward is a Free Item                                   |                          |                                                   |
| News  NOTOCOL C_G Get Druch<br>Apply Decoret in to      |                          |                                                   |
|                                                         |                          |                                                   |
|                                                         |                          |                                                   |
|                                                         |                          |                                                   |

The Rewards page allows you to define the rewards associated with the offer. For a Spend X, Get Gift with Purchase offer, this consists of the following steps:

1. From the Add Offer Rewards page, set your item offer rewards criteria using the following options:

Table 2–32 Item Offer Rewards Criteria

| Field                | Description                                                                                                    |
|----------------------|----------------------------------------------------------------------------------------------------|
| Item                 | Enter an item number or use the magnifying glass to select an<br>item from the list of values. This will be the free item rewarded<br>to the customer for meeting the conditions of the offer. |
| Apply Discount Up To | The Apply Discount up to field indicates the number of times<br>that the discount can be applied to a customer's purchase. No<br>entry means unlimited.                                        |

**2.** Once your offer criteria are complete, click Apply. You are returned to the Promotions page. Your new offer is displayed in the Promotion table.

# **Transaction Level Offers**

## Get Discount

This type of offer is for a straight discount off the customer's purchase. There is no pre-condition for receiving the discount other than making a purchase. The discount is applied to all items on the transaction unless there are specific exclusions specified.

### Figure 2–42 Add Rewards

| RACLE' Pricing                           |                                    | å PRCNG,ADMN ⊻ 6                  |
|------------------------------------------|------------------------------------|-----------------------------------|
| motion Search x Promotion x              |                                    |                                   |
| d Offer                                  |                                    |                                   |
|                                          | 0                                  |                                   |
|                                          | Offer Conditions Rewards           |                                   |
| 0% Off All Purchases                     |                                    | Get Discourt   06/29/19 - 07/04/1 |
| Reward Applied to Entire Transaction     |                                    |                                   |
| Discount Percent Off * 10 %              | * Apply To Regular and Clearance * |                                   |
| Exclude Items                            |                                    |                                   |
| Actors = View = Format = + X III T III = |                                    |                                   |
| Level Department Name Class Name         | Subclass Name Item Description     |                                   |
| io data to display.                      |                                    |                                   |
|                                          |                                    |                                   |
|                                          |                                    |                                   |
|                                          |                                    |                                   |
|                                          |                                    |                                   |
|                                          |                                    |                                   |
|                                          |                                    |                                   |
|                                          |                                    |                                   |
|                                          |                                    |                                   |
|                                          |                                    |                                   |
|                                          |                                    |                                   |
|                                          |                                    |                                   |
|                                          |                                    |                                   |
|                                          |                                    |                                   |
|                                          |                                    |                                   |
|                                          |                                    |                                   |
|                                          |                                    |                                   |
|                                          |                                    |                                   |
|                                          |                                    |                                   |
|                                          |                                    |                                   |

The Rewards page allows you to define the rewards associated with the offer. For a transaction level Get Discount offer, this consists of the following steps:

**1.** From the Add Offer Rewards page, set your item offer rewards criteria using the following options:

| Field    | Description                                                                                                    |
|----------|----------------------------------------------------------------------------------------------------|
| Discount | Allows you to select the type of discount and enter the amount. Options are:                                                                                 |
|          | Percent Off                                                                                                    |
|          | Amount Off                                                                                                    |
|          | If you select Amount Off, you can select the specific currency to<br>which the reward applies or whether the reward should be<br>applied for all currencies. |
| Apply To | Allows you to select which types of retail price the reward applies. Options are:                                                                            |
|          | <ul> <li>Regular</li> </ul>                                                                                                    |
|          | Clearance                                                                                                    |
|          | <ul> <li>Regular and Clearance</li> </ul>                                                                                                    |

Table 2–33 Item Offer Rewards Criteria

- **2.** Next, you can optionally add a list of items that should be excluded from having the discount applied.
  - **a.** In the Items table, select Add from the Actions menu. The Include/Exclude Items pop-up opens.

Figure 2–43 Include/Exclude Items

| Include/Exclude Items  |    |                    | O      |
|------------------------|----|--------------------|--------|
| ◯ Include ④ Exclude    |    |                    |        |
| * Item Level Item List |    |                    |        |
| * Item List v          |    |                    |        |
|                        |    |                    |        |
|                        |    |                    |        |
|                        | ок | OK and Add Another | Cancel |

| Table 2–34       Include/Exclude Item Criteria |                                                                                                    |  |  |
|------------------------------------------------|----------------------------------------------------------------------------------------------------|--|--|
| Field                                          | Description                                                                                                    |  |  |
| Include/Exclude                                | These radio buttons allow you to choose if the items are being added as inclusions to or exclusions from the offer.                                                                                                    |  |  |
| Item Level                                     | The Item Level field allows you to select a category by which<br>you can narrow the list of things to include/exclude in the offer<br>conditions. Options are:                                                                              |  |  |
|                                                | All Departments                                                                                                    |  |  |
|                                                | <ul> <li>Department</li> </ul>                                                                                                    |  |  |
|                                                | Class                                                                                                    |  |  |
|                                                | Subclass                                                                                                    |  |  |
|                                                | Item                                                                                                    |  |  |
|                                                | <ul> <li>Parent/Diff</li> </ul>                                                                                                    |  |  |
|                                                | Item List                                                                                                    |  |  |
|                                                | <ul> <li>Upload List</li> </ul>                                                                                                    |  |  |
|                                                | Supplier Site/Brand                                                                                                    |  |  |
| Department                                     | The Department field is active if you select Department, Class, or Subclass in the Item Level field. Enter a department or click the dropdown to select a department for the items you want to include/exclude.                             |  |  |
| Class                                          | The Class field is active if you select Class or Subclass in the<br>Item Level field. Enter a class or click the dropdown to select a<br>class of items to include/exclude.                                                                 |  |  |
| Subclass                                       | The Subclass field is active if you select Subclass in the Item<br>Level field. Enter a subclass or click the dropdown to select a<br>subclass of items to include/exclude.                                                                 |  |  |
| Item                                           | The Item field is active if you select Item in the Item Level field.<br>Enter an item number or click the magnifying glass to search for<br>an item to include/exclude.                                                                     |  |  |
| Parent Item                                    | The Parent Item field is active if you select Parent/Diff in the<br>Item Level field. This field appears with a magnifying glass next<br>to the Item Level field and allows you to enter or search for a<br>parent item to include/exclude. |  |  |
| Diff Type                                      | The Diff Type field is active if you select Parent/Diff in the Item Level field. Select the diff type for the parent item that you want to include/exclude.                                                                                 |  |  |

Table 2–34 Include/Exclude Item Criteria

| Field               | Description                                                                                                    |
|---------------------|----------------------------------------------------------------------------------------------------|
| Diff                | The Diff field is active if you select Parent/Diff in the Item Level field. Enter or click the dropdown to select a diff for the parent that you want to include/exclude.                                                                                                    |
| Item List           | The Item List field is active if you select Item List in the Item Level field. Enter or click the dropdown to select a defined list of items to include/exclude.                                                                                                    |
| Source File         | Source File is active if you select Upload List in the Item Level field. Click Browse to select the file to upload.                                                                                                    |
| Supplier Site/Brand | The Supplier Site and Brand fields are active if you select<br>Department, Class, Subclass, or Supplier Site/Brand in the Item<br>Level field. Enter a supplier site or a brand or click the<br>dropdown to select a supplier site or a brand. The supplier site<br>or brand you provide will be used as additional criteria for the<br>items you want to include/exclude. |

Table 2–34 (Cont.) Include/Exclude Item Criteria

- **c.** When you have entered the criteria for the exclusion, click OK to accept the criteria and close the popup. Click OK and Add Another to remain on the Exclude pop-up and add an additional exclusion.
- **3.** Once your offer criteria are complete, click Apply. You are returned to the Promotions page. Your new offer is displayed in the Promotion table.

## **Buy X, Get Discount**

This type of offer requires that a customer purchase a certain quantity of items before receiving a discount on their transaction. The discount is applied to all items on the transaction unless there are specific exclusions specified.

### **Add Conditions**

#### Figure 2–44 Add Conditions

|                                    | Pricing       |                 |      |                |                         | 🛔 PRICING, ADMIN V                                                                                                    |
|------------------------------------|---------------|-----------------|------|----------------|-------------------------|----------------------------------------------------------------------------------------------------|
| totion Search                      | * Promotion * |                 |      |                |                         |                                                                                                    |
| Offer                              |               | -               |      |                |                         |                                                                                                    |
| - Other                            |               |                 |      |                |                         |                                                                                                    |
|                                    |               |                 |      |                | Cher Conditions Revords |                                                                                                    |
|                                    |               |                 |      |                |                         |                                                                                                    |
| Buy 2 Pairs                        | of Jeans, Get | \$10 Off Purcha | 350  |                |                         | Buy X. Get Discount   06/29/19 - 07/0                                                                                                    |
|                                    | Buy Qua       | dity 2          | EA v |                |                         |                                                                                                    |
| <ul> <li>Qualitying Ite</li> </ul> |               |                 |      |                |                         | Priced at any value 🖋                                                                                                    |
|                                    |               | - × m T         | 01.1 |                |                         | The start and the start of the start of the |
| Level                              |               | ▼ Class ▲ 1     |      | Subclass Name  | Excluded                |                                                                                                    |
| Subclass                           | 99            | 5               | 5    | Denim Subclass | -                       |                                                                                                    |
|                                    |               |                 |      |                |                         |                                                                                                    |
|                                    |               |                 |      |                |                         |                                                                                                    |
|                                    |               |                 |      |                |                         |                                                                                                    |
|                                    |               |                 |      |                |                         |                                                                                                    |
|                                    |               |                 |      |                |                         |                                                                                                    |

**1.** From the Add Offer Conditions page, set your offer condition criteria using the following options:

| Field             | Description                                                                                                    |
|-------------------|----------------------------------------------------------------------------------------------------|
| Buy Quantity      | The Buy Quantity field allows you set the number of items that need to be purchased in order to receive the offer reward.                                                                                                    |
| Unit of Measure   | You may also need to enter the unit of measure that applies for<br>the quantity, if Pricing is configured to run with more than one<br>unit of measure.                                                                                                    |
| Price Restriction | Optionally you can choose to indicate a price range for the conditions. This will act as an additional filter on the included buy items, such that only items priced in the designated range will meet the condition of the offer. To add a price restriction, click on the pencil icon found in the title bar of the Qualifying Items section of the page ( |
|                   | the Price Restriction pop-up.                                                                                                    |
|                   | In the pop-up, select a value for Items Priced, which can be<br>either Greater than, Less than, or Between. Then, enter the<br>appropriate values. If the restriction will be for a specific<br>currency, then enter the currency as well. If not entered, the<br>currency will be based on the store where the offer is active.                             |
|                   | After entering the restriction, the text in the title bar of the Qualifying Items section of the page will be updated to show                                                                                                    |
|                   | the value ( ${\rm Priced\ between\ 10\ and\ 50\ USD}$ ). To remove the price restriction, click on the X icon.                                                                                                    |

Table 2–35 Item Offer Condition Criteria

Figure 2–45 Price Restriction Pop-up

| Price Restriction        | 1                                       | ø      |
|--------------------------|-----------------------------------------|--------|
| Items priced<br>Currency | Greater than  Applies to all currencies |        |
|                          | ок                                      | Cancel |

- **2.** Next, you will need to select the items that must be purchased in order to meet the condition of this offer in the Qualifying Items table.
  - **a.** In the Items table, select Add from the Actions menu. The Include/Exclude Items pop-up opens.

Figure 2–46 Include/Exclude Items

| I | Include/Exclude Items        |                 |                             |         |    |                    | 0      |
|---|------------------------------|-----------------|-----------------------------|---------|----|--------------------|--------|
| ł |                              |                 | <ul> <li>Include</li> </ul> | Exclude |    |                    |        |
|   | * Item Level<br>* Department | • Board Games * |                             |         |    |                    |        |
|   |                              |                 |                             |         | ок | OK and Add Another | Gancel |

| Field               | Description                                                                                                    |  |  |
|---------------------|----------------------------------------------------------------------------------------------------|--|--|
| Include/Exclude     | These radio buttons allow you to choose if the items are being added as inclusions to or exclusions from the offer.                                                                                                    |  |  |
| Item Level          | The Item Level field allows you to select a category by which<br>you can narrow the list of things to include/exclude in the offer<br>conditions. Options are:                                                                                                    |  |  |
|                     | All Departments                                                                                                    |  |  |
|                     | <ul> <li>Department</li> </ul>                                                                                                    |  |  |
|                     | Class                                                                                                    |  |  |
|                     | <ul> <li>Subclass</li> </ul>                                                                                                    |  |  |
|                     | Item                                                                                                    |  |  |
|                     | Parent/Diff                                                                                                    |  |  |
|                     | Item List                                                                                                    |  |  |
|                     | Upload List                                                                                                    |  |  |
|                     | Supplier Site/Brand                                                                                                    |  |  |
| Department          | The Department field is active if you select Department, Class,<br>or Subclass in the Item Level field. Enter a department or click<br>the dropdown to select a department for the items you want to<br>include/exclude.                                                                                                    |  |  |
| Class               | The Class field is active if you select Class or Subclass in the<br>Item Level field. Enter a class or click the dropdown to select a<br>class of items to include/exclude.                                                                                                    |  |  |
| Subclass            | The Subclass field is active if you select Subclass in the Item<br>Level field. Enter a subclass or click the dropdown to select a<br>subclass of items to include/exclude.                                                                                                    |  |  |
| Item                | The Item field is active if you select Item in the Item Level field.<br>Enter an item number or click the magnifying glass to search for<br>an item to include/exclude.                                                                                                    |  |  |
| Parent Item         | The Parent Item field is active if you select Parent/Diff in the<br>Item Level field. This field appears with a magnifying glass next<br>to the Item Level field and allows you to enter or search for a<br>parent item to include/exclude.                                                                                                    |  |  |
| Diff Type           | The Diff Type field is active if you select Parent/Diff in the Item<br>Level field. Select the diff type for the parent item that you want<br>to include/exclude.                                                                                                    |  |  |
| Diff                | The Diff field is active if you select Parent/Diff in the Item Level field. Enter or click the dropdown to select a diff for the parent that you want to include/exclude.                                                                                                    |  |  |
| Item List           | The Item List field is active if you select Item List in the Item<br>Level field. Enter or click the dropdown to select a defined list<br>of items to include/exclude.                                                                                                    |  |  |
| Source File         | Source File is active if you select Upload List in the Item Level field. Click Browse to select the file to upload.                                                                                                    |  |  |
| Supplier Site/Brand | The Supplier Site and Brand fields are active if you select<br>Department, Class, Subclass, or Supplier Site/Brand in the Item<br>Level field. Enter a supplier site or a brand or click the<br>dropdown to select a supplier site or a brand. The supplier site<br>or brand you provide will be used as additional criteria for the<br>items you want to include/exclude. |  |  |

 Table 2–36
 Include/Exclude Item Criteria

- **c.** When you have entered the criteria for the inclusion or exclusion, click OK to accept the criteria and close the popup. Click OK and Add Another to remain on the Include/Exclude pop-up and add an additional inclusion or exclusion.
- 3. Once your offer criteria are complete, click Next and move to the Rewards page.

Figure 2–47 Add Rewards

|                                             |                                             | ≟ PRONG,ADMN ⊻ 6                         |
|---------------------------------------------|---------------------------------------------|------------------------------------------|
| smotion Search x Promotion x                |                                             |                                          |
| Id Offer                                    |                                             |                                          |
|                                             | 00                                          |                                          |
|                                             | Offer Conditions Rewards                    |                                          |
| Buy 2 Pairs of Jeans, Get \$10 Off Purchase |                                             | Buy X, Get Discount   06/29/19 - 07/64/1 |
| Reward Applied to Entire Transaction        |                                             |                                          |
| Biscount Amount Off • 10.0000 USD +         | * Apply To Fegular and Clearance *          |                                          |
| 4 Exclude Items                             |                                             |                                          |
| Actions =: View =: Format =: 🕂 + 💥 🖽 🝸 🖾 =  |                                             |                                          |
| Level Department Name Class Name            | Subclass Name Item Description A V Excluded |                                          |
|                                             |                                             |                                          |
|                                             |                                             |                                          |
|                                             |                                             |                                          |
|                                             |                                             |                                          |
|                                             |                                             |                                          |
|                                             |                                             |                                          |
|                                             |                                             |                                          |

The Rewards page allows you to define the rewards associated with the offer. For a transaction level Buy X, Get Discount offer, this consists of the following steps:

**1.** From the Add Offer Rewards page, set your item offer rewards criteria using the following options:

| Field    | Description                                                                                                    |  |
|----------|----------------------------------------------------------------------------------------------------|--|
| Discount | Allows you to select the type of discount and enter the amount.<br>Options are:                                                                              |  |
|          | Percent Off                                                                                                    |  |
|          | Amount Off                                                                                                    |  |
|          | If you select Amount Off, you can select the specific currency to<br>which the reward applies or whether the reward should be<br>applied for all currencies. |  |
| Apply To | Allows you to select which types of retail price the reward applies. Options are:                                                                            |  |
|          | Regular                                                                                                    |  |
|          | Clearance                                                                                                    |  |
|          | Regular and Clearance                                                                                                    |  |

Table 2–37 Item Offer Rewards Criteria

- **2.** Next, you can optionally add a list of items that should be excluded from having the discount applied.
  - **a.** In the Items table, select Add from the Actions menu. The Include/Exclude Items pop-up opens.

Figure 2–48 Include/Exclude Items

| Include/Exclude Items |    |                    | 8      |
|-----------------------|----|--------------------|--------|
| ◯ Include ⊙ Exclude   |    |                    |        |
| * Item List           |    |                    |        |
|                       | ок | OK and Add Another | Cancel |

| Field           | Description                                                                                                    |  |  |
|-----------------|----------------------------------------------------------------------------------------------------|--|--|
| Include/Exclude | These radio buttons allow you to choose if the items are being added as inclusions to or exclusions from the offer.                                                                                                    |  |  |
| Item Level      | The Item Level field allows you to select a category by which you can narrow the list of things to include/exclude in the offer conditions. Options are:                                                                           |  |  |
|                 | All Departments                                                                                                    |  |  |
|                 | <ul> <li>Department</li> </ul>                                                                                                    |  |  |
|                 | Class                                                                                                    |  |  |
|                 | Subclass                                                                                                    |  |  |
|                 | Item                                                                                                    |  |  |
|                 | Parent/Diff                                                                                                    |  |  |
|                 | <ul> <li>Item List</li> </ul>                                                                                                    |  |  |
|                 | <ul> <li>Upload List</li> </ul>                                                                                                    |  |  |
|                 | Supplier Site/Brand                                                                                                    |  |  |
| Department      | The Department field is active if you select Department, Class,<br>or Subclass in the Item Level field. Enter a department or click<br>the dropdown to select a department for the items you want to<br>include/exclude.           |  |  |
| Class           | The Class field is active if you select Class or Subclass in the<br>Item Level field. Enter a class or click the dropdown to select a<br>class of items to include/exclude.                                                        |  |  |
| Subclass        | The Subclass field is active if you select Subclass in the Item<br>Level field. Enter a subclass or click the dropdown to select a<br>subclass of items to include/exclude.                                                        |  |  |
| Item            | The Item field is active if you select Item in the Item Level field.<br>Enter an item number or click the magnifying glass to search for<br>an item to include/exclude.                                                            |  |  |
| Parent Item     | The Parent Item field is active if you select Parent/Diff in the Item Level field. This field appears with a magnifying glass next to the Item Level field and allows you to enter or search for a parent item to include/exclude. |  |  |
| Diff Type       | The Diff Type field is active if you select Parent/Diff in the Item<br>Level field. Select the diff type for the parent item that you want<br>to include/exclude.                                                                  |  |  |

Table 2–38 Include/Exclude Item Criteria

| Field               | Description                                                                                                    |
|---------------------|----------------------------------------------------------------------------------------------------|
| Diff                | The Diff field is active if you select Parent/Diff in the Item Level field. Enter or click the dropdown to select a diff for the parent that you want to include/exclude.                                                                                                    |
| Item List           | The Item List field is active if you select Item List in the Item Level field. Enter or click the dropdown to select a defined list of items to include/exclude.                                                                                                    |
| Source File         | Source File is active if you select Upload List in the Item Level field. Click Browse to select the file to upload.                                                                                                    |
| Supplier Site/Brand | The Supplier Site and Brand fields are active if you select<br>Department, Class, Subclass, or Supplier Site/Brand in the Item<br>Level field. Enter a supplier site or a brand or click the<br>dropdown to select a supplier site or a brand. The supplier site<br>or brand you provide will be used as additional criteria for the<br>items you want to include/exclude. |

Table 2–38 (Cont.) Include/Exclude Item Criteria

- **c.** When you have entered the criteria for the exclusion, click OK to accept the criteria and close the popup. Click OK and Add Another to remain on the Exclude pop-up and add an additional exclusion.
- **3.** Once your offer criteria are complete, click Apply. You are returned to the Promotions page. Your new offer is displayed in the Promotion table.

### Spend X, Get Discount

This type of offer requires that a customer purchase a certain amount in order to qualify for a discount on their transaction. The discount is applied to all items on the transaction unless there are specific exclusions specified.

### **Add Conditions**

#### Figure 2–49 Add Conditions

|                                      | Pricing            |                  |               |                          | i≟ PRCNG, ADMN ×                        |
|--------------------------------------|--------------------|------------------|---------------|--------------------------|-----------------------------------------|
| motion Search 🗴                      | Promotion a        |                  |               |                          |                                         |
| d Offer                              |                    |                  |               |                          |                                         |
|                                      |                    |                  |               |                          |                                         |
|                                      |                    |                  |               | Conv Conditions Revision |                                         |
| Spend \$100, 0                       | et 15% Off         |                  |               |                          | Spend X, Get Discourt   06/39/19 - 07/6 |
|                                      | * Spend 100.0000   | USD +            |               |                          |                                         |
|                                      |                    |                  |               |                          |                                         |
| <ul> <li>Qualitying Items</li> </ul> |                    |                  |               |                          |                                         |
|                                      | Format + 🗶 🖾       |                  |               |                          |                                         |
| Level<br>Al Departments              | Department V Class | ▲ ♥ Subclass ▲ ♥ | Subclass Name | Excluded                 |                                         |
| Au Departments                       |                    |                  |               |                          |                                         |
| A Digarments                         |                    |                  |               |                          |                                         |
|                                      |                    |                  |               |                          |                                         |
|                                      |                    |                  |               |                          |                                         |
|                                      |                    |                  |               |                          |                                         |
|                                      |                    |                  |               |                          |                                         |
|                                      |                    |                  |               |                          |                                         |
|                                      |                    |                  |               |                          |                                         |
|                                      |                    |                  |               |                          |                                         |
|                                      |                    |                  |               |                          |                                         |
|                                      |                    |                  |               |                          |                                         |
|                                      |                    |                  |               |                          | Book Hord Co                            |

**1.** From the Add Offer Conditions page, set your item offer condition criteria using the following options:

| Field        | Description                                                                                                    |  |  |
|--------------|----------------------------------------------------------------------------------------------------|--|--|
| Spend Amount | The Spend field allows you to set the amount which needs to be spent to in order to receive the offer.                                                                                                  |  |  |
| Currency     | A currency can also be added, if the spend amount applies to<br>just a single currency. If not entered, it will be assumed to apply<br>in terms of the currency of the store where the offer is active. |  |  |

 Table 2–39
 Item Offer Conditions Criteria

- **2.** Next, you will need to select the items that must be purchased in order to meet the condition of this offer in the Qualifying Items table.
  - **a.** In the Items table, select Add from the Actions menu. The Include/Exclude Items pop-up opens.

Figure 2–50 Include/Exclude Items

| Include/Exclude Items                              |         |                          |    |                    | 0      |
|----------------------------------------------------|---------|--------------------------|----|--------------------|--------|
|                                                    |         | Include O Exclude        |    |                    |        |
| <sup>®</sup> item Level<br><sup>®</sup> Department | Class • | * Class 1 v Outdoor Toys |    |                    |        |
|                                                    |         |                          | ок | OK and Add Another | Cancel |

| Field           | Description                                                                                                    |  |  |
|-----------------|----------------------------------------------------------------------------------------------------|--|--|
| Include/Exclude | These radio buttons allow you to choose if the items are being added as inclusions to or exclusions from the offer.                                                                                             |  |  |
| Item Level      | The Item Level field allows you to select a category by which<br>you can narrow the list of things to include/exclude in the offer<br>conditions. Options are:                                                  |  |  |
|                 | All Departments                                                                                                    |  |  |
|                 | <ul> <li>Department</li> </ul>                                                                                                    |  |  |
|                 | Class                                                                                                    |  |  |
|                 | Subclass                                                                                                    |  |  |
|                 | <ul> <li>Item</li> </ul>                                                                                                    |  |  |
|                 | Parent/Diff                                                                                                    |  |  |
|                 | Item List                                                                                                    |  |  |
|                 | Upload List                                                                                                    |  |  |
|                 | Supplier Site/Brand                                                                                                    |  |  |
| Department      | The Department field is active if you select Department, Class, or Subclass in the Item Level field. Enter a department or click the dropdown to select a department for the items you want to include/exclude. |  |  |

 Table 2–40
 Include/Exclude Item Criteria

| Field               | Description                                                                                                    |
|---------------------|----------------------------------------------------------------------------------------------------|
| Class               | The Class field is active if you select Class or Subclass in the Item Level field. Enter a class or click the dropdown to select a class of items to include/exclude.                                                                                                    |
| Subclass            | The Subclass field is active if you select Subclass in the Item<br>Level field. Enter a subclass or click the dropdown to select a<br>subclass of items to include/exclude.                                                                                                    |
| Item                | The Item field is active if you select Item in the Item Level field.<br>Enter an item number or click the magnifying glass to search for<br>an item to include/exclude.                                                                                                    |
| Parent Item         | The Parent Item field is active if you select Parent/Diff in the Item Level field. This field appears with a magnifying glass next to the Item Level field and allows you to enter or search for a parent item to include/exclude.                                                                                                    |
| Diff Type           | The Diff Type field is active if you select Parent/Diff in the Item Level field. Select the diff type for the parent item that you want to include/exclude.                                                                                                    |
| Diff                | The Diff field is active if you select Parent/Diff in the Item Level field. Enter or click the dropdown to select a diff for the parent that you want to include/exclude.                                                                                                    |
| Item List           | The Item List field is active if you select Item List in the Item Level field. Enter or click the dropdown to select a defined list of items to include/exclude.                                                                                                    |
| Source File         | Source File is active if you select Upload List in the Item Level field. Click Browse to select the file to upload.                                                                                                    |
| Supplier Site/Brand | The Supplier Site and Brand fields are active if you select<br>Department, Class, Subclass, or Supplier Site/Brand in the Item<br>Level field. Enter a supplier site or a brand or click the<br>dropdown to select a supplier site or a brand. The supplier site<br>or brand you provide will be used as additional criteria for the<br>items you want to include/exclude. |

Table 2–40 (Cont.) Include/Exclude Item Criteria

- **c.** When you have entered the criteria for the inclusion or exclusion, click OK to accept the criteria and close the popup. Click OK and Add Another to remain on the Include/Exclude pop-up and add an additional inclusion or exclusion.
- **3.** Once your offer criteria are complete, click Next and move to the Rewards page.

#### Figure 2–51 Add Rewards

|                  | Pricing                  |            |               |                 |                   | ≜ PNONG,ADM                      |
|------------------|--------------------------|------------|---------------|-----------------|-------------------|----------------------------------|
| notion Search ×  | Promotion *              |            |               |                 |                   |                                  |
| 1 Offer          |                          |            |               |                 |                   |                                  |
|                  |                          |            | 0-            | 0               |                   |                                  |
|                  |                          |            | Offer         | Conditions      | Rewards           |                                  |
| ipend \$100, 0   | Get 15% Off              |            |               |                 |                   | Spend X, Get Discourt   06/29/19 |
| Reward Appli     | ed to Entire Transaction |            |               |                 |                   |                                  |
| Discount Per     | cent Off - 15 %          |            |               |                 | Apply To Floquiar |                                  |
| Exclude Items    | _                        |            |               |                 |                   |                                  |
| Actions v View v | Format v 😐 🗶 🖾 🝸 😥       | - Li       |               |                 |                   |                                  |
| Level            | Department Name          | Class Name | Subclass Name | Nem Description | A V Exclude       |                                  |
| Department       | Children Clothing        |            |               |                 |                   |                                  |
|                  |                          |            |               |                 |                   |                                  |
|                  |                          |            |               |                 |                   |                                  |
|                  |                          |            |               |                 |                   |                                  |
|                  |                          |            |               |                 |                   |                                  |
|                  |                          |            |               |                 |                   |                                  |
|                  |                          |            |               |                 |                   |                                  |
|                  |                          |            |               |                 |                   |                                  |
|                  |                          |            |               |                 |                   |                                  |
|                  |                          |            |               |                 |                   |                                  |
|                  |                          |            |               |                 |                   |                                  |
|                  |                          |            |               |                 |                   |                                  |

The Rewards page allows you to define the rewards associated with the offer. For a transaction level Spend X, Get Discount offer, this consists of the following steps:

**1.** From the Add Offer Rewards page, set your item offer rewards criteria using the following options:

| Field    | Description                                                                                                    |  |  |
|----------|----------------------------------------------------------------------------------------------------|--|--|
| Discount | Allows you to select the type of discount and enter the amount.<br>Options are:                                                                              |  |  |
|          | Percent Off                                                                                                    |  |  |
|          | Amount Off                                                                                                    |  |  |
|          | If you select Amount Off, you can select the specific currency to<br>which the reward applies or whether the reward should be<br>applied for all currencies. |  |  |
| Apply To | Allows you to select which types of retail price the reward applies. Options are:                                                                            |  |  |
|          | <ul> <li>Regular</li> </ul>                                                                                                    |  |  |
|          | Clearance                                                                                                    |  |  |
|          | <ul> <li>Regular and Clearance</li> </ul>                                                                                                    |  |  |

Table 2–41 Item Offer Rewards Criteria

- **2.** Next, you can optionally add a list of items that should be excluded from having the discount applied.
  - **a.** In the Items table, select Add from the Actions menu. The Include/Exclude Items pop-up opens.

Figure 2–52 Include/Exclude Items

| Include/Exclude Items  |    |                    | 0      |
|------------------------|----|--------------------|--------|
| ◯ Include ⊙ Exclude    |    |                    |        |
| * Item Level Item List |    |                    |        |
| * Item List 🔍          |    |                    |        |
|                        |    |                    |        |
|                        |    |                    |        |
|                        | ок | OK and Add Another | Cancel |

| Field           | Description                                                                                                    |  |  |
|-----------------|----------------------------------------------------------------------------------------------------|--|--|
| Include/Exclude | These radio buttons allow you to choose if the items are being added as inclusions to or exclusions from the offer.                                                                                                    |  |  |
| Item Level      | The Item Level field allows you to select a category by which you can narrow the list of things to include/exclude in the offer conditions. Options are:                                                                                    |  |  |
|                 | All Departments                                                                                                    |  |  |
|                 | <ul> <li>Department</li> </ul>                                                                                                    |  |  |
|                 | Class                                                                                                    |  |  |
|                 | Subclass                                                                                                    |  |  |
|                 | • Item                                                                                                    |  |  |
|                 | <ul> <li>Parent/Diff</li> </ul>                                                                                                    |  |  |
|                 | Item List                                                                                                    |  |  |
|                 | <ul> <li>Upload List</li> </ul>                                                                                                    |  |  |
|                 | Supplier Site/Brand                                                                                                    |  |  |
| Department      | The Department field is active if you select Department, Class, or Subclass in the Item Level field. Enter a department or click the dropdown to select a department for the items you want to include/exclude.                             |  |  |
| Class           | The Class field is active if you select Class or Subclass in the<br>Item Level field. Enter a class or click the dropdown to select a<br>class of items to include/exclude.                                                                 |  |  |
| Subclass        | The Subclass field is active if you select Subclass in the Item<br>Level field. Enter a subclass or click the dropdown to select a<br>subclass of items to include/exclude.                                                                 |  |  |
| Item            | The Item field is active if you select Item in the Item Level field.<br>Enter an item number or click the magnifying glass to search for<br>an item to include/exclude.                                                                     |  |  |
| Parent Item     | The Parent Item field is active if you select Parent/Diff in the<br>Item Level field. This field appears with a magnifying glass next<br>to the Item Level field and allows you to enter or search for a<br>parent item to include/exclude. |  |  |
| Diff Type       | The Diff Type field is active if you select Parent/Diff in the Item Level field. Select the diff type for the parent item that you want to include/exclude.                                                                                 |  |  |

Table 2–42 Include/Exclude Item Criteria

| Field               | Description                                                                                                    |
|---------------------|----------------------------------------------------------------------------------------------------|
| Diff                | The Diff field is active if you select Parent/Diff in the Item Level field. Enter or click the dropdown to select a diff for the parent that you want to include/exclude.                                                                                                    |
| Item List           | The Item List field is active if you select Item List in the Item Level field. Enter or click the dropdown to select a defined list of items to include/exclude.                                                                                                    |
| Source File         | Source File is active if you select Upload List in the Item Level field. Click Browse to select the file to upload.                                                                                                    |
| Supplier Site/Brand | The Supplier Site and Brand fields are active if you select<br>Department, Class, Subclass, or Supplier Site/Brand in the Item<br>Level field. Enter a supplier site or a brand or click the<br>dropdown to select a supplier site or a brand. The supplier site<br>or brand you provide will be used as additional criteria for the<br>items you want to include/exclude. |

Table 2–42 (Cont.) Include/Exclude Item Criteria

- **c.** When you have entered the criteria for the exclusion, click OK to accept the criteria and close the popup. Click OK and Add Another to remain on the Exclude pop-up and add an additional exclusion.
- **3.** Once your offer criteria are complete, click Apply. You are returned to the Promotions page. Your new offer is displayed in the Promotion table.

# **Add Locations**

This feature allows the user to add locations to an Offer. Adding Locations to an Offer is executed from the Promotions page.

| Figure 2–53 | Promotion |
|-------------|-----------|
|-------------|-----------|

|             | Promotion 3675           | Candles               | Promotion        |                       |          |            |           |                                                     |                         |                |
|-------------|--------------------------|-----------------------|------------------|-----------------------|----------|------------|-----------|-----------------------------------------------------|-------------------------|----------------|
|             | CampaignName             | v                     |                  |                       |          |            |           |                                                     |                         |                |
| Offers      |                          |                       |                  |                       |          |            |           |                                                     |                         | 1/14/19 - 1/24 |
| Actions + V | New * Format * +         | 9 / X =               | <b>T</b> 20 -    | Approve Copy L        | ocations |            |           |                                                     |                         |                |
| Offer       | Description              | • *                   | Type             | Template              | End Date | Start Date | Status    | Comments                                            | Coupon Code<br>Required | Distribution R |
| 82          | Aromatherapy Candles     | Buy One Get One       | Simple Promotion | Get Y for Discount    | 1/24/19  | 1/14/19    | Submitted | Aromatherapy Candles - Buy One Get One Free (BOGOF) | No                      |                |
| 94          | Spend over \$50 on Can   | dies and get \$20 off | Buy/Set          | Spend X, Get Discount | 1/24/19  | 1/14/19    | Approved  | Spend over \$50 on Candles and get \$20 off basket  | No                      |                |
| Locations   | for Offer 82 - Aromather | apy Candles - Buy C   | ine Get One Free |                       |          |            |           |                                                     |                         | Stores Include |
| Actions + V | few + format + +         | × m + i               | 8 4              |                       |          |            |           |                                                     |                         |                |
|             | T Name                   |                       | Location Type    | A V Currency          | Excluded |            |           |                                                     |                         |                |
| 1111        | Manhatian                |                       | Store            | USD                   |          |            |           |                                                     |                         |                |
| 1122        | Boston                   |                       | Store            | USD                   |          |            |           |                                                     |                         |                |
| 1411        | Los Angeles              |                       | Store            | USD                   |          |            |           |                                                     |                         |                |
| 1421        | Phoenix                  |                       | Store            | USD                   |          |            |           |                                                     |                         |                |
| 1511        | Seattle                  |                       | Store            | USD                   |          |            |           |                                                     |                         |                |
|             | San Francisco            |                       | Store            | USD                   |          |            |           |                                                     |                         |                |
| 1521        |                          |                       |                  |                       |          |            |           |                                                     |                         |                |

1. From the Offers table, highlight the offer to which you want to add a location. From the Locations table, select **Add** from the Actions menu. The Include/Exclude Locations pop-up appears.

Figure 2–54 Include/Exclude Locations Pop-up

| Include/Exclude Locations |    |                    | ۵      |
|---------------------------|----|--------------------|--------|
| Include O Exclude         |    |                    |        |
| * Level                   |    |                    |        |
|                           | ОК | OK and Add Another | Cancel |

**2.** From the Include/Exclude Locations pop-up, select the **Include** radio button and set the criteria for the location or locations being added using the following fields:

| Field         | Description                                                                                                    |
|---------------|----------------------------------------------------------------------------------------------------|
| Level         | The Level field allows you to select a category by which you can<br>narrow the list of locations to add in the offer. Options are:                                                 |
|               | <ul> <li>Zone</li> </ul>                                                                                                    |
|               | Location List                                                                                                    |
|               | Store                                                                                                    |
| Zone Group    | The Zone Group field is active if you select Zone in the Level field. Click the dropdown to select a zone group for the location(s) you want to add.                               |
| Zone          | The Zone field is active if you select Zone in the Level field.<br>Click the dropdown to select a specific zone from the selected<br>zone group from which to add the location(s). |
| Location List | The Location List field is active if you select Location List in the Level field. Click the dropdown to select from a defined list of locations from which to add the location(s). |
| Store         | The Store field is active if you select Store in the Level field.<br>Click the dropdown to select a store from which to add the<br>location(s).                                    |

Table 2–43 Include/Exclude Locations Dialog Fields

**3.** Click **OK** to add the location(s) and close the pop-up. Click **OK** and **Add Another** to remain on the pop-up and add additional locations.

# **Copy Locations**

The copying locations feature allows users to select an offer and then copy the entries from the location table associated with that offer to one or more other offers within the same promotion.

#### Figure 2–55 Promotion

| ever          | E Pricing                               |                      |                       |          |            |           |                                                     |                         | 🖞 demouser 👻 <table-cell></table-cell> |
|---------------|-----------------------------------------|----------------------|-----------------------|----------|------------|-----------|-----------------------------------------------------|-------------------------|----------------------------------------|
| notion Search | x Promotion x                           |                      |                       |          |            |           |                                                     |                         |                                        |
|               | Promotion 3675 Ca                       | ndles Promotion      |                       |          |            |           |                                                     |                         |                                        |
|               | CampaignName                            | v                    |                       |          |            |           |                                                     |                         |                                        |
| Offers        |                                         |                      |                       |          |            |           |                                                     |                         | 1/14/19 - 1/24/1                       |
| Actions + Vie | ew + Format + U / X                     | m y R                | Approve Copy L        | ocations |            |           |                                                     |                         |                                        |
| Offer         | Description                             | ▲ ৺ Type             | Template              | End Date | Start Date | Status    | Comments                                            | Coupon Code<br>Required | Distribution Rul                       |
| 82            | Aromatherapy Candles - Buy One Get Or   | w Simple Promotion   | Get Y for Discount    | 1/24/19  | 1/14/19    | Submitted | Aromatherapy Candles - Buy One Get One Free (BOGOF) | No                      |                                        |
| 94            | Spend over \$50 on Candles and get \$20 | off Buy/Set          | Spend X, Get Discount | 1/24/19  | 1/14/19    | Approved  | Spend over \$50 on Candles and get \$20 off basket  | No                      |                                        |
| Locations f   | for Offer 82 - Aromatherapy Candles - I | Buy One Get One Free |                       |          |            |           |                                                     |                         | Stores Included                        |
| Actions + Vie | ex + format + 🗶 🖾 🦪                     | r 93 - 4             |                       |          |            |           |                                                     |                         |                                        |
| Location      |                                         | ▲ ▼ Location Type    |                       | Excluded |            |           |                                                     |                         |                                        |
| 1111          | Manhattan                               | Store                | USD                   |          |            |           |                                                     |                         |                                        |
| 1122          | Boston                                  | Store                | USD                   |          |            |           |                                                     |                         |                                        |
| 1411          | Los Angeles                             | Store                | USD                   |          |            |           |                                                     |                         |                                        |
| 1421          | Phoenix                                 | Store                | USD                   |          |            |           |                                                     |                         |                                        |
| 1511          | Seattle                                 | Store                | USD                   |          |            |           |                                                     |                         |                                        |
|               | San Francisco                           | Store                | USD                   |          |            |           |                                                     |                         |                                        |
| 1521          |                                         |                      |                       |          |            |           |                                                     |                         |                                        |

 From the Offers table, select the offer that contains the location to copy and select Copy Locations from the Actions menu. The Copy Locations to Offers pop-up appears.

#### Figure 2–56 Copy Locations to Offers Pop-up

|         | e or More Offers to Which Locations will be Copied   |            |                        |            |          |           |
|---------|------------------------------------------------------|------------|------------------------|------------|----------|-----------|
| Actions | • View • 📰 🝸 🔛                                       |            |                        |            |          |           |
| Offer   | Description                                          | Туре       | Template               | Start Date | End Date | Status    |
| 341     | Buy any 3 board games, get \$10 off                  | Buy/Get    | Buy X, Get Discount    | 6/23/2019  |          | Worksheet |
| 342     | Spend \$25 in Toys get \$5 off                       | Buy/Get    | Spend X, Get Discount  | 6/23/2019  |          | Worksheet |
| 343     | Buy 2 Pairs of Shoes, Get a Pair of Socks for 50% of | ff Buy/Get | Buy X, Get Y for Disco | 6/23/2019  |          | Worksheet |
| 344     | Spend \$15 on breakfast cereal, get 25% off any 2 c  | Buy/Get    | Spend X, Get Y for Dis | 6/23/2019  |          | Worksheet |
| 345     | Buy 2 watermelons for \$6                            | Buy/Get    | Buy X of Single Item f | 6/23/2019  |          | Worksheet |
| 347     | Buy a sandwich, chips, and drink for \$5             | Buy/Get    | Buy X and Y, Get Disc  | 6/23/2019  |          | Worksheet |
| 348     | Buy a scarf and hat, get 50% off gloves              | Buy/Get    | Buy X and Y, Get Z for | 6/23/2019  |          | Worksheet |
| 351     | Buy any 2 BBQ items, get a free beach towel          | Gift Item  | Buy X, Get Gift with P | 6/23/2019  |          | Worksheet |
|         |                                                      |            |                        |            |          |           |
|         |                                                      |            |                        |            |          |           |

**2.** From the Copy Locations to Offers pop-up, select one or more offers to which locations will be copied and click **OK**. You are returned to the Promotions page.

# Create an Offer from Existing

You also have the option to create a new offer using an existing offer as a template. This is helpful if you want to create a tiered offer, such as Buy 2 Get 10% off, Buy 3 Get 20% off, and so on.

- **1.** Perform a search for the promotion that has an offer you want to copy. See Search for a Promotion.
- **2.** From the search results pane, select **Edit** from the Actions menu. The Promotion page appears
- **3.** From the Promotions page, select the Offer you want to use as a template for your new offer and select **Create from Existing** from the Actions menu. The Create Offer from Existing pop-up appears.

| Offer                |           | 167           | Copy - Aromatherapy Candles - Bu | y One Get One Fr | e |
|----------------------|-----------|---------------|----------------------------------|------------------|---|
| * Start Date         | 1/14/2019 |               | Start Time                       | 12:00 AM         |   |
| End Date             | 1/24/2019 |               | End Time                         | 11:59 PM         |   |
| Coupon Code          |           |               |                                  |                  |   |
| Coupon Code Required | No 🔸      |               |                                  |                  |   |
| Customer Description | Aromather | apy Candles O | ffer                             |                  |   |
|                      | Aromather | apy Candles - | Buy One Get One Free (BOGOF)     |                  |   |
| Comments             |           |               |                                  |                  |   |
| Copy Locations       | 0         |               | 11.                              |                  |   |
|                      |           |               |                                  |                  |   |
|                      |           |               |                                  |                  |   |

Figure 2–57 Create Offer from Existing

**4.** From the Create Offer from Existing pop-up, enter your new offer criteria using the following options:

| Field                | Description                                                                     |
|----------------------|---------------------------------------------------------------------------------|
| Offer                | The Offer field allows you to enter an offer description.                       |
| Start Date           | The Start Date field allows you to enter or select a start date for the offer.  |
| Start Time           | The Start Time field allows you to enter a start time for the offer.            |
| End Date             | The End Date field allows you to enter or select an end date for the offer.     |
| End Time             | The End Time field allows you to enter an end time for the offer.               |
| Coupon Code          | The Coupon Code field displays the coupon code associated with the offer.       |
| Customer Description | The Customer Description field displays the customer description for the offer. |
| Comments             | The Comments field displays any comments associated with the offer.             |

 Table 2–44
 Create Offer from Existing Fields

**5.** When you have entered the criteria for the new offer, click **OK**. You are returned to the Promotion page.

# **Manage Promotions**

The Promotion screen allows you to maintain the promotion description, offers within the promotion, and the locations associated with the offers. In addition, the promotion can optionally be assigned to a campaign. Offers are maintained using the offer wizard where you can navigate through multiple screens which specify the offer details, conditions to qualify for the offer, and the reward available for the offer. Locations are added to offers after they are created using the offer wizard.

The Promotion screen has three modes: Add, Edit, and View. If the user enters this screen in View mode, all maintenance options are disabled, and the Save, Save and Close, and Cancel buttons are replaced with Done.

The Manage Promotions tasks provide options for existing promotions, including:

- Search for a Promotion
- Edit Offers
- Edit Multiple Offers
- Cancel Offers
- Cancel Items from an Offer
- Cancel Locations from an Offer
- Delete Offers

# Search for a Promotion

Perform the following procedure to search for an existing promotion.

**1.** From the Tasks menu, select Manage Promotions. The Promotion Search tab appears.

|                       | LE' Pricing          |            |                       |               |   | B PRICING_ADMIN ↓             |
|-----------------------|----------------------|------------|-----------------------|---------------|---|-------------------------------|
| Promotion Se          | arch ×               |            |                       |               |   |                               |
| - Searc               | ch                   |            |                       |               |   | Advanced Saved Search Default |
|                       | ** Promotion         |            |                       | ** Start Date |   | A HEAD AND IN THE AND         |
|                       | ** Description       |            |                       | End Date      |   |                               |
| •                     | ** Offer Description |            |                       | Status        | > |                               |
|                       | Offer Type           | ~          |                       | ** ten        | ۹ |                               |
|                       | Offer Template       | v          |                       |               |   |                               |
| - Result              | ts                   |            |                       |               |   | Search Reset Save             |
| Actions +             | Vew * 🖪 🖌 👓 🖽 🕸      |            |                       |               |   |                               |
| Promo<br>No data to r |                      | 🔺 🐨 Statur | s Start Date End Date |               |   |                               |
|                       |                      |            |                       |               |   |                               |
|                       |                      |            |                       |               |   |                               |
|                       |                      |            |                       |               |   |                               |
|                       |                      |            |                       |               |   |                               |
|                       |                      |            |                       |               |   |                               |
|                       |                      |            |                       |               |   |                               |
|                       |                      |            |                       |               |   |                               |
|                       |                      |            |                       |               |   |                               |
|                       |                      |            |                       |               |   |                               |

Figure 3–1 Promotion Search Tab

**2**. Enter your promotion search criteria using the following fields:

**Note:** In order to conduct a promotion search, users must enter at least one of the following; Promotion, Description, Offer Description, Start Date, or Item.

| Field             | Description                                                                                                    |
|-------------------|----------------------------------------------------------------------------------------------------|
| Promotion         | The Promotion field allows the user to enter a promotion ID to be used in search criteria.                                                                                                    |
| Description       | The Description field allows the user to enter a promotion description to be used in search criteria.                                                                                                    |
| Offer Description | The Offer Description allows the user to enter an offer description to be used in search criteria.                                                                                                    |
| Offer Type        | The Offer Type field allows the user to select an offer type to be<br>used in search criteria. Promotions containing at least one offer<br>with the entered type should be returned. Values for the drop<br>down include: |
|                   | Simple Discount                                                                                                    |
|                   | <ul> <li>Buy/Get</li> </ul>                                                                                                    |
|                   | <ul> <li>Gift with Purchase</li> </ul>                                                                                                    |
| Offer Template    | The Offer Template field allows the user to select an offer template to be used in search criteria.                                                                                                    |
| Start Date        | The Start Date field allows the user to enter or select a Start Date to be used in search criteria.                                                                                                    |
| End Date          | The End Date field allows the user to enter or select an End Date to be used in search criteria.                                                                                                    |

 Table 3–1
 Promotion Search Fields

=

| Field  | Description                                                                                                    |
|--------|----------------------------------------------------------------------------------------------------|
| Status | The Status field allows the user to select a Status to be used in search criteria. Values for the drop down include:                                                        |
|        | Worksheet                                                                                                    |
|        | Submitted                                                                                                    |
|        | <ul> <li>Approved</li> </ul>                                                                                                    |
|        | Rejected                                                                                                    |
|        | Active                                                                                                    |
|        | Completed                                                                                                    |
|        | Cancelled                                                                                                    |
| Item   | The Item field allows the user to enter or select an Item(s) to be<br>used in search criteria. Users have the option to go directly to<br>the search icon to look up items. |

 Table 3–1 (Cont.) Promotion Search Fields

**3.** Once your search criteria are entered, click **Search**. The search results are displayed in the Results pane.

## **Edit Offers**

Editing a single offer is performed using the Offer Wizard. There are three potential pages within the wizard:

- Offer Page
- Conditions Page
- Rewards Page

Perform the following procedure to edit a single offer:

- **1.** Perform a search for the promotion that you want to edit. See Search for a Promotion.
- **2.** From the search results pane of the Promotion Search tab, highlight the promotion you want to edit and select **Edit** from the Actions menu. The Promotion tab appears.

Figure 3–2 Promotion

|              | Pricing     Promotion *                     |                  |                       |          |            |           |                                                     |                         | å demouser v ( |
|--------------|---------------------------------------------|------------------|-----------------------|----------|------------|-----------|-----------------------------------------------------|-------------------------|----------------|
|              | Promotion 3675 Canda                        | es Promotion     |                       |          |            |           |                                                     |                         |                |
|              |                                             |                  |                       |          |            |           |                                                     |                         |                |
| Offers       | CampaignName                                |                  |                       |          |            |           |                                                     |                         | 1/14/19 - 1/24 |
|              | w = Format = + U ≠ X (                      | T Y SI           | Approve Copy L        | ocations |            |           |                                                     |                         |                |
| Offer        | Description                                 | - Type           | Tempiate              | End Date | Start Date | Status    | Comments                                            | Coupon Code<br>Required | Distribution R |
| 82           | Aromatherapy Candles - Buy One Get One .    | Simple Promotion | Get Y for Discount    | 1/24/19  | 1/14/19    | Submitted | Aromatherapy Candles - Buy One Get One Free (BOGOF) | No                      |                |
| 94           | Spend over \$50 on Candles and get \$20 off | Buy/Get          | Spend X. Get Discount | 1/24/19  | 1/14/19    | Approved  | Spend over \$50 on Candles and get \$20 off basket  | No                      |                |
| Locations fi | or Offer 82 - Aromatherapy Candles - Bu     | One Get One Free |                       |          |            |           |                                                     |                         | Stores Include |
| ctions + Vie | w = Format = + × 🖾 T                        | 14 M             |                       |          |            |           |                                                     |                         |                |
| Location 1   | V Name                                      | * Location Type  | A V Currency          | Excluded |            |           |                                                     |                         |                |
| 1111         | Manhattan                                   | Store            | U50                   | -        |            |           |                                                     |                         |                |
| 1122         | Boston                                      | Store            | USD                   | -        |            |           |                                                     |                         |                |
| 1411         | Los Angeles                                 | Store            | USD                   | -        |            |           |                                                     |                         |                |
| 1421         | Phoenix                                     | Store            | USD                   |          |            |           |                                                     |                         |                |
| 1511         | Seattle                                     | Store            | USD                   |          |            |           |                                                     |                         |                |
| 1521         | San Francisco                               | Store            | USD                   |          |            |           |                                                     |                         |                |
| 1611         | Mami                                        | Store            | USD                   |          |            |           |                                                     |                         |                |

**3.** From the Promotion tab, highlight the offer you want to edit and select **Edit** from the Action menu.

**Note:** You may need to move your offer back to Worksheet status in order to make edits.

If a single offer was selected, the Offer Wizard is launched. The initial page in the Offer Wizard allows you to edit the basic criteria of the offer. See the Add Offer Details section for information on each of the fields on this page.

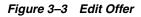

| totion 3660 - End of Season Tennis Promotion 1010<br>Coupon Code<br>Type Server Description<br>Type Server Description<br>Type Server Description<br>Type Server Description<br>Type Server Description<br>Type Server Description<br>Type Server Description<br>Sectore Description<br>Type Server Description<br>Type Server | mouon 3000 - En |                    | notion     |        |                      |   | 11/ |
|----------------------------------------------------------------------------------------------------|-----------------|--------------------|------------|--------|----------------------|---|-----|
| Level         Rem         Tatriaction         Coupon Code           * Type         Implies Decount         •         Coupon Code Required           * Template         Edd V for Discount         •         Distribution Rule         •           * Start Date         11/0-18         Bart Time         12/0-0AM         End Date         •                                                                                                    |                 |                    |            | Bane   |                      |   |     |
| * Template         Out / You Descrut                                                                                                    |                 |                    |            | waya   | Coupon Code          |   |     |
| * Start Date 11/1/18 Start Time 12:20 AM<br>End Date 11/5/18 Start Time 11:59 PM Exclusive Discount (                                                                                                    |                 | * Type Simple Disc | iount 💌    |        | Coupon Code Required |   |     |
| End Date 11/5/18 📰 End Time 11/5/ PM Exclusive Discount 🔾                                                                                                    |                 |                    |            |        | Distribution Rule    | • |     |
|                                                                                                    |                 |                    |            |        |                      |   |     |
|                                                                                                    |                 |                    | End time 1 | 109 PM |                      |   |     |
|                                                                                                    |                 | Contracts          |            |        |                      |   |     |
|                                                                                                    |                 |                    |            |        |                      | Å |     |
|                                                                                                    |                 |                    |            |        |                      |   |     |
|                                                                                                    |                 |                    |            |        |                      |   |     |
|                                                                                                    |                 |                    |            |        |                      |   |     |
|                                                                                                    |                 |                    |            |        |                      |   |     |
|                                                                                                    |                 |                    |            |        |                      |   |     |
|                                                                                                    |                 |                    |            |        |                      |   |     |

Once you have edited the main offer criteria as needed, click **Next** to edit the Conditions and Rewards portions of the offer.

**Note:** Depending on the offer template, you may not have both Conditions and Rewards.

### **Edit Offer Conditions**

The Conditions page is used to edit the conditions that a customer needs to meet in order to qualify for the rewards on the offer. The Conditions stop of the wizard allows you to edit the conditions associated with the offer. The offer template will determine which fields are available for editing. See the Create Promotions and Offers section for your offer template for details on the fields on this page.

Figure 3–4 Edit Offer Conditions

| * Bay Guerrie         * CA         *           * Quadratic Actionary         * Calinary         * Calinary                                                                    |
|----------------------------------------------------------------------------------------------------|
| Level         Department +         +         X         X         X         Nem         Nem         Arr         Data Description         Eachard         Class Name           Level         Department +         Class         Arr         Nem         Arr         Data Description         Eachard         Class Name         Image: Class Name         Image: Class Name |
| Level         Department ~ Class         ~ Class         ~ T         Dem         A T         Def Description         Exclude         Class Name           Bem         501         1         100118372         Neinen Pro Tinocoutt                                                                                                    |
| Nem         501         1         100118372         Nelsen Pro Recourt                                                                                                    |
| Imm         3501         1         1         N020600         Network Utra Junior Request                                                                                                    |
| Rem 5451 1 1 1 10058159 Million Pin Remail                                                                                                    |
| Bem 3501 1 1 1 100386123 Nelsen Pro Drive Pacquet                                                                                                    |
|                                                                                                    |
| Rem 3501 1 1 100305131 Nelsen Blade Pacquet                                                                                                    |
| 8em 3501 1 1 100386140 Nelsen Utra Racquet                                                                                                    |

Once your offer conditions criteria are entered, click **Next**. The Rewards Page opens. If you need to go back to edit the main offer criteria, the click on the **Back** button or click on the hyperlink for the appropriate train stop at the top of the page.

### **Edit Offer Rewards**

The Rewards page allows you to edit the rewards associated with the offer. As with the conditions page, the details of what is available for editing on this page will differ for each offer template. See the Create Promotions and Offers section for your offer template type for details on the fields on this screen for your template type.

Figure 3–5 Edit Offer Rewards

| Promotion Search x Promotion x               |                  |            |                      |          |                     |             |           |
|----------------------------------------------|------------------|------------|----------------------|----------|---------------------|-------------|-----------|
| Edit Offer                                   |                  |            |                      |          |                     |             |           |
|                                              | Otter            | Conditions | Pewards              |          |                     |             |           |
| 25% Off with Nielsen Racquet Purchase        |                  |            |                      |          | Buy X, Get Discount | t   11/1/18 | - 11/5/18 |
| Reward Applied to Entire Transaction         |                  |            |                      |          |                     |             |           |
| Discount Percent Off 25 %                    |                  |            |                      |          |                     |             |           |
| 4 Exclude Items                              |                  |            |                      |          |                     |             |           |
| Actions =: View =: Format =: + X III T III + |                  |            |                      |          |                     |             |           |
| Level Department V Class V Subclass V Item   | Item Description |            | ▲ ▼ Diff Description | Excluded | Subclass Name       |             |           |
| No data to display.                          |                  |            |                      |          |                     |             |           |
|                                              |                  |            |                      |          |                     |             |           |
|                                              |                  |            |                      |          |                     |             |           |
|                                              |                  |            |                      |          |                     |             |           |
|                                              |                  |            |                      |          |                     |             |           |
|                                              |                  |            |                      |          |                     |             |           |
|                                              |                  |            |                      |          |                     |             |           |
|                                              |                  |            |                      |          |                     |             |           |
|                                              |                  |            |                      |          |                     |             |           |
|                                              |                  |            |                      |          |                     |             |           |
|                                              |                  |            |                      |          |                     |             |           |
|                                              |                  |            |                      |          |                     |             |           |
|                                              |                  |            |                      |          |                     |             |           |
|                                              |                  |            |                      |          |                     |             |           |
|                                              |                  |            |                      |          |                     |             |           |
|                                              |                  |            |                      |          | Back                | Apply       | Cancel    |

If you have applied all your updates, click **Apply** to save the changes and return to the Promotions page. If you need to make changes to the Offer or Conditions for the offer, click the **Back** button or click on the hyperlinks for the appropriate train stop at the top of the page.

### **Edit Multiple Offers**

Several fields on an offer are eligible to be maintained via a mass maintenance screen. The fields which allow mass maintenance all reside on the Offers page in the Offer Wizard. The Mass maintenance functionality is called when multiple offers are selected from the Promotions screen and you select the Edit option from the menu or using the iconic button.

| ss Update Offers     |   |            |                   | 8     |
|----------------------|---|------------|-------------------|-------|
| Start Date           |   | Start Time |                   |       |
| End Date             |   | End Time   | Clear End Date    |       |
| Coupon Code          |   |            | Clear Coupon Code |       |
| Coupon Code Required | • |            |                   |       |
| Comments             | _ |            | Clear Comments    |       |
|                      |   |            |                   |       |
|                      |   |            | 4                 |       |
| Customer Description |   |            | Clear Description |       |
|                      |   |            |                   |       |
|                      |   |            | á                 |       |
| Distribution Rule    |   | •          |                   |       |
| Exclusive Discount   | - | _          |                   |       |
|                      | _ |            |                   |       |
|                      |   |            |                   |       |
|                      |   |            | OK C              | ancel |

Figure 3–6 Mass Update Offers

From the Mass Update Offers pop-up, edit your item offer criteria using the following options:

| Field                | Description                                                                                                    |
|----------------------|----------------------------------------------------------------------------------------------------|
| Start Date           | The Start Date field allows the user update the start date for the all the selected offers.                    |
| Start Time           | The Start Time field allows the user to update the start time for all the selected offers.                     |
| End Date             | The End Date field allows the user to update the end date for all the selected offers.                         |
| End Time             | The End Time field allows the user to update the end time for all the selected offers.                         |
| Coupon Code          | The Coupon Code field allows the user to update the coupon code for all the selected offers.                   |
| Comments             | The Comments field allows the user to update the comments for all the selected offers.                         |
| Customer Description | The Customer Description field allows the user to update the customer description for all the selected offers. |
| Clear End Date       | Selecting Clear End Date will clear the End Date for all selected offers.                                      |
| Clear Coupon Code    | Selecting Clear Coupon Code will clear the Coupon Code for all selected offers.                                |
| Clear Comments       | Selecting Clear Comments will clear the Comments for all selected offers.                                      |
| Customer Description | Selecting Clear Customer Description will clear the Customer Description for all selected offers.              |

Table 3–2Mass Update Offers Fields

When you have entered all the changes for the Mass Update, click OK to accept the criteria and close the pop-up.

# **Cancel Offers**

Users have the option to cancel an offer from a Promotion. Cancelling an offer can only be done when the offer is in active status.

- **1.** Perform a search for the promotion that has an offer in Active status. See Search for a Promotion.
- **2.** From the search results pane, select the Promotion from which you want to cancel an offer and select **Edit** from the Actions menu. The Promotion tab appears.
- **3.** From the Promotion tab, select the offer you wish to cancel and select **Cancel** from the Actions menu. The Cancel Offer pop-up appears.

Figure 3–7 Cancel Offer

| Cancel Offer   | 8         |
|----------------|-----------|
| Cancelled Date | 1/11/18   |
| Reason         |           |
|                | OK Cancel |

- 4. Select a Reason for the cancellation.
- 5. Click **OK** to Cancel the Offer and close the pop-up.

### Cancel Items from an Offer

Users have the option to cancel an item or items from an offer. Cancelling an item from an offer can only be done when the offer is in Active status.

- 1. Perform a search for the promotion that has an offer with items you want to cancel. See Search for a Promotion.
- **2.** From the search results pane, select the Promotion from which you want to cancel items from an offer and select **Edit** from the Actions menu. The Promotion tab appears.
- **3.** From the Promotion tab, select the offer that contains the item or items to cancel and select **Edit** from the Actions menu. The Offer Wizard is launched.
- 4. Navigate to the Conditions page in the wizard.
- **5.** From the Qualifying Items table, select the item or items you want to cancel and select **Cancel** from the Actions menu. The Cancel Items pop-up appears.

#### Figure 3–8 Cancel Items

| Cancel Items |   |   |  |    |                       | 0      |
|--------------|---|---|--|----|-----------------------|--------|
| * Item Level | > |   |  |    |                       |        |
| Reason       | 1 | v |  | ОК | OK and Cancel Another | Cancel |

**6.** From the Cancel Items pop-up, set the criteria for the items to be cancelled, using the following fields:

| Field      | Description                                                                                                    |  |  |  |
|------------|----------------------------------------------------------------------------------------------------|--|--|--|
| Item Level | The Item Level field allows you to select a category by which<br>you can narrow the list of things to cancel in the offer. Options<br>are:                                             |  |  |  |
|            | Department                                                                                                    |  |  |  |
|            | Class                                                                                                    |  |  |  |
|            | <ul> <li>Subclass</li> </ul>                                                                                                    |  |  |  |
|            | <ul> <li>Item</li> </ul>                                                                                                    |  |  |  |
|            | Parent/Diff                                                                                                    |  |  |  |
|            | <ul> <li>Item List</li> </ul>                                                                                                    |  |  |  |
|            | <ul> <li>Upload List</li> </ul>                                                                                                    |  |  |  |
|            | Supplier Site/Brand                                                                                                    |  |  |  |
| Department | The Department field is active if you select Department, Class,<br>or Subclass in the Item Level field. Click the dropdown to select<br>a department for the items you want to cancel. |  |  |  |

Table 3–3 Cancel Items Dialog Fields

| Field               | Description                                                                                                    |
|---------------------|----------------------------------------------------------------------------------------------------|
| Class               | The Class field is active if you select Class or Subclass in the<br>Item Level field. Click the dropdown to select a class of items to<br>cancel.                                                                                                    |
| Subclass            | The Subclass field is active if you select Subclass in the Item<br>Level field. Click the dropdown to select a subclass of items to<br>cancel.                                                                                                    |
| Item                | The Item field is active if you select Item in the Item Level field.<br>Click the magnifying glass to search for an item to cancel.                                                                                                    |
| Parent/Diff Search  | The Parent/Diff field is active if you select Parent/Diff in the Item Level field. This field appears as a magnifying glass next to the Item Level field and allows you to search for a parent/diff to cancel.                                                                                                    |
| Diff Type           | The Diff Type field is active if you select Parent/Diff in the Item Level field.                                                                                                    |
| Diff                | The Diff field is active if you select Parent/Diff in the Item Level field.                                                                                                    |
| Item List           | The Item List field is active if you select Item List in the Item Level field. Click the dropdown to select a defined list of items to cancel.                                                                                                    |
| Source File         | Source File is active if you select Upload List in the Item Level field. Click <b>Browse</b> to select the file to upload.                                                                                                    |
| Supplier Site/Brand | The Supplier Site and Brand fields are active if you select<br>Department, Class, Subclass, or Supplier Site/Brand in the Item<br>Level field. Enter a supplier site or a brand or click the<br>dropdown to select a supplier site or a brand. The supplier site<br>or brand you provide will be used as additional criteria for the<br>items you want to include/exclude. |
| Reason              | The Reason field allows you to enter a reason for the item(s) cancellation.                                                                                                    |

 Table 3–3 (Cont.) Cancel Items Dialog Fields

- **7.** When you have entered the criteria for the item(s) being cancelled, click **OK**. Clicking **OK and Cancel Another** allows you to select another item to cancel. You are returned to the Edit Offer Conditions page.
- **8.** From the Edit Offer Conditions page, click **Next**. The Edit Offer Rewards page appears.
- **9.** From the Edit Offer Rewards page, click **Apply**. You are returned to the Promotions tab.

**Note:** You also have the opportunity to cancel items from the Items table on the Rewards page by following similar steps as outlined for cancelling from the Qualifying Items table on the Conditions page.

### **Cancel Locations from an Offer**

Users also have the option to cancel locations from an offer. Cancelling locations from an offer can only be done when the offer is in Active status.

**1.** Perform a search for the promotion that has an offer in Active status. See Search for a Promotion.

- **2.** From the search results pane, select the Promotion from which you want to cancel a location from an offer and select **Edit** from the Actions menu. The Promotion tab appears.
- **3.** From the Promotion tab, highlight the offer which has the location you want to cancel.
- **4.** From the Promotion tab, on the Locations table, select the location(s) to be canceled and select **Cancel** from the Actions menu (on the locations table). The Cancel Locations dialog appears.

#### Figure 3–9 Cancel Locations

| Cancel Locations |      |               |      |        |         |    |                       | 0      |
|------------------|------|---------------|------|--------|---------|----|-----------------------|--------|
| * Level          | Zone |               |      |        |         |    |                       |        |
| Zone Group       |      | 2 v VinTestZG | Zone | 2222 🔻 | for ZG2 |    |                       |        |
| Reason           |      | ~             |      |        |         |    |                       |        |
|                  |      |               |      |        |         |    |                       |        |
|                  |      |               |      |        |         | OK | OK and Cancel Another | Cancel |

**5.** From the Cancel Locations dialog, set the criteria for the location or locations being cancelled using the following fields:

| Field         | Description                                                                                                    |
|---------------|----------------------------------------------------------------------------------------------------|
| Level         | The Level field allows you to select a category by which you can<br>narrow the list of locations to cancel in the offer. Options are:                                                       |
|               | <ul> <li>Zone</li> </ul>                                                                                                    |
|               | Location List                                                                                                    |
|               | Store                                                                                                    |
| Zone Group    | The Zone Group field is active if you select Zone in the Level field. Click the dropdown to select a zone group for the location(s) you want to cancel.                                     |
| Zone          | The Zone field is active if you select Zone in the Level field.<br>Click the dropdown to select a specific zone from the selected<br>zone group from which to cancel the location(s).       |
| Location List | The Location List field is active if you select Location List in the<br>Level field. Click the dropdown to select from a defined list of<br>locations from which to cancel the location(s). |
| Store         | The Store field is active if you select Store in the Level field.<br>Click the dropdown to select a store from which to cancel the<br>location(s).                                          |
| Reason        | The Reason field allows you to enter a reason for the location(s) cancellation.                                                                                                    |

Table 3–4 Cancel Locations Dialog Fields

**6.** Click **OK** to Cancel the location(s) and close the pop-up. Click **OK and Cancel Another** to remain on the dialog and cancel additional locations.

# **Delete Offers**

Users will have options to perform Delete maintenance at Offer level for one or many items or at the Offer/Location level for one or more Locations tied to an offer.

- Offer Level: Users highlight one or more rows on the Offer table and click Delete on the Offer table
- Location Level: Users will highlight a single row on the Offer table and then highlight one or many rows on the Locations table and click Delete on the Locations table
- **1.** Perform a search for the promotion that you want to delete. See Search for a Promotion.
- **2.** From the search results pane, select the Promotion from which you want to delete an offer and select **Edit** from the Actions menu. The Promotion tab appears.

Figure 3–10 Promotion

|             | h x Promotion x                             |                  |                       |          |            |           |                                                     |                         |                |
|-------------|---------------------------------------------|------------------|-----------------------|----------|------------|-----------|-----------------------------------------------------|-------------------------|----------------|
|             | Promotion 3675 Candles                      | Promotion        |                       |          |            |           |                                                     |                         |                |
|             | CampaignName                                |                  |                       |          |            |           |                                                     |                         |                |
| Offers      |                                             |                  |                       |          |            |           |                                                     |                         | 1/14/19 - 1/2  |
| Actions + V | few = Format = + ⊕ ≠ X [1]                  | T SO -           | Approve Copy L        | ocations |            |           |                                                     |                         |                |
| Offer       | Description                                 | Type             | Template              | End Date | Start Date | Status    | Comments                                            | Coupon Code<br>Required | Distribution P |
| 82          | Aromatherapy Candles - Buy One Get One      | Simple Promotion | Get Y for Discount    | 1/24/19  | 1/14/19    | Submitted | Aromatherapy Candles - Buy One Get One Free (BOGOF) | No                      |                |
| 94          | Spend over \$50 on Candles and get \$20 off | Buy/Get          | Spend X, Get Discount | 1/24/19  | 1/14/19    | Approved  | Spend over \$50 on Candles and get \$20 off basket  | No                      |                |
| Locations   | for Offer 82 - Aromatherapy Candles - Buy   | One Get One Free |                       |          |            |           |                                                     |                         | Stores Includ  |
| Actions v V | few v Format v 🕂 🕂 🖽 🗡                      | 14 SR            |                       |          |            |           |                                                     |                         |                |
| Location    | ✓ Name ▲                                    | V Location Type  | Gurrency              | Excluded |            |           |                                                     |                         |                |
| 1111        | Manhattan                                   | Store            | USD                   |          |            |           |                                                     |                         |                |
| 1122        | Boston                                      | Store            | USD                   |          |            |           |                                                     |                         |                |
| 1411        | Los Angeles                                 | Store            | USD                   |          |            |           |                                                     |                         |                |
| 1421        | Phoenix                                     | Store            | USD                   |          |            |           |                                                     |                         |                |
| 1511        | Seattle                                     | Store            | USD                   |          |            |           |                                                     |                         |                |
| 1521        | San Francisco                               | Store            | USD                   |          |            |           |                                                     |                         |                |
| 1611        | Mami                                        | Store            | USD                   |          |            |           |                                                     |                         |                |

**3.** From the Promotion tab, you can select either offers or locations to delete. Highlight the item or location you want to delete and select **Delete** from that tables' respective Action menu. The Delete Confirmation dialog appears.

Figure 3–11 Delete Confirmation

| Delete Confirmation                         |         | 0         |
|---------------------------------------------|---------|-----------|
| The selected offers will be deleted. Do you | want to | continue? |
|                                             | ОК      | Cancel    |

**4.** From the Delete Confirmation dialog, click **OK** to confirm the deletion. You are returned to the Promotion tab.

## Manage Campaigns

A promotion campaign is an attribute that can be added to a promotion as a way of linking together related promotions. Usually campaigns are driven by a retailer's marketing department and are often initiated in a separate solution. Because of this, campaigns are maintained through the upload/download process for use in Pricing. Although a Pricing function, campaigns are actually loaded via Merchandising by accessing Foundation Data > Download Foundation Data and Foundation Data > Upload Foundation Data.

To add, update, or remove a promotion campaign, select the template type of Price and Cost from the Download Data screen and then the template Promotion Campaigns. Click the Download button and when prompted, choose to either open the .ods file that is generated or save the file and open it separately in the spreadsheet application of your choice.

#### Add a Campaign

To add a new campaign, select the action type of Create on an empty row of the Promotion Campaigns tab. Next enter a unique ID up to 10 characters in length for the campaign along with the description in the appropriate columns. The description should be entered in the primary language (as defined in the Merchandising system options) of up to 1000 characters.

#### Updating a Campaign

If you would like to update the description for a promotion campaign, a similar process will be followed as that described above for creating new. First, download the spreadsheet, and then navigate to the row where you would like to make your updates. Select the action type of Update, and then correct the description in the spreadsheet.

#### **Removing a Campaign**

If you wish to remove a campaign, select the Delete action on the row of the campaign you which to delete. Note that the removing a campaign is not allowed if it is still in use for a promotion.

#### **Uploading Changes**

For all actions defined above, once all the updates have been made to the data in the spreadsheet, save the file and close it. Then, return to the Merchandising screens and select Foundation Data > Upload Foundation Data from the main task list. In this screen, you'll again select the template type Price and Cost and the template Promotion Campaign. This will generate a process description automatically, but this can be updated if desired. Lastly, select the Browse button and navigate to the directory where you saved the updated spreadsheet.

To review the status of the upload and check whether any errors occurred, select the Foundation Data > Review Status task from the main task list.

See also Download/Upload Data from Spreadsheets and View Data Loading Status.

# **Upload/Download from Spreadsheet**

Pricing supports downloading of promotions into a spreadsheet to allow you to perform mass maintenance on the data. This data can then be re-uploaded into Pricing to update the events. Additionally, the upload function provides the ability to create new events from a spreadsheet and have them added to an existing group or create a new group. This chapter summarizes the workflow for both download and upload of promotions.

# **Download Promotions**

Perform the following procedure to download promotions to a spreadsheet:

- **1.** Perform a search for the promotion that you want to update. See Search for a Promotion for more information.
- 2. From the search results pane, select the promotion you wish to download.
- 3. Select the Download Selected option from the Action Menu.
- **4.** In the Download pop-up, select the template to use for downloading the promotion. This will automatically generate a process description for the download, which you can update if desired.

Figure 4–1 Download Pop-up

| Download                 |                                                |            | e        |
|--------------------------|------------------------------------------------|------------|----------|
| * Template               | Buy X and Get Y for Disc                       | ~          |          |
| * Process<br>Description | Buy X and Get Y for Discount Item level Offers | 12/06/2019 | 12:00 PM |
|                          |                                                |            |          |
|                          |                                                |            |          |
| <                        |                                                |            | >        |
|                          |                                                | ок         | Cancel   |

- 5. Click OK.
- **6.** When prompted, choose to either open the .ods file that is generated or save the file and open it separately in the spreadsheet application of your choice.

# Upload from a Spreadsheet

The Upload Promotions page provides the ability to upload offers from a spreadsheet (.ods file) into Pricing.

All uploads are done using templates. You can use the default Promotion templates or configure a template for use in your business such that certain fields are defaulted or hidden from users to streamline the uploading process. You can download a blank version of your template by selecting the Download Blank Template option under Data Loading in the task list. For more information on blank templates, see the *Pricing Do the Basics User Guide*.

**Note:** See the *Oracle Retail Merchandising Do the Basics User Guide* for information about template configuration.

Perform the following procedure to upload promotions via spreadsheet:

1. From the Tasks menu, select Upload Promotions under Promotions. The Upload Promotions page opens.

Figure 4–2 Upload Promotions

|    | ORACLE Pricing                                         |                                                           | ≜ PRICING_ADAMN + @ |
|----|--------------------------------------------------------|-----------------------------------------------------------|---------------------|
| ŀ  | Uplead Promotions #                                    |                                                           |                     |
|    | Source and Destination                                 |                                                           |                     |
| ı. | * Seeplate Pronotors                                   | * Source File Promotions - Item Level Offers ods Vapilate |                     |
|    | Process Description Pronotors - 1206/2019 10 28 55 177 |                                                           |                     |
|    |                                                        |                                                           |                     |
|    |                                                        |                                                           |                     |
|    |                                                        |                                                           |                     |
|    |                                                        |                                                           |                     |
|    |                                                        |                                                           |                     |
|    |                                                        |                                                           |                     |
|    |                                                        |                                                           |                     |
|    |                                                        |                                                           |                     |
|    |                                                        |                                                           |                     |
|    |                                                        |                                                           |                     |
|    |                                                        |                                                           |                     |
|    |                                                        |                                                           |                     |
|    |                                                        |                                                           |                     |
|    |                                                        |                                                           |                     |
|    |                                                        |                                                           |                     |
|    |                                                        |                                                           |                     |
|    |                                                        |                                                           |                     |
|    |                                                        |                                                           | 0 💣 Uphaal Done     |
|    |                                                        |                                                           | 0 8 0000 000        |

- 2. In the **Template** field, select the template you are using.
- **3.** The **Process Description** will default based on the template name and timestamp, but can be updated.
- **4.** In the **Source** field, click the **Browse** button to locate the spreadsheet file (.ods file) you want to upload and click **Open**.
- **5.** Select one of the following options:
  - Click Upload to upload the file.
  - Click Revert to clear out the screen inputs.
- 6. Click **Done** to close the Upload Promotions window.

**Note:** If any errors occur during the upload, you will receive a notification. If there are no issues with the new event, you will not receive a notification. For more information on data loading statuses, see the View Data Loading Status section in the *Pricing Do the Basics User Guide*.

## View Issues

If you receive a notification about an error that occurred in the uploading of a Promotion, you can click on the link in the notification, which will take you to the Data Loading Status page to see the details. Alternatively, this page can be accessed by navigating to the **Data Loading -> Review Status** option in the task list.

This task flow opens up the Data Loading status page, which lists the status of each upload/download request. Requests that were processed successfully will have their status set to Processed Successfully. Requests that were not processed successfully will have their status set to either Processed with Errors or Processed with Warnings. For such requests, you can access the View Issues page by clicking on the View Issues button to review details of the errors or warnings associated with a selected upload or download request.

Figure 4–3 Promotion Issues Page

| Additi + Vare + Vare +                                                                                                    | 1 |           |           |       |       |               |      | otion Issues # P | hometion laux | s * Promotion Issues |  | La PRONS_ADMIN v                      |
|----------------------------------------------------------------------------------------------------|---|-----------|-----------|-------|-------|---------------|------|------------------|---------------|----------------------|--|---------------------------------------|
| Product         Difference         Difference         Differeence         Differeen                                                                                                    | ł |           |           |       |       | 19 00:37:44.6 | 38-6 |                  |               |                      |  | Regular Franciscos I Action para 1210 |
| Control         Control         Control         Name         Name                                                                                                    |   |           |           |       |       | 8             |      |                  |               |                      |  |                                       |
| 2         2010         Present - 1, 1010         Marketike         Present         000         Present         000         000         000         000         000         000         000         000         000         000         000         000         000         000         000         000         000         000         000         000         000         000         000         000         000         000         000         000         000         000         000         000         000         000         000         000         000         000                                                                                                    |   | Promotion | Promotion | Offer | Offer |               |      | Worksheet        | Real Property | Column               |  | Bart                                  |
| 20         Predict-1.         010         second as the operation of the operation of the op                                                                                                    | 8 |           |           |       |       |               |      |                  |               |                      |  |                                       |
| All Mandale L. 1913 Analysis and Org. Control 0 Int Dev All Sectors in a starts from spirit. 353<br>2013 Mandale L. 1913 Note for Analysis Analysis and Sector All Sectors in a starts for spirit 1.<br>2013 Mandale L. 1913 Note for Analysis Analysis and Sector All Sectors in a start of the spirit 1.<br>2013 Mandale L. 1913 Note for Analysis Analysis and Sector All Sectors in a start of the spirit 1.<br>2013 Note of the spirit 1.<br>2013 Note of the spirit 1.<br>2014 Note of the spirit 1.<br>2015 Note of the spirit 1.<br>2015 Note of the spirit 1.<br>2015 Note of the spirit 1.<br>2015 Note of the spirit 1.<br>2015 Note of the spirit 1.<br>2015 Note of the spirit 1.<br>2015 Note of the spirit 1.<br>2015 Note of the spirit 1.<br>2016 Note of the spirit 1.<br>2017 Note of the spirit 1.<br>2018 Note of the spirit 1.<br>2018 Note of the spirit 1.<br>2018 Note of the spirit 1.<br>2018 Note of the spirit 1.<br>2019 Note of the spirit 1.<br>2019 No |   |           |           |       |       |               |      |                  |               |                      |  |                                       |
| 2000         Provider-1., (19)         Nacional Provided         Other Difference State State                                                                                                    |   |           |           |       |       |               |      |                  |               |                      |  | 5520                                  |
| CR0         Paradon-1, (010)         Website         Paradon         14         Ban Local         Eve         At lansing Difference and is paralled.         653                                                                                                    |   |           |           |       |       |               |      |                  |               |                      |  | 6/6/20                                |
|                                                                                                    |   |           |           |       |       |               |      |                  |               |                      |  |                                       |
|                                                                                                    |   |           |           |       |       |               |      |                  |               |                      |  |                                       |
| Citums Hoben 1 104 Heart                                                                                                    |   |           |           |       |       |               |      |                  |               |                      |  |                                       |
|                                                                                                    |   |           |           |       |       |               |      |                  |               |                      |  |                                       |

The details provided include the worksheet in which the error is encountered, the row and column in the spreadsheet that is in error, and the error description. Errors will need to be fixed in order to successfully create or update a promotion.

Errors in download processing are typically due to the inability to access the data or insufficient privileges to create and write to the specified location. These errors can be resolved by removing any constraints that might have placed a lock on the data or ensuring that any constraints on creation of the spreadsheet are relaxed.

Errors in upload request processing are typically data-related and likely require data correction. You can use the error details in the View Issues screen as a guide to make corrections to the originally uploaded spreadsheet. Once the errors have been corrected, the data can be re-uploaded into Pricing as needed, using the corrected file.